**Nhi Huynh**

# **SAP CUSTOMER EXPERIENCE OF X COMPANY**

**Thesis CENTRIA UNIVERSITY OF APPLIED SCIENCES Business Management June 2023**

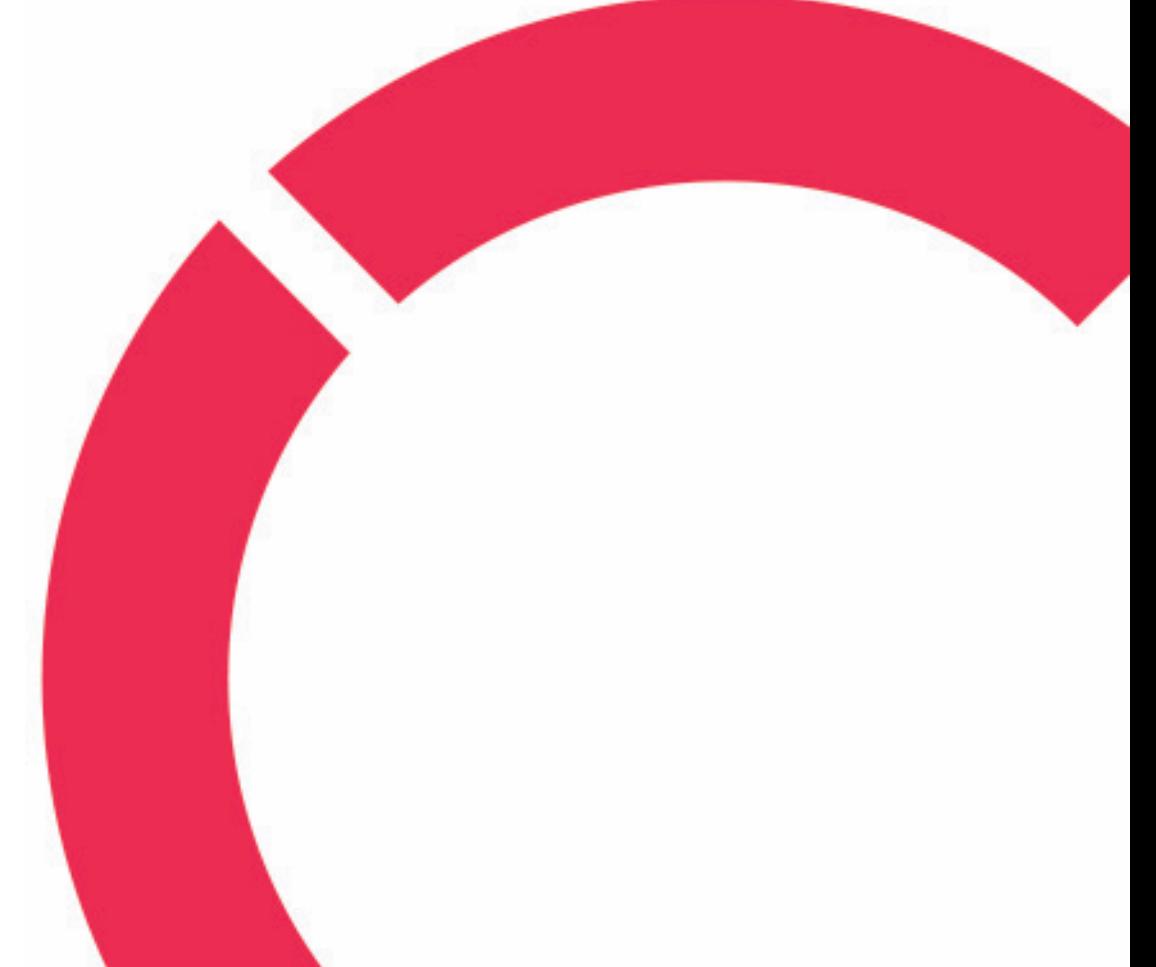

# **ABSTRACT**

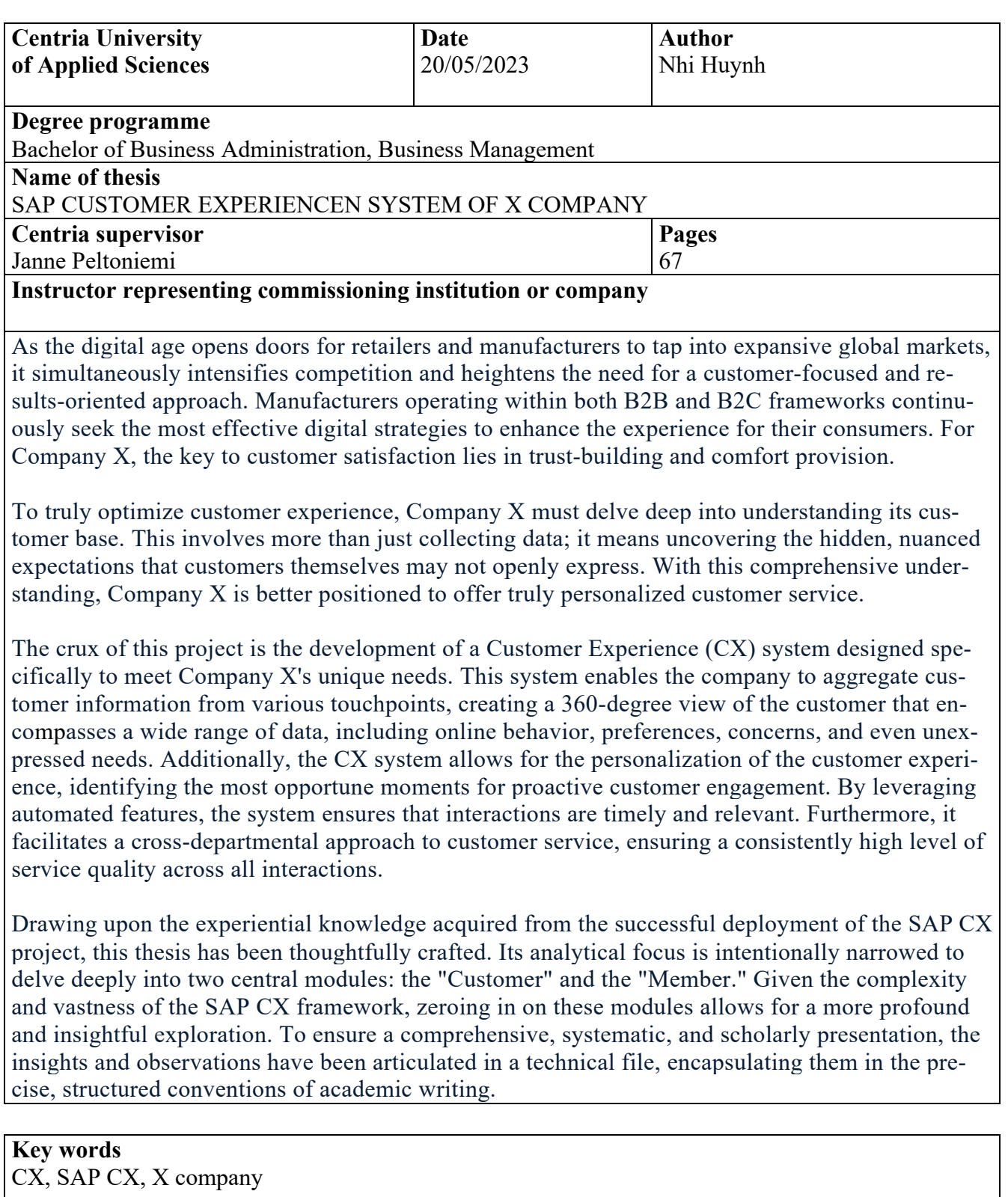

# **ABSTRACT CONTENTS**

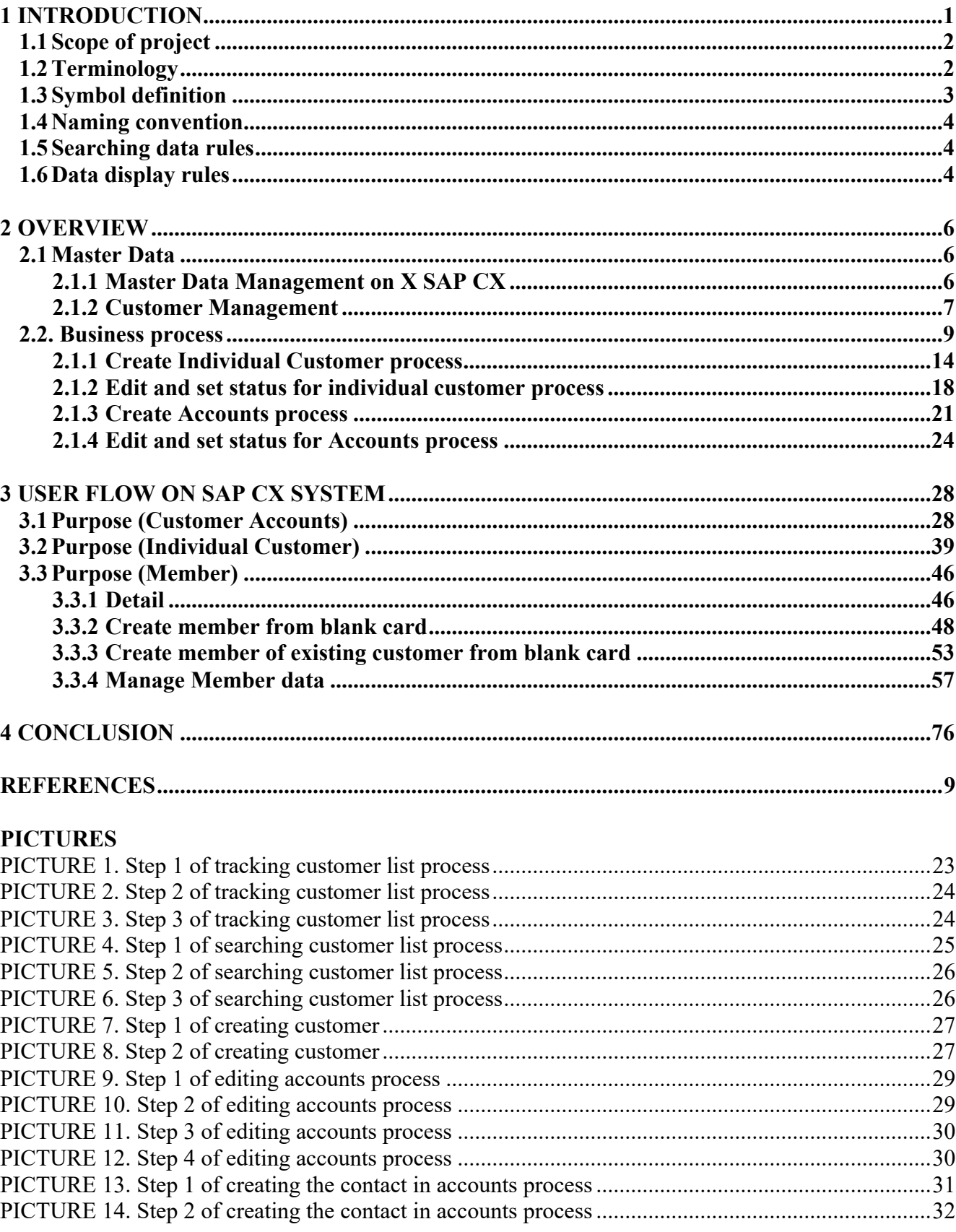

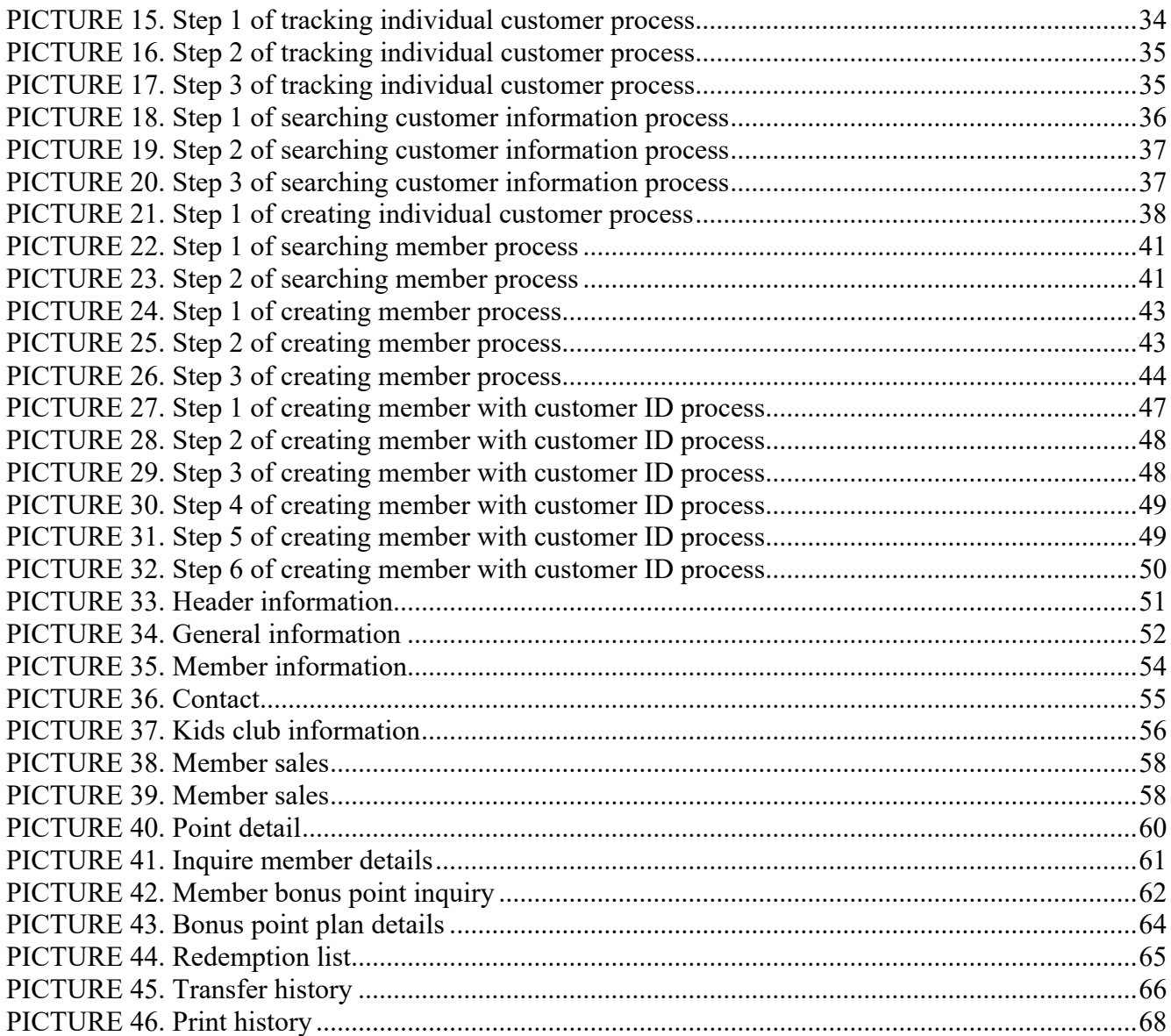

# **TABLES**

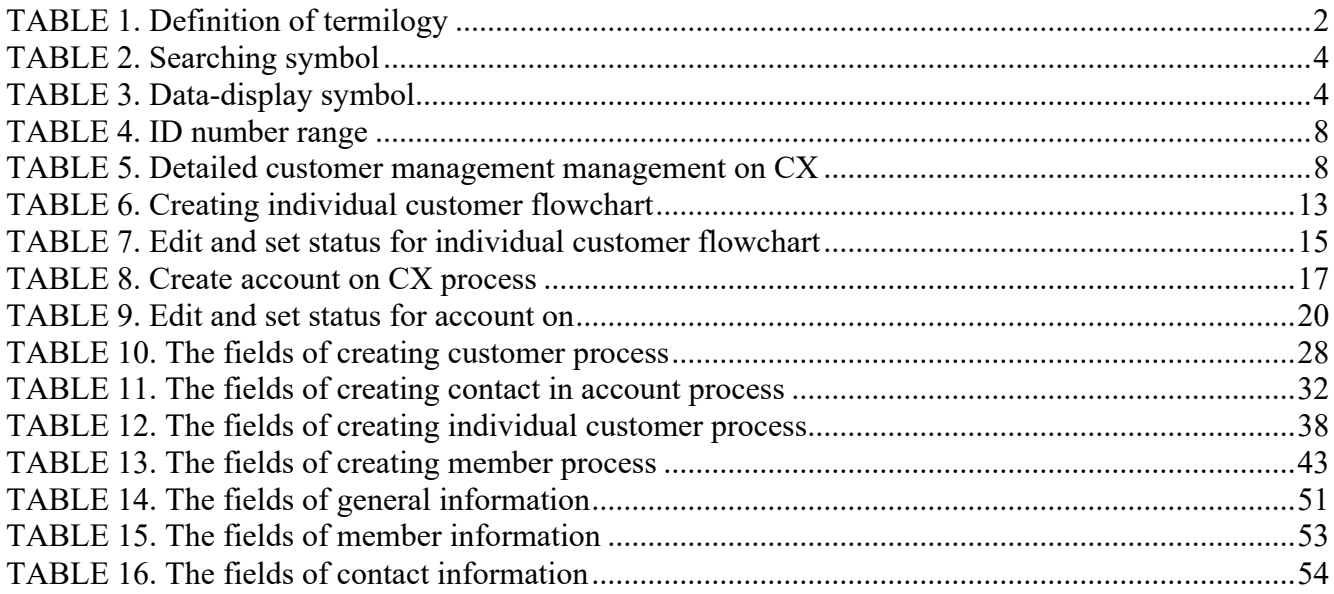

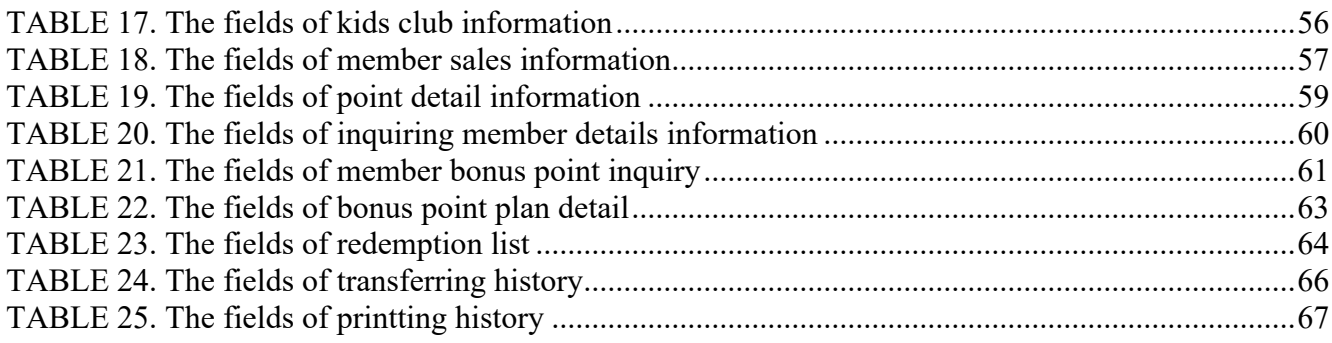

### **FIGURES**

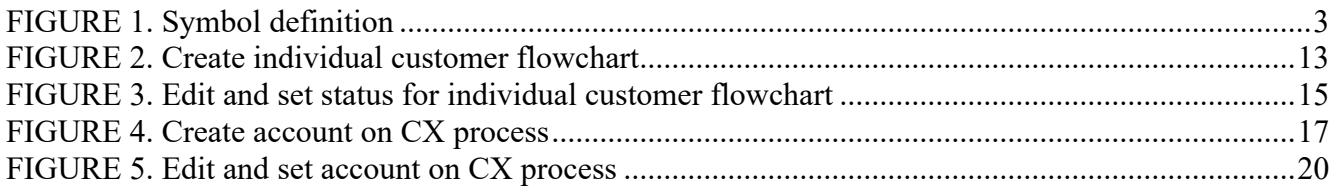

#### <span id="page-5-0"></span>**1 INTRODUCTION**

SAP CX offers specialized applications for sales and customer service, designed to meet the needs of businesses of all sizes, from small companies to large enterprises. Their main objective is to support businesses in effectively managing customer relationships throughout the entire customer journey, encompassing various marketing and sales activities. (Phong 2020.)

Through SAP CX, business gains the ability to centrally manage customer information, including email addresses, phone numbers, transaction history, and income details. Moreover, SAP CX provides features that simplify customer segmentation, enabling them to categorize customers based on factors such as income level, geographic location, and more. (Minh 2023.)

These valuable data insights empower businesses to analyze and create customized business and marketing strategies that align with their specific customer base.

By closely monitoring the customer journey and identifying sales opportunities, SAP CX offers comprehensive visibility into the entire customer purchasing process. This valuable information enhances business' understanding of customers, including their interests, concerns, and the specific products or content they are seeking. (Minh 2023.)

Aligning strategies with the customer journey can significantly enhance conversion rates for businesses.

Additionally, this platform assists businesses in identifying sales opportunities by pinpointing the most promising prospects from the pool of potential customers. By focusing efforts on this target group, businesses can optimize their resources and maximize efficiency, rather than allocating resources to unengaged customers. (Minh 2023.)

The scope of project is about practice, design the main functions of the system which is named Customer and Member. All the customization is based on the requirements of Company X to solve the current problem. The content focuses on the designation, user guide of these functions.

Drawing from my firsthand experiences and insights gained post the deployment of the SAP CX project, this thesis is meticulously crafted. The focus of the investigation and analysis is strategically narrowed down to two central modules: "Customer" and "Member". These modules have been chosen due to their significance within the larger SAP CX framework and the potential they offer for a comprehensive study. To ensure clarity, precision, and adherence to scholarly standards, all observations, findings, and discussions have been documented in a technical file, written with a strong commitment to academic conventions and style.

This thesis consists of two main chapters. The first chapter is Solution which is designed the customer function. The second chapter includes the flow which shows user the flow on X company CX system in customer and member function.

### <span id="page-6-0"></span>**1.1 Scope of project**

This document contains full to-be business processes of customer management module. These processes are used to describe the management process of X company in the future is applied for X Company now based on a new solution of SAP system. This document is intended to assist users in operating and functioning on the SAP CX system. This document and CX system use 2 languages: English and Vietnamese.

#### <span id="page-6-1"></span>**1.2 Terminology**

This is the terminology in all documents used in X's SAP CX.

| No. | <b>Terminology</b> | <b>Definition</b>                              |
|-----|--------------------|------------------------------------------------|
|     | X                  | X CO., LTD                                     |
|     | <b>CX</b>          | <b>Customer Relationship Management Module</b> |
|     | Field              | Data field to input information                |
|     | <b>KHDN</b>        | Accounts                                       |

TABLE 1. The definition of terminology

### TABLE 1 continues

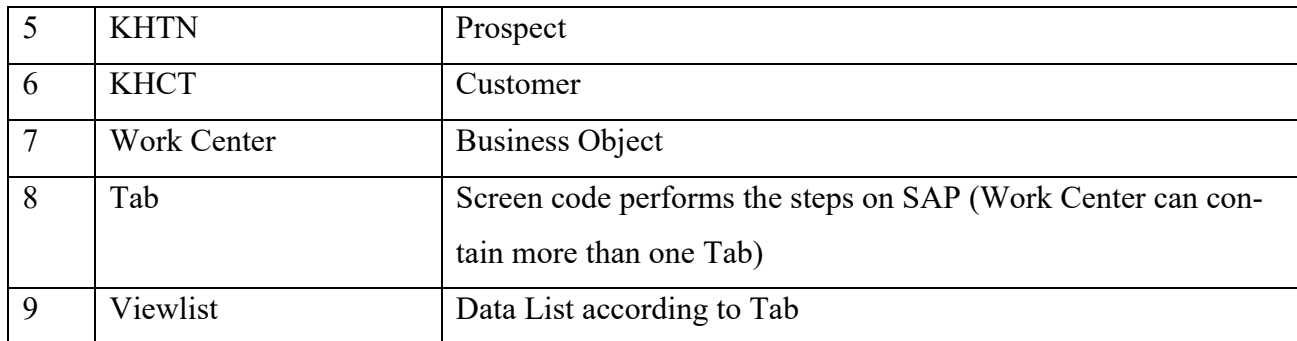

### <span id="page-7-0"></span>**1.3 Symbol definition**

This is symbol definition in the SAP CX flow.

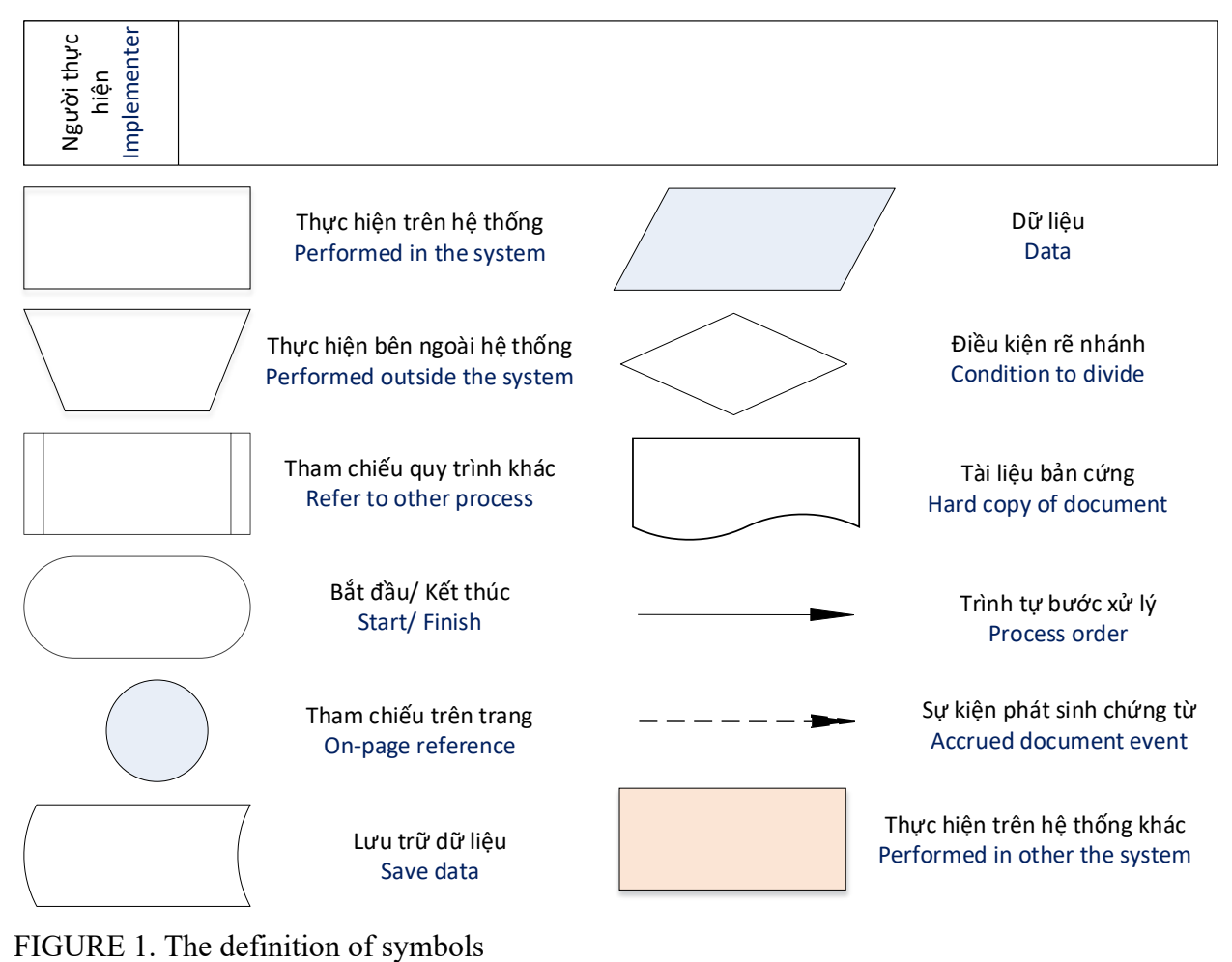

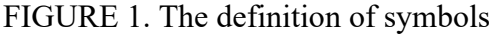

#### <span id="page-8-0"></span>**1.4 Naming convention**

Business process code includes five characters: AA and BB. AA: is the letter character, describing the first two letters of the module characters. BB: is the number character from 01 to 99 describing the number of processes in the module.

#### <span id="page-8-1"></span>**1.5 Searching data rules**

The table provided offers a comprehensive breakdown of various symbols related to search data. Each symbol in the table has a unique meaning and function, facilitating users in their quest to locate specific information efficiently. By understanding and utilizing these symbols, users can optimize their search process, making it more intuitive and user-friendly. Whether you are a novice or a seasoned user, familiarizing yourself with these symbols can significantly enhance your searching experience. This table serves as an invaluable guide, detailing the distinct roles and applications of each search data symbol presented.

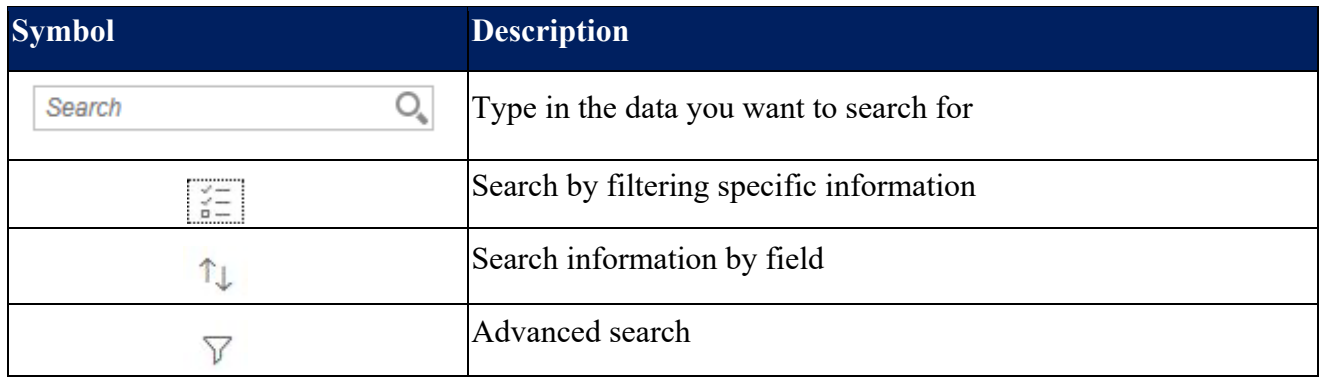

#### TABLE 2. Searching symbol

#### <span id="page-8-2"></span>**1.6 Data display rules**

The table in reference meticulously delineates each data display symbol, shedding light on their respective functions and significance. Every symbol included in this table is crucial for conveying specific kinds of information or guiding users in interpreting the data presented.

TABLE 3. Data-display symbol

| <b>Symbol</b> | <b>Description</b>                                                                                          |
|---------------|----------------------------------------------------------------------------------------------------|
| 鑩             | View data as a list                                                                                         |
| Н             | View data in tab format                                                                                     |
| <b>图</b>      | View data in map format                                                                                     |
| ₩             | View data in calendar format                                                                                |
| <b>TEXT</b>   | For the Name part in each data will be entered in capital letters,<br>the rest will be entered in lowercase |
| <b>DATE</b>   | Date format DD.MM.YYYY                                                                                      |

#### <span id="page-10-0"></span>**2 OVERVIEW**

In this section, careful consideration has been given to specifically address the requirements and workflows of three key departments: Sales, Customer Services, and Marketing. These departments play a pivotal role in shaping the customer journey, and as such, their operational demands are critical. The initial component, master data, is foundational, emphasizing the importance of accurate and comprehensive customer information management. This information serves as the backbone, ensuring all subsequent processes are informed and effective. Following this, the focus shifts to the second pivotal area: the management of customer processes. This component is integral to ensuring that every customer interaction is streamlined, effective, and adds value, thereby strengthening the overall customer relationship. (NGSC 2020.)

#### <span id="page-10-1"></span>**2.1 Master data**

Master Data in SAP Customer Experience (CX) refers to the foundational data that is essential for the operation and functionality of various modules and features within the SAP CX suite. Unlike transactional data, which changes frequently and pertains to day-to-day operations, Master Data is relatively stable and provides the core information upon which transactions and interactions are based. (Pum 2023.)

#### <span id="page-10-2"></span>**2.1.1 Master data management on X SAP CX**

In the SAP system, the Master Data Hierarchy of  $X$  is intricately structured to support various business operations. At the top of the hierarchy, X company functions as the Company Code, serving as the primary organizational unit. This level is crucial for legal reporting and encapsulates all transactions associated with the company. Under X company, departments related to customer management are coordinated and managed. These departments operate under what is termed as the sales organization in SAP, and authorization for different business roles within this segment is provided by X company. Further down the hierarchy, individual stores are organized by their respective departments and are referred to as sales units in the SAP system. This layered approach enables a seamless flow of information and facilitates better management and reporting across different levels of the organization. The

organization of X company within the SAP system is visually represented in a corresponding diagram that details these hierarchical relationships.

#### <span id="page-11-0"></span>**2.1.2 Customer management**

In the SAP system used by X, the hierarchy and roles are finely tuned to meet diverse business requirements. Within this framework, the marketing department plays a pivotal role, particularly through its team members who are primarily responsible for managing member data. On the retail side, the CS store takes on the duty of recording customer information and generating accounts or individual customer profiles. Customers themselves are categorized into two main groups: Accounts and Individual Customers. Management of each customer is facilitated by unique identifiers—either an Accounts ID or an Individual Customer ID—which are automatically generated by the SAP system. (SAP Solution Guide for SAP Sales Cloud 2023.)

The customer management strategy extends to categorize customers into two distinct roles: Potential Customers, referred to as Prospects, and Official Customers. A Prospect is someone who has registered via the mobile app, providing basic contact information like mobile number, phone, or email, but has not yet made any purchases or received a Member ID. On the other hand, an official customer is one who has completed all required registration information as per X's guidelines and has been assigned a member ID. (SAP Solution Guide for SAP Sales Cloud 2023.)

Additionally, customers can have two types of IDs: the member ID and the mommy card ID, each serving specific functions within the customer journey. The system also allows for sophisticated data analysis, aimed at discerning vital business insights such as revenue patterns, territorial segmentation, and other key metrics. This comprehensive management and categorization scheme provides X with the flexibility and data integrity required for its operations. (SAP Solution Guide for SAP Sales Cloud 2023.)

In X's SAP system, customer information management is a nuanced process that depends on the type of customer—either accounts or individual customers. Depending on this classification, different sets of fields, both invisible and mandatory, are displayed on the SAP screen to tailor the data collection process. (SAP Solution Guide for SAP Sales Cloud 2023.)

The customer information management itself is divided into various information groups, particularly for individual customers. For these customers, Basic Information is mandatory and includes details such as name, identification card, date of birth, gender, mobile, phone, and the store where they registered. Additional optional fields may include email, address, job, marital status, and the date they registered. (SAP Solution Guide for SAP Sales Cloud 2023.)

Transactional information delves into the financial interactions of the customer, detailing member point transactions, including the date, store, and total member points involved. This category also provides insights into voucher redemption activities, including the total points redeemed, voucher handover date, store, and associated bill. (SAP Solution Guide for SAP Sales Cloud 2023.)

Behavior information offers a more qualitative look into customer activity, capturing metrics like the last visit date, visit frequency, average basket size over time, and ABC classification which is provided by the marketing team. It also includes details about the total transactional amount over specified periods and the stores where shopping occurred. (SAP Solution Guide for SAP Sales Cloud 2023.)

Corporate information is geared toward customers associated with businesses and includes the name of the corporation, the date it was established as per the business license, phone and email contact, business license number, tax number, and address. (SAP Solution Guide for SAP Sales Cloud 2023.)

Finally, contact information provides another layer of personal details such as name, identification card, date of birth, gender, mobile, email, and any attachments that may be necessary for record-keeping. (SAP Solution Guide for SAP Sales Cloud 2023.)

Through this comprehensive, layered approach to customer information management, X's SAP system ensures that data is meticulously categorized and made readily accessible, thereby facilitating more targeted customer engagement and more informed business decisions.

In the SAP Cx system used by X, the process of creating a customer record comes with the generation of a unique identifier, referred to as the customer ID. This customer ID serves as a key point of reference for various types of customers within the system. Specifically, accounts ID is the code assigned to corporate customers, whereas individual customer ID is for personal customers. Additionally, there's a contact ID, which is allocated for the representatives of corporate customers.

Customer ID is designed to have a length of 12 numbers and is automatically incremented in the CX system. This standardized, 12-digit length for customer IDs helps maintain data integrity and ensures that each customer is distinctly identifiable within the system. The automatic incrementation feature eliminates the risk of duplication and eases the data management process. These unique codes are essential for efficiently managing customer relationships, transactions, and analytics within the SAP CX environment.

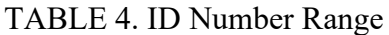

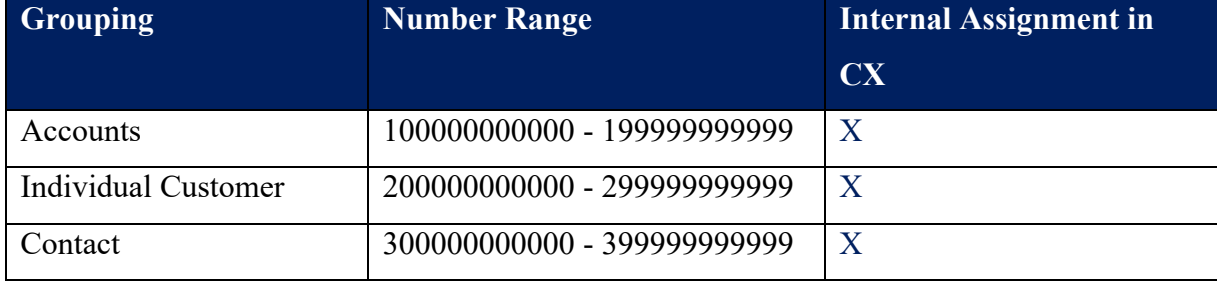

This table meticulously delineates each field, providing a thorough explanation that encompasses various aspects such as field type and the specific rules that govern each one, ensuring users can navigate and utilize the system with ease and precision. Within each distinct tab and group, the fields play a pivotal role, and understanding their functionalities and limitations is paramount for effective operation. By detailing the field type, users gain insights into the data format and characteristics expected, while the inclusion of field rules assists in clarifying the regulatory framework that oversees data input and management within those fields. Consequently, the table serves not merely as a reference but as a vital guide that enables users to interact with the different tabs and groups within the system efficiently and effectively, ensuring data integrity and adherence to established protocols.

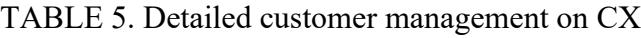

<span id="page-13-0"></span>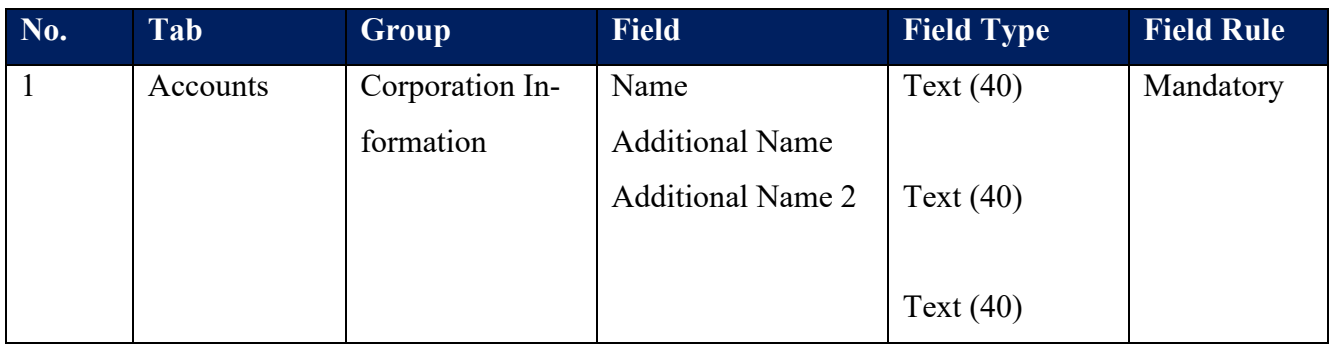

# TABLE 5 continues

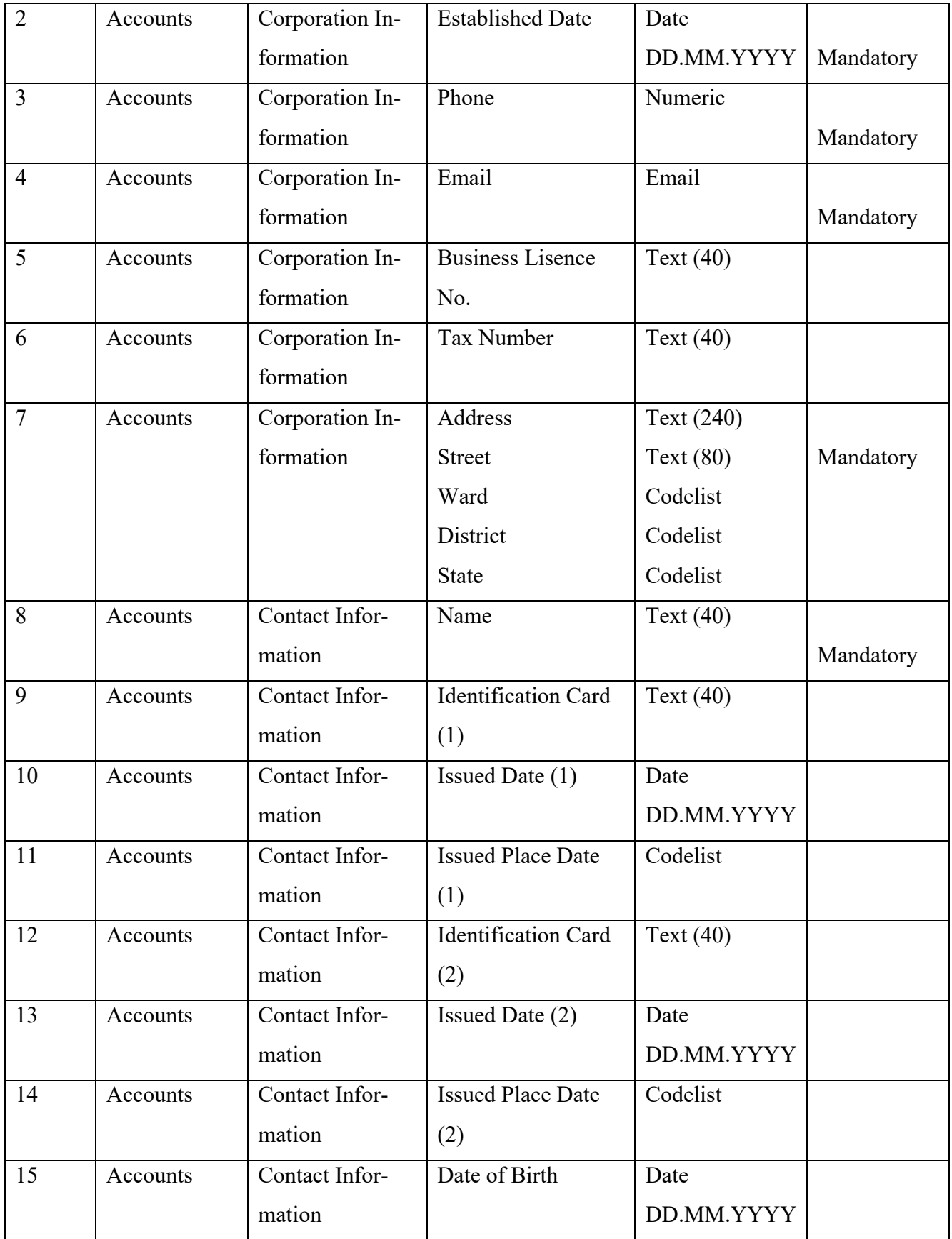

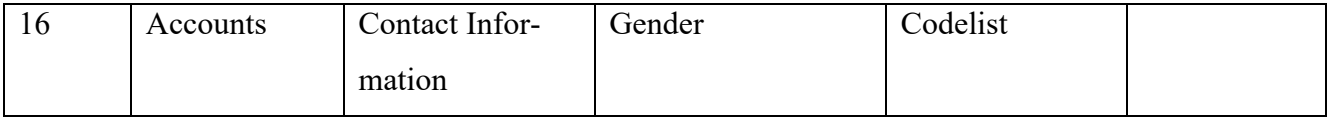

# TABLE 5 continues

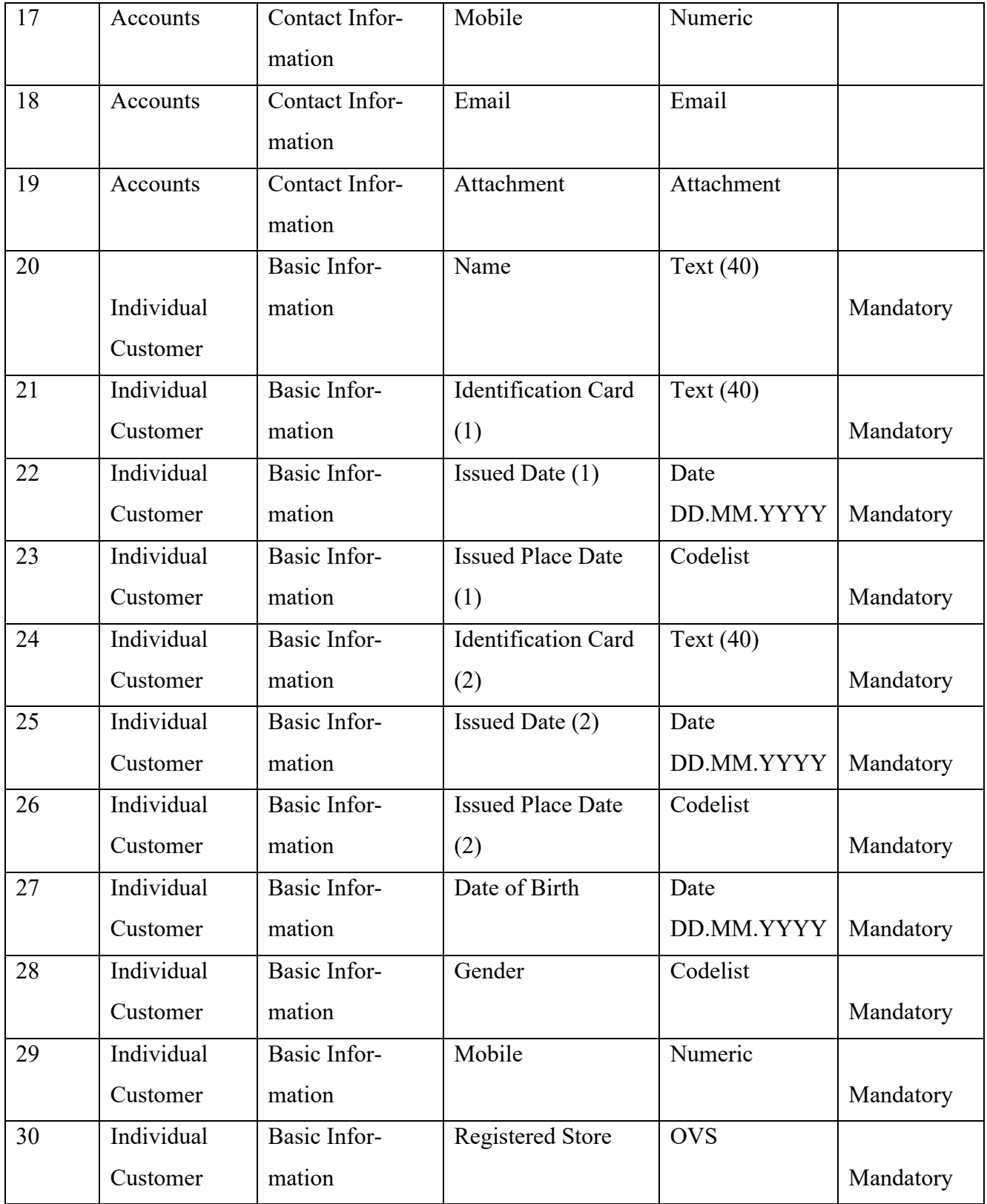

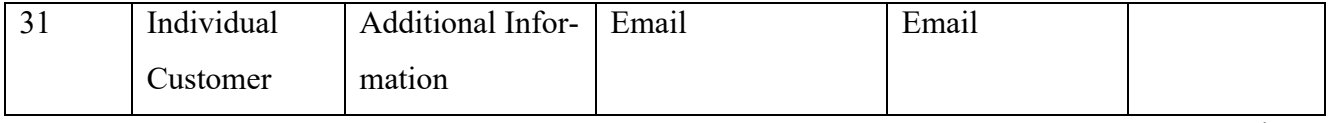

# TABLE 5 continue

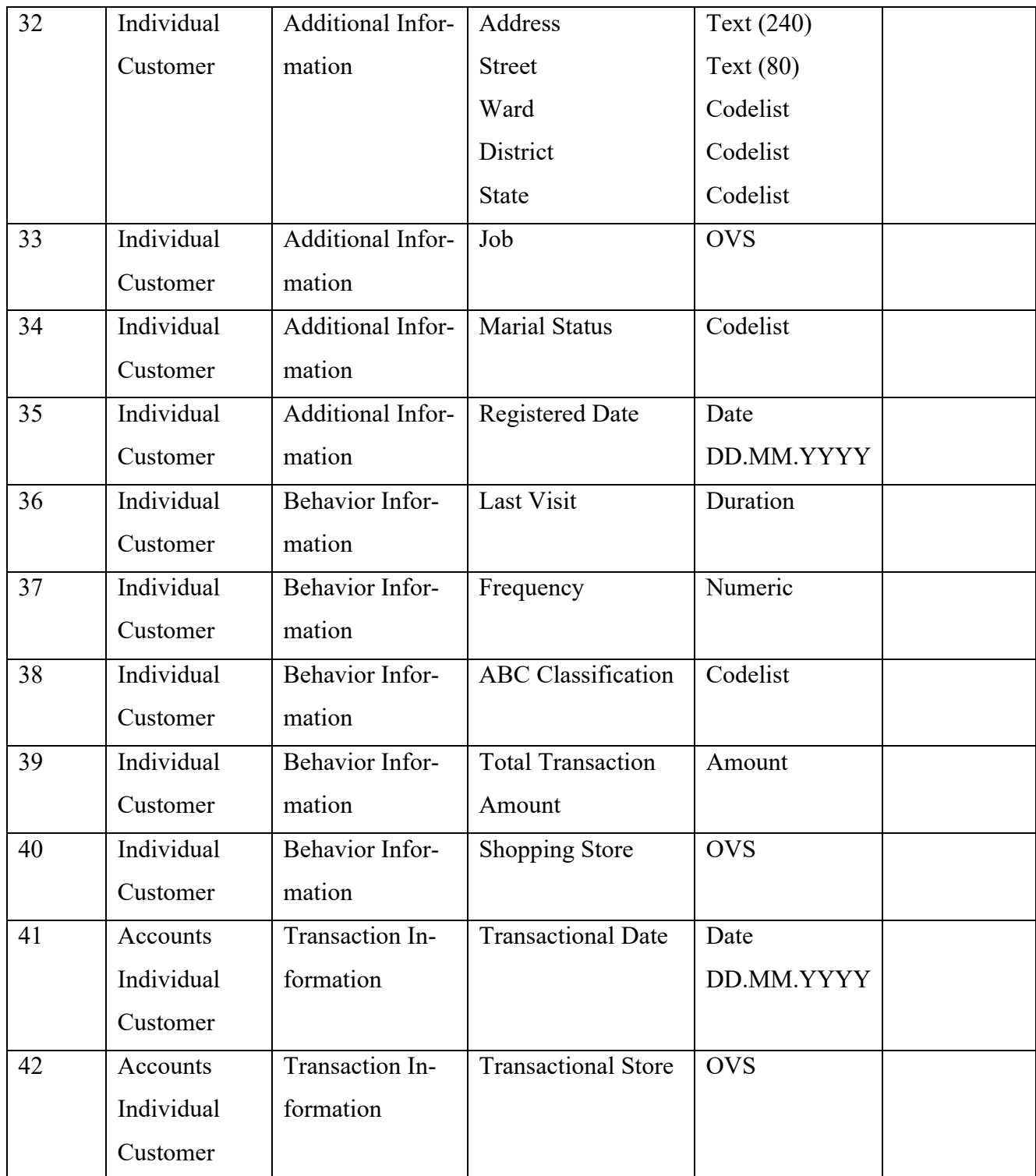

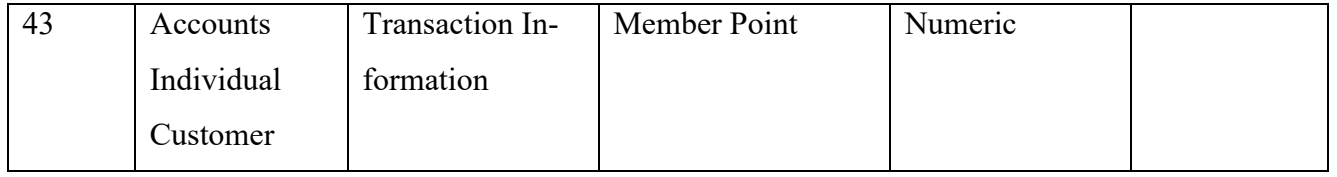

# TABLE 5 continues

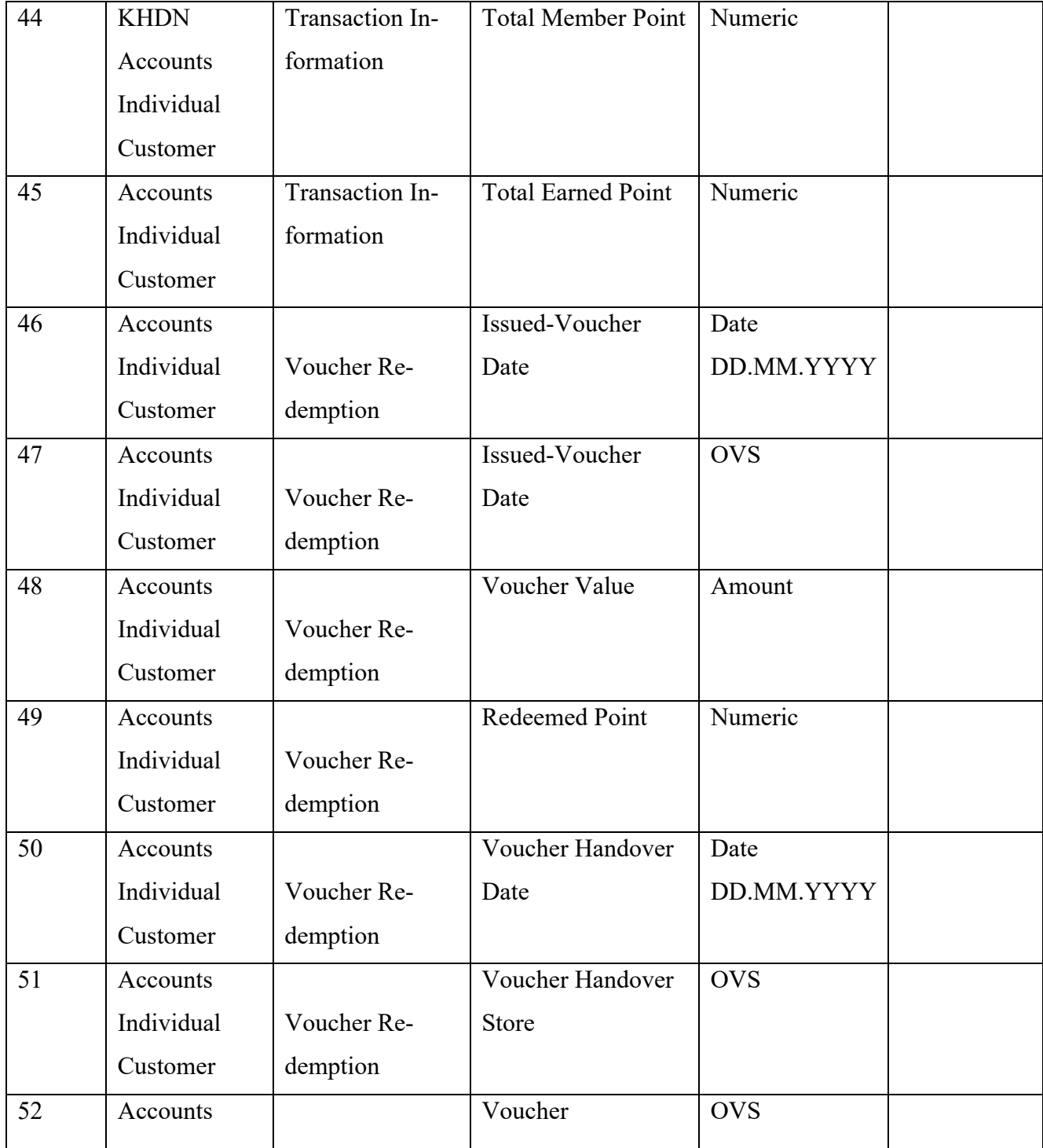

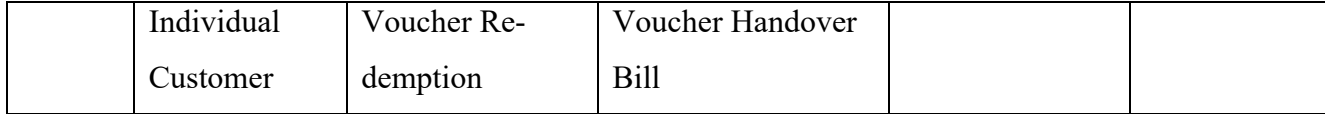

#### **2.2. Business process**

In today's rapidly evolving business landscape, efficient customer management is crucial for any organization's success. SAP CX system provides a robust platform for managing different types of customers effectively. This document aims to guide you through four main processes within the SAP CX environment, each serving a critical role in customer management. (FPT Skilling 2023.)

These processes include: 1) the creation of an individual customer, involving steps from initial data capture on a mobile app to the generation and synchronization of a unique member ID; 2) the editing and status-setting of an individual customer, enabling organizations to keep customer information upto-date and to define their current engagement level; 3) the process of creating an account customer, aimed at corporate clients and involving its own set of data fields and requirements; and 4) the editing and status-setting for account customers, allowing for real-time updates and status changes. Together, these processes form a comprehensive customer management system, designed for both efficiency and scalability. For a visual overview, please refer to the accompanying flow image and described flow table.

### <span id="page-18-0"></span>**2.1.1 Create Individual Customer process**

The process of creating an Individual Customer in the SAP Customer Experience (CX) system involves multiple steps, and these are designed to ensure that customer information is accurately captured, managed, and synchronized across different platforms (SAP Solution Guide for SAP Sales Cloud 2023.) Below is a detailed description of each step in the flow:

1.Enter Customer Information on Mobile App: The first step in the customer onboarding process occurs on the mobile app, where prospective customers enter basic information such as name, email, phone number, and possibly other optional details. This serves as the initial data collection point and usually captures information required to classify someone as a prospect.

2.Enter individual customer Information on CX: Following the initial data entry through the mobile app, this information is then input into the CX system, either automatically or manually, depending on the integration. At this stage, additional fields may be available for data input to convert the prospect into an individual customer'. These could include mandatory fields like identification card, date of birth, and gender, as well as optional fields such as address, job, and marital status.

3.Generate member ID for individual customer: Once all the necessary information has been entered into the CX system, a unique member ID is automatically generated for the individual customer. This 12-digit ID serves as a key identifier for the customer within the system and is used for all future transactions and interactions.

4. Sync member ID to mobile app and POS: The final step involves synchronizing this newly generated member ID with the mobile app and the POS system. This ensures that the customer's activities can be tracked seamlessly across both digital and physical touchpoints. Whether the customer makes a purchase online through the app or in a physical store, the member ID ensures that all transactions and interactions are attributed to the correct individual.

5.This comprehensive process ensures that individual customers are accurately identified, categorized, and managed across various platforms, thus enabling more personalized customer experiences and more effective data analytics.

To provide a clear and visual understanding of the steps involved in creating an individual customer within the SAP CX system, included a detailed flowchart and a corresponding template that outlines each phase of the process.

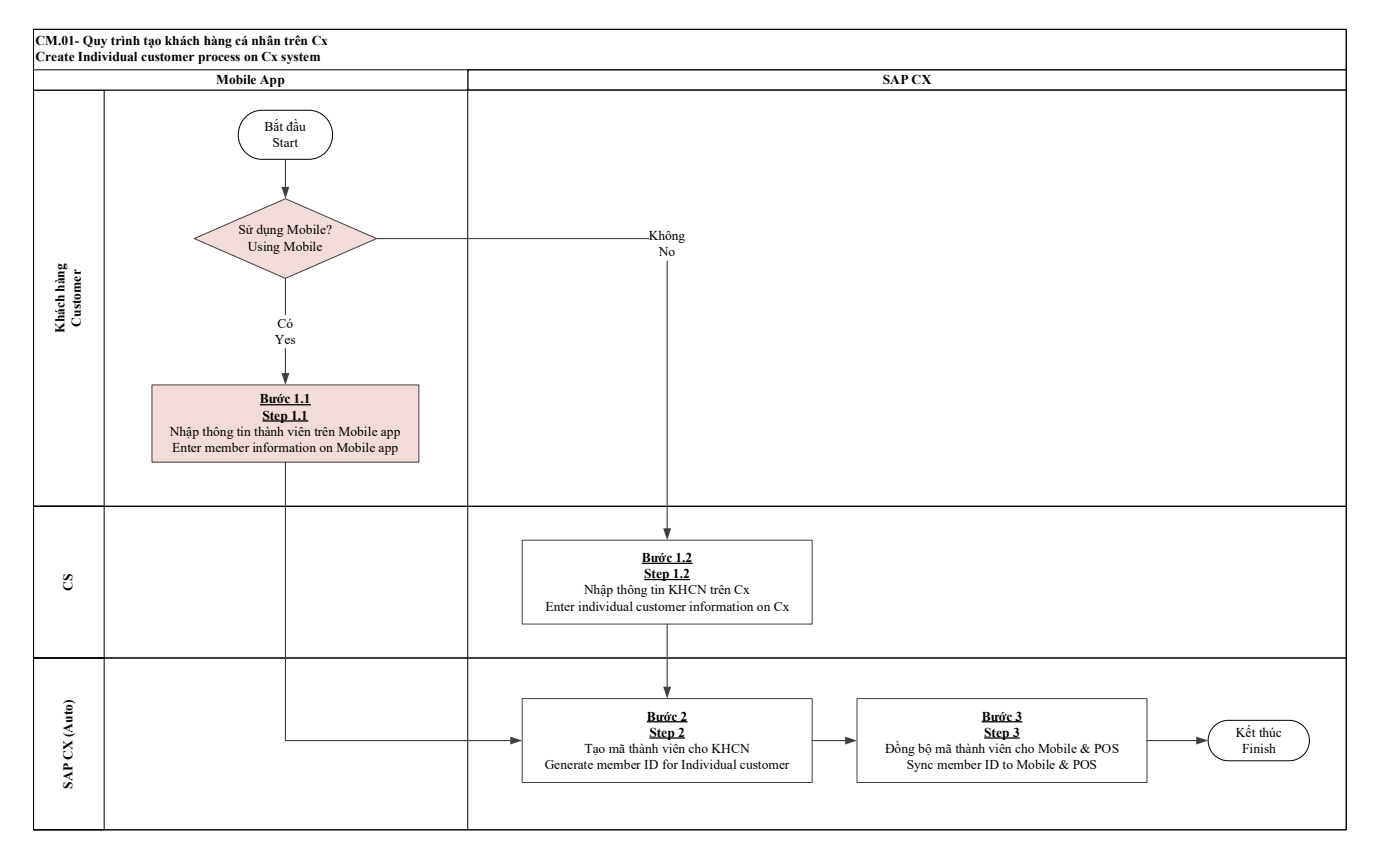

FIGURE 2. Creating Individual Customer flowchart

| Steps of pro-     | Imple-   | <b>Description of</b> | <b>Description of implementation</b>             |  |
|-------------------|----------|-----------------------|--------------------------------------------------|--|
| cess              | menter   | request               |                                                  |  |
| Step $1.1 -$      | Customer | Customer data is      | <b>Input:</b>                                    |  |
| <b>Enter cus-</b> |          | entered on X          | The customer information is fully entered on the |  |
| tomer infor-      |          | Mobile app            | Mobile app                                       |  |
| mation on         |          |                       | <b>Operating on SAP CX:</b>                      |  |
| Mobile app        |          |                       | X Mobile App receives information and sends it   |  |
|                   |          |                       | to CX system                                     |  |
|                   |          |                       | Output:                                          |  |
|                   |          |                       | Individual customer data is sent to CX System    |  |
|                   |          |                       | and saved in the CX System                       |  |

TABLE 6. Creating individual customer flowchart

TABLE 6 continues

| Step 1.2 -         | CS Depart-  | Customer infor-   | <b>Input:</b>                                           |  |  |
|--------------------|-------------|-------------------|---------------------------------------------------------|--|--|
| <b>Enter indi-</b> | ment        | mation is en-     | Customer's member registration information re-          |  |  |
| vidual Cus-        |             | tered on SAP      | ceived by CS                                            |  |  |
| tomer infor-       |             | <b>CX</b>         | <b>Operating on SAP CX:</b>                             |  |  |
| mation on          |             |                   | <b>CS</b> enters all information of individual customer |  |  |
| <b>SAP CX</b>      |             |                   | into the CX System                                      |  |  |
|                    |             |                   | Output:                                                 |  |  |
|                    |             |                   | <b>Individual customer data is saved</b>                |  |  |
| Step $2-$          | CX system   | Member ID of      | <b>Input:</b>                                           |  |  |
| Generate           | (automatic) | Individual cus-   | <b>Individual customer data entered by CS on CX</b>     |  |  |
| member ID          |             | tomer is gener-   | system or by Customer on Mobile app                     |  |  |
| for Individ-       |             | ated successfully | <b>Operating on SAP CX:</b>                             |  |  |
| ual customer       |             |                   | <b>CX</b> system automatically generates a member       |  |  |
|                    |             |                   | <b>ID</b> according to the generation rules             |  |  |
|                    |             |                   | Output:                                                 |  |  |
|                    |             |                   | <b>Individual customer Member ID is generated</b>       |  |  |
| Step $3-$          | CX system   | Member ID is      | <b>Input:</b>                                           |  |  |
| Sync mem-          | (automatic) | transferred to    | Member ID in CX System                                  |  |  |
| ber ID to          |             | Mobile app and    | <b>Operating on SAP CX:</b>                             |  |  |
| Mobile app         |             | <b>POS</b>        | CX system automatically transfers Member ID to          |  |  |
| and POS            |             |                   | Mobile app and POS system and finish process            |  |  |
|                    |             |                   | Output:                                                 |  |  |
|                    |             |                   | Member ID is transferred to Mobile app and POS          |  |  |
|                    |             |                   | successfully                                            |  |  |

#### <span id="page-22-0"></span>**2.1.2 Edit and set status for individual customer process**

The process for editing the details of an Individual Customer within the SAP CX system is meticulously designed to ensure accuracy and synchronization across platforms. Initially, any changes to the customer's details are made within the mobile app, allowing for real-time data capture and userfriendly interaction. Subsequently, these modifications are mirrored in the CX system, wherein individual customer information can be edited to reflect the most recent data. Once these updates are made, the CX system is responsible for refreshing the data of the Individual Customer, ensuring all records are current. To maintain consistency, the newly updated data is then synchronized with both the mobile app and the Point of Sale (POS) system, allowing all touchpoints to have access to the same, accurate information. The final step in this flow involves setting the status for the individual customer, which may vary depending on their engagement level or other organizational criteria. This comprehensive approach ensures seamless data management and enhances the overall customer experience.

For a comprehensive visualization of the process to edit and set the status for an Individual Customer within the SAP CX system, please refer to the accompanying flowchart and its detailed template.

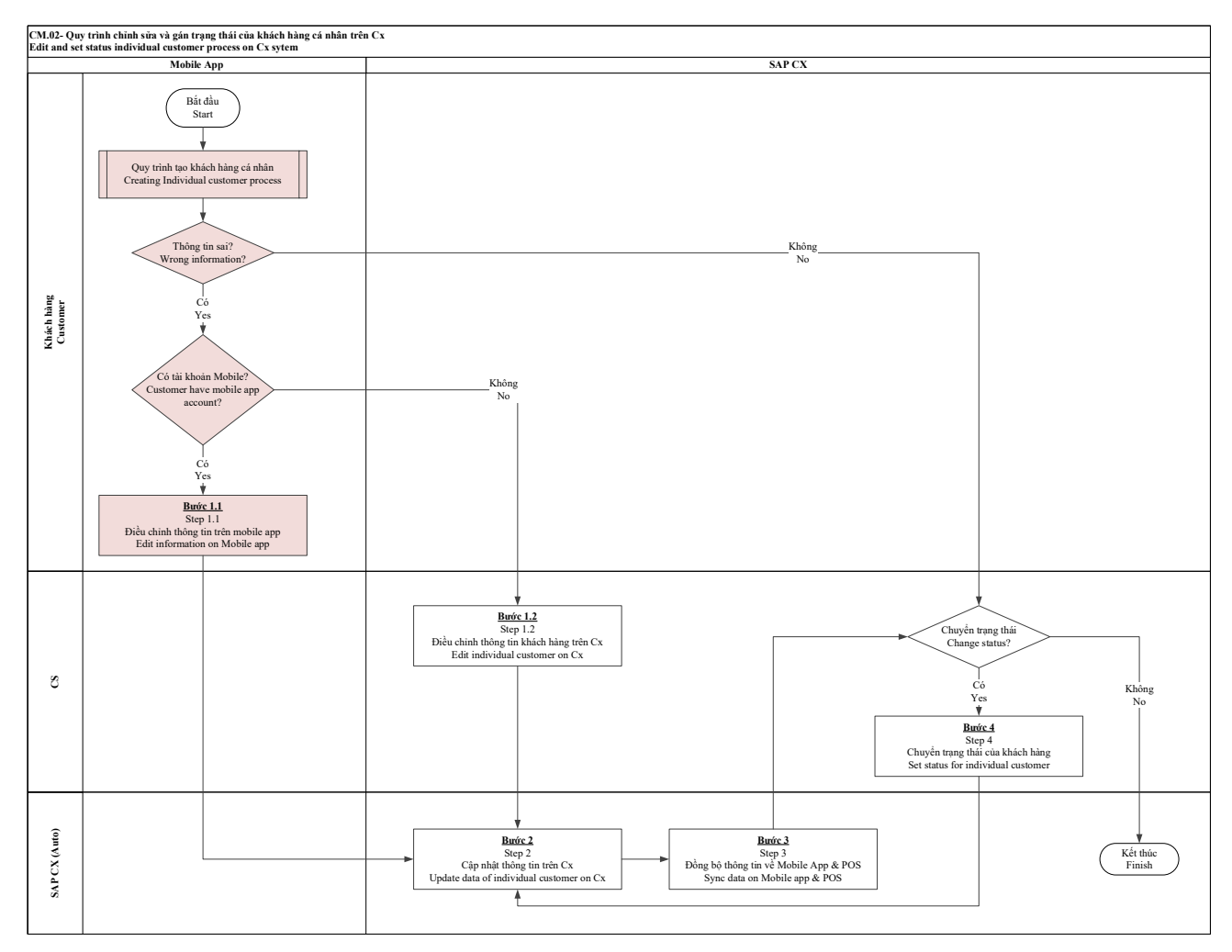

FIGURE 3. Edit and set status for Individual Customer flowchart

TABLE 7. Edit and set status for Individual Customer flowchart

| Steps of pro-      | Imple-   | <b>Description of</b> | <b>Description of implementation</b>           |  |
|--------------------|----------|-----------------------|------------------------------------------------|--|
| cess               | menter   | request               |                                                |  |
| Step 1.1           | Customer | Customer              | <b>Input:</b>                                  |  |
| <b>Edit infor-</b> |          | changed data up-      | Need to be changed Information of customer on  |  |
| mation on          |          | dated on X Mo-        | mobile app                                     |  |
| Mobile app         |          | bile app              | <b>Operating on SAP CX:</b>                    |  |
|                    |          |                       | X Mobile App receives information and sends it |  |
|                    |          |                       | to CX system                                   |  |
|                    |          |                       | Output:                                        |  |
|                    |          |                       | Individual customer data is sent to CX System  |  |

TABLE 7 continues

| Step $1.2 -$       | CS Depart-  | Customer infor-  | <b>Input:</b>                                   |  |  |
|--------------------|-------------|------------------|-------------------------------------------------|--|--|
| Edit individ-      | ment        | mation is en-    | Customer's member need to be changed infor-     |  |  |
| ual Cus-           |             | tered on CX      | mation received by CS                           |  |  |
| tomer infor-       |             |                  | <b>Operating on SAP CX:</b>                     |  |  |
| mation on          |             |                  | CS edit information of individual customer into |  |  |
| <b>CX</b> System   |             |                  | the CX System                                   |  |  |
|                    |             |                  | Output:                                         |  |  |
|                    |             |                  | Individual customer data is edited              |  |  |
| Step $2-$          | CX system   | Changed data of  | <b>Input:</b>                                   |  |  |
| <b>Update data</b> | (automatic) | Individual cus-  | Saved Individual customer data                  |  |  |
| of Individual      |             | tomer is updated | <b>Operating on SAP CX:</b>                     |  |  |
| customer in        |             | successfully     | CX system automatically updates information of  |  |  |
| <b>CX</b> system   |             |                  | individual customer                             |  |  |
|                    |             |                  | Output:                                         |  |  |
|                    |             |                  | Individual customer data is updated             |  |  |
| Step 3 - Sync      | CX system   | Changed infor-   | <b>Input:</b>                                   |  |  |
| data to Mo-        | (automatic) | mation is trans- | Changed data in CX System                       |  |  |
| bile app and       |             | ferred to Mobile | <b>Operating on SAP CX:</b>                     |  |  |
| <b>POS</b>         |             | app and POS      | CX system automatically transfers changed data  |  |  |
|                    |             |                  | to Mobile app and POS system.                   |  |  |
|                    |             |                  | If CS need to update status of individual cus-  |  |  |
|                    |             |                  | tomer, move to step 4                           |  |  |
|                    |             |                  | If CS don't need to update status of individual |  |  |
|                    |             |                  | customer, finish the process                    |  |  |
|                    |             |                  | Output:                                         |  |  |
|                    |             |                  | Changed data is transferred to Mobile app and   |  |  |
|                    |             |                  | POS successfully                                |  |  |

TABLE 7 continues

| <b>Step 4 – Set</b> | CS Depart- | Set status of in- | <b>Input:</b>                                    |  |
|---------------------|------------|-------------------|--------------------------------------------------|--|
| status for in-      | ment       | dividual cus-     | Status updates infomation from operation activi- |  |
| dividual cus-       |            | tomer success-    | ties                                             |  |
| tomer               |            | fully             | <b>Operating on SAP CX:</b>                      |  |
|                     |            |                   | CS changes status of individual customer on CX   |  |
|                     |            |                   | System                                           |  |
|                     |            |                   | Output:                                          |  |
|                     |            |                   | Status of individual customer is updated in CX   |  |
|                     |            |                   | System                                           |  |

#### <span id="page-25-0"></span>**2.1.3 Create accounts process**

The procedure for creating Accounts in the SAP CX system is tailored to meet the specific needs of corporate or organizational clients. The process initiates with the entry of preliminary customer information through a mobile app, serving as the first point of data collection. Following this, more comprehensive and specialized Account information is then entered directly into the CX system. This could include business-specific details such as Tax ID, Business License Number, and corporate contact information. After these required fields are filled, the system automatically generates a unique Member ID for the Account, serving as the primary identifier for all future transactions and interactions. To ensure data coherence across various platforms, this Member ID is then synchronized with both the mobile app and the Point of Sale (POS) system. This meticulous approach ensures that account information is consistently up-to-date, easily accessible, and aligned across all platforms, thus facilitating smoother transactions and better data analytics.

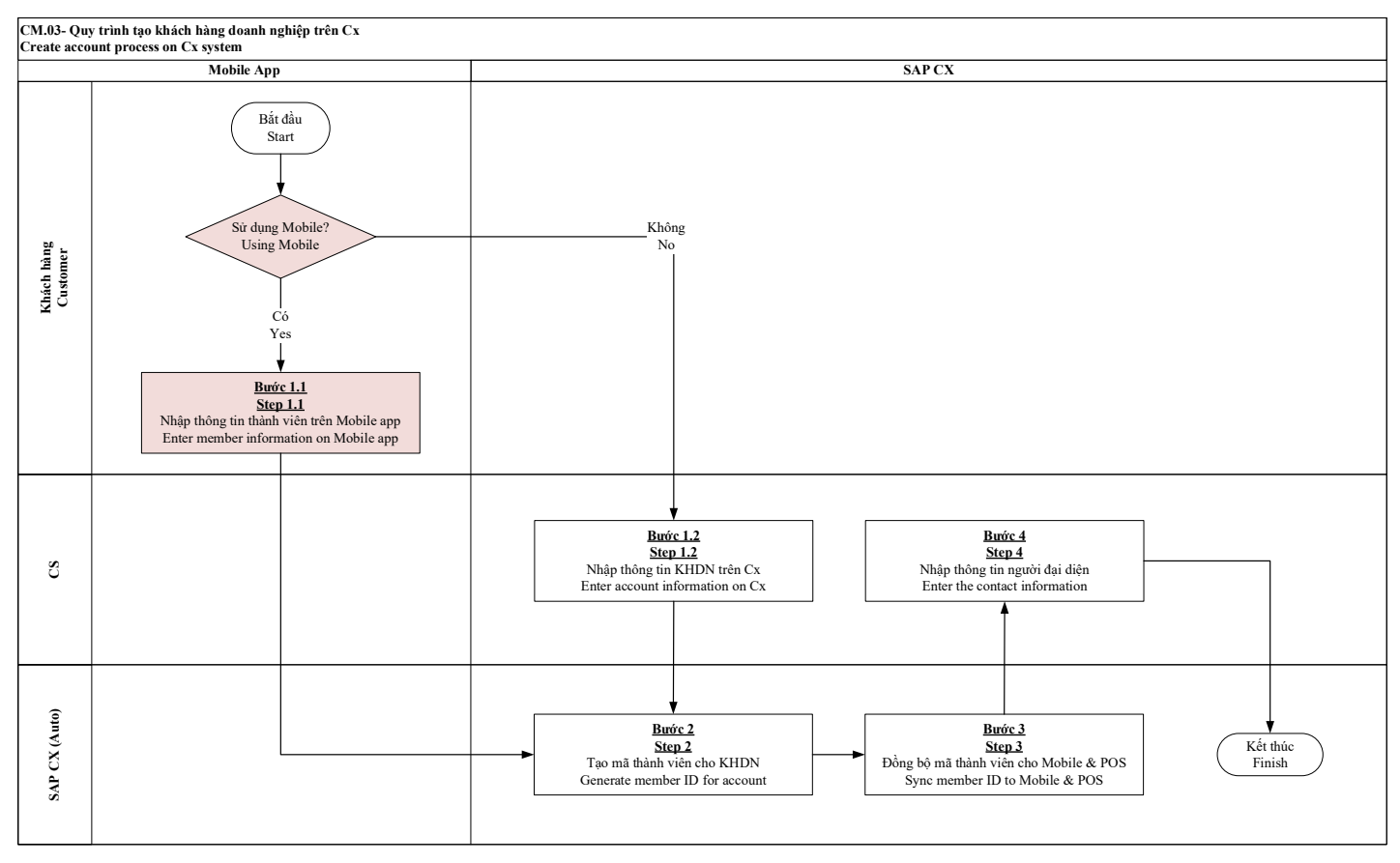

FIGURE 4. Create Account on CX process

For a systematic understanding of the "Create an Account" procedure within the SAP CX system, please refer to the accompanying flowchart and its corresponding detailed template.

| Steps of pro-     | Imple-   | <b>Description of</b> | <b>Description of implementation</b>             |  |
|-------------------|----------|-----------------------|--------------------------------------------------|--|
| cess              | menter   | request               |                                                  |  |
| Step $1.1 -$      | Customer | Customer data is      | <b>Input:</b>                                    |  |
| <b>Enter cus-</b> |          | entered on X          | The customer information is fully entered on the |  |
| tomer infor-      |          | Mobile app            | Mobile app                                       |  |
| mation on         |          |                       | <b>Operating on SAP CX:</b>                      |  |
| Mobile app        |          |                       | X Mobile App receives information and sends it   |  |
|                   |          |                       | to CX system                                     |  |
|                   |          |                       | Output:                                          |  |
|                   |          |                       | Accounts data is sent to CX System and saved in  |  |
|                   |          |                       | the CX System                                    |  |

TABLE 8. Create Account on CX process

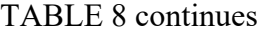

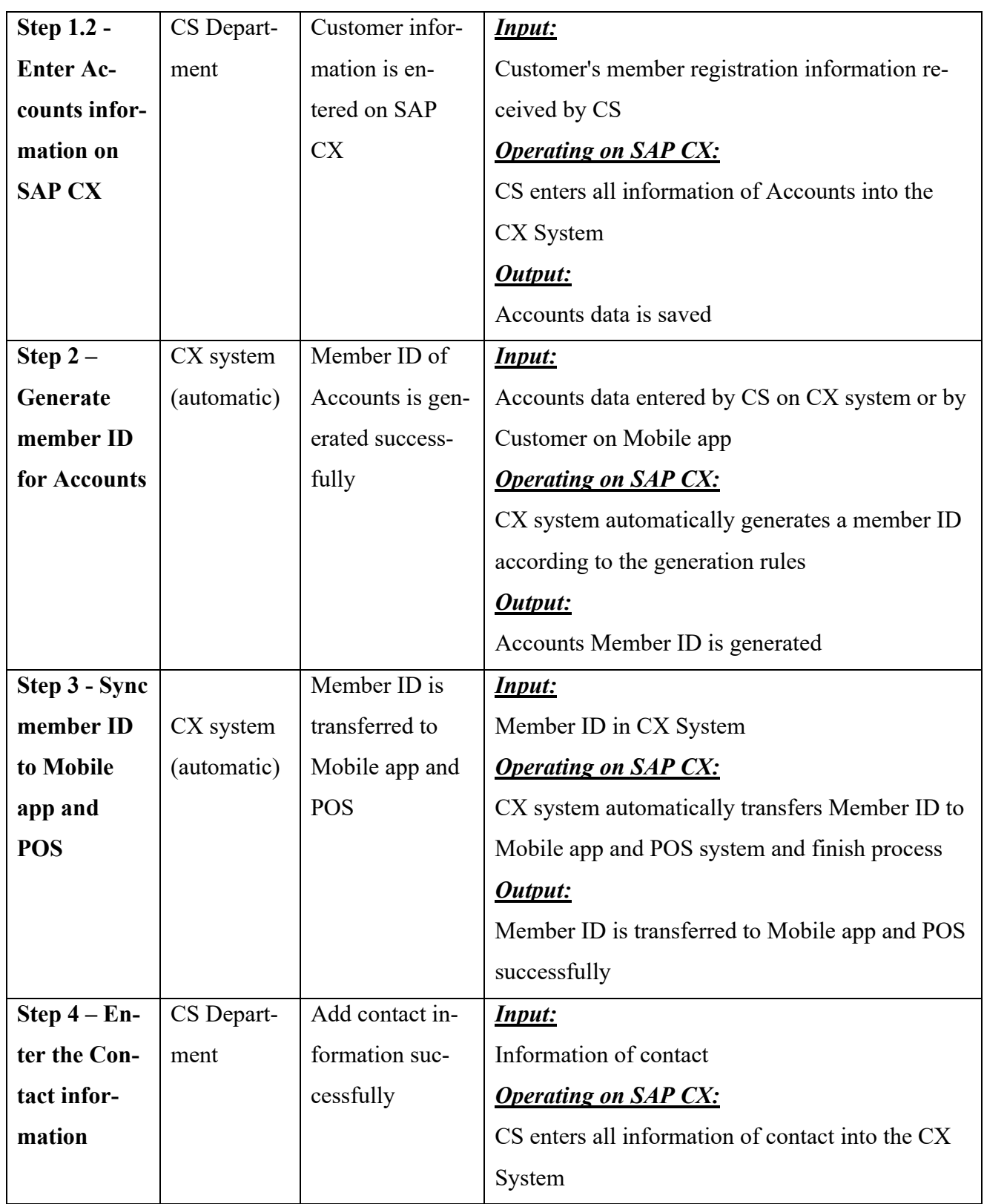

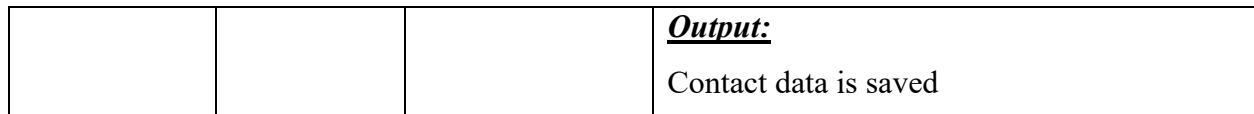

### <span id="page-28-0"></span>**2.1.4 Edit and set status for Accounts process**

In the context of maintaining optimal customer relationship management, it is imperative to have a streamlined and robust process for editing account information. Our SAP CX system offers a systematic workflow designed to ensure data accuracy, operational efficiency, and seamless synchronization across various customer touchpoints. This document delineates the methodical steps involved in editing Accounts within the CX system. The operational flow comprises five critical steps: initiating edits through the mobile app, refining Account and Contact details in the CX system, updating these changes to ensure data accuracy, synchronizing the revised data with mobile applications and Point of Sale (POS) systems, and, finally, setting the status for the Accounts to align with organizational objectives. This structured approach not only ensures data integrity but also positions the organization for more effective customer engagement and analytics-driven decision-making.

For a detailed overview of how to edit and set the status of an Account in the SAP CX system, consult the flowchart and its corresponding template provided.

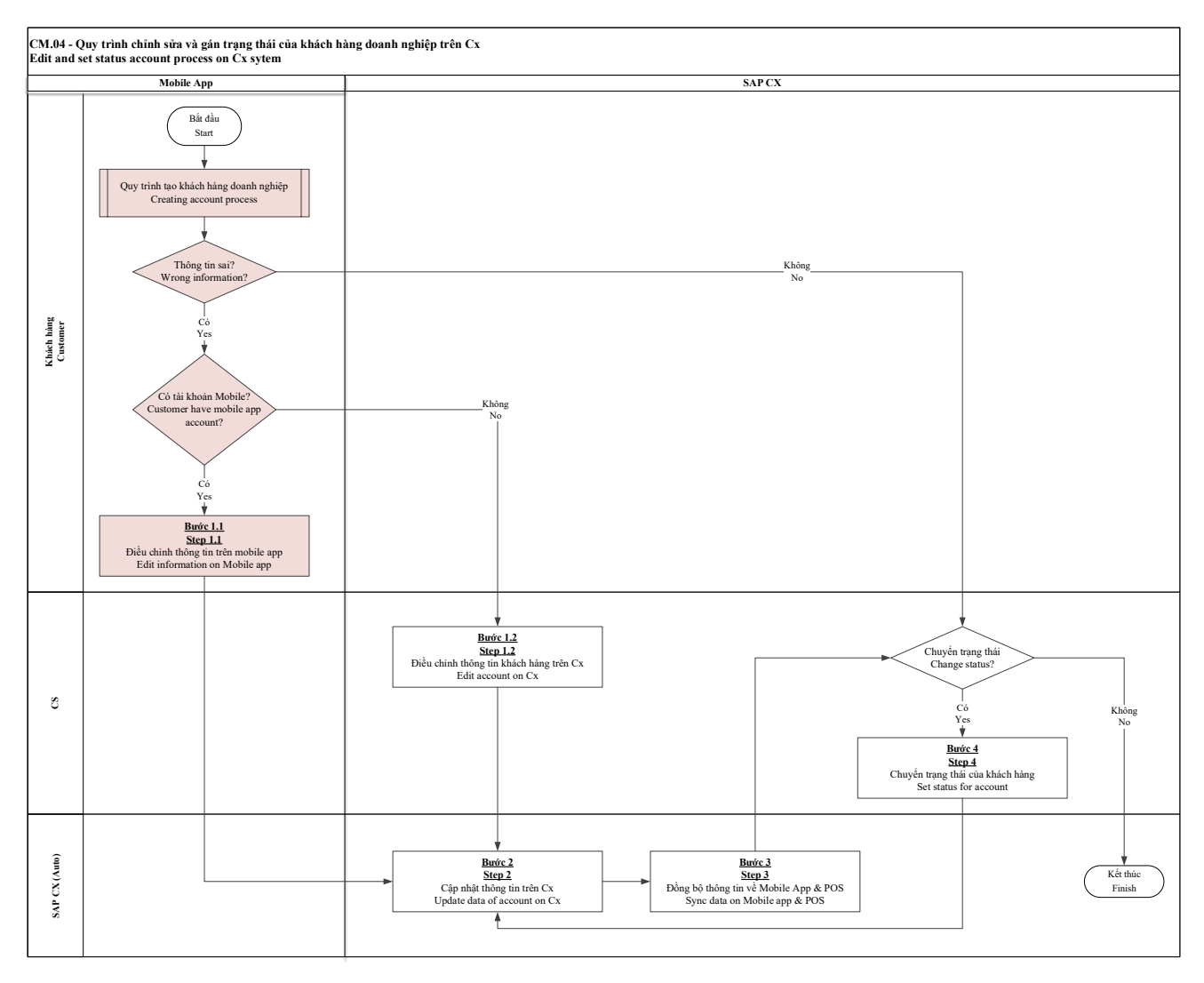

FIGURE 4. Edit and set status for Account on CX

For a detailed overview of how to edit and set the status of an Account in the SAP CX system, consult the flowchart and its corresponding template provided.

| <b>Steps of</b>    | Imple-   | <b>Description of</b> | <b>Description of implementation</b>              |  |
|--------------------|----------|-----------------------|---------------------------------------------------|--|
| process            | menter   | request               |                                                   |  |
| Step 1.1           | Customer | Customer              | <b>Input:</b>                                     |  |
| <b>Edit infor-</b> |          | changed data          | Need to be changed Information of customer on mo- |  |
| mation on          |          | updated on X          | bile app                                          |  |
| Mobile app         |          | Mobile app            | <b>Operating on SAP CX</b>                        |  |
|                    |          |                       | X Mobile App receives information and sends it to |  |
|                    |          |                       | CX system                                         |  |

TABLE 9. Edit and set status for Account on CX

Continues

TABLE 9 continues

| Step $1.2 -$        | CS Depart-  | Customer infor-  | <b>Input:</b>                                    |  |
|---------------------|-------------|------------------|--------------------------------------------------|--|
| <b>Edit Ac-</b>     | ment        | mation is en-    | Customer's need to be changed information re-    |  |
| counts infor-       |             | tered on CX      | ceived by CS                                     |  |
| mation and          |             |                  | <b>Operating on SAP CX</b>                       |  |
| contact in-         |             |                  | CS edit Accounts and contact into the CX System  |  |
| formation on        |             |                  | Output:                                          |  |
| <b>CX</b> System    |             |                  | Accounts data and contact information is edited  |  |
| Step 2 - Edit       | CX system   | Changed data of  | <b>Input:</b>                                    |  |
| <b>Accounts in-</b> | (automatic) | Accounts and     | Saved Accounts and contact data                  |  |
| formation           |             | Contact is up-   | <b>Operating on SAP CX</b>                       |  |
| and Contact         |             | dated success-   | CX system automatically update information of    |  |
| information         |             | fully            | Accounts and contact                             |  |
| on CX Sys-          |             |                  | <b>Output:</b>                                   |  |
| tem                 |             |                  | Accounts and contact data is updated             |  |
|                     |             |                  |                                                  |  |
| Step 3 - Sync       | CX system   | Changed infor-   | <b>Input:</b>                                    |  |
| data to Mo-         | (automatic) | mation is trans- | Changed data in CX System                        |  |
| bile app and        |             | ferred to Mobile | <b>Operating on SAP CX</b>                       |  |
| <b>POS</b>          |             | app and POS      | CX system automatically transfers changed data   |  |
|                     |             |                  | to Mobile app and POS system.                    |  |
|                     |             |                  | If CS need to update status of Accounts, move to |  |
|                     |             |                  | step 4                                           |  |
|                     |             |                  | If CS don't need to update status of Accounts,   |  |
|                     |             |                  | finish the process:                              |  |
|                     |             |                  | <b>Output:</b>                                   |  |
|                     |             |                  | Changed data is transferred to Mobile app and    |  |
|                     |             |                  | POS successfully                                 |  |

# TABLE 9 continues

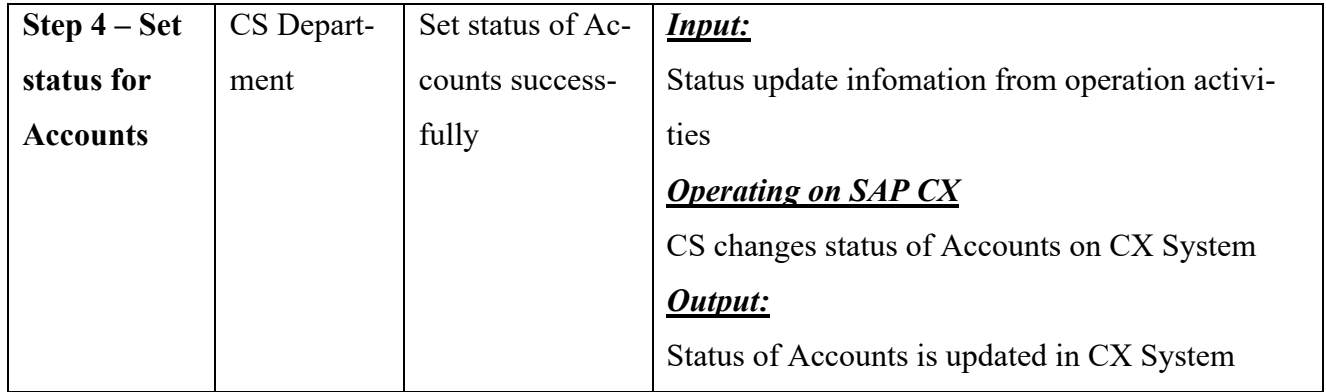

#### <span id="page-32-0"></span>**3 USER FLOW ON SAP CX SYSTEM**

In the SAP CX framework, this section provides an intricate breakdown of the system's process. Users are guided meticulously through two primary entities: the customer, which encompasses the account, individual customer, and contact associated with that account, and the member, which includes both the X member and the kids club member categories. The overarching intent of this section is to elucidate the various interfaces, from search displays and data tracking visuals to platforms designed for data creation and modification.

#### <span id="page-32-1"></span>**3.1 Purpose (customer accounts)**

Within the parameters of this proficiency, a customer cccounts is explicitly defined as a business Customer. Our emphasis in this section is placed squarely on specific operational tasks pivotal to the management and servicing of these business customers. These tasks encompass the creation of Accounts, meticulous editing of Account information, and the establishment and monitoring of customer-service operations. Additionally, the process entails the recording and management of Member Information to ensure comprehensive and updated data. Together, these concrete operations form the bedrock of effective business customer management within our system. (SAP Solution Guide for SAP Sales Cloud 2023.)

The workflow in our system is designed to optimize customer management, encapsulated by five main focal points that delineate the entire operational flow. Firstly, the tracking customer list serves as a dynamic repository, capturing vital data on customer interactions, account changes, and other essential metrics. This list forms the basis for subsequent actions and is invaluable for analytical and reporting purposes. Secondly, the "Searching for Customer Information" function enables users to quickly locate and retrieve customer data, thereby facilitating timely decision-making and customer engagement. Thirdly, the "Create Customer" step allows for the initialization of new customer profiles, whether they are individual clients or business accounts, ensuring all requisite information is captured at the onset. The fourth point, "Editing Accounts," provides the capability to update existing customer information to reflect any changes or to add new details as they become available. Finally, "Creating the Contact in Customer Accounts" enables the addition of multiple contact points within a single business account, allowing for more nuanced and targeted communication strategies. Together, these five main points make up the framework for a comprehensive and effective customer management process.

In our customer management system, following a step-by-step approach ensures efficient tracking and data retrieval. Initially, users should navigate to the 'Customers' section and then select 'Accounts' to access the complete list of existing accounts. Once in this view, step two involves a quick tracking feature: simply move your cursor to the 'Name of Accounts' and click to open the customer's detailed interface. Within this interface, users have the option to mark the account as a 'Flag' or 'Favorite' for easier future tracking. Finally, step three provides a consolidated tracking mechanism for all flagged or favorited data. To monitor this data, head to 'Productivity' located in the system's header. By doing so, users can keep tabs on all their priority accounts and data in a streamlined and efficient manner.

| $\omega$<br>Home                               | Home                                       |                                            |                      |                                  |                  |  |
|------------------------------------------------|--------------------------------------------|--------------------------------------------|----------------------|----------------------------------|------------------|--|
| 白<br>Calendar                                  |                                            |                                            |                      | $+$ 0<br>$\mathcal{C}$           |                  |  |
| O<br>Business Anal v                           |                                            |                                            |                      |                                  |                  |  |
| Business Confi v<br>ಹಿ                         |                                            |                                            |                      | Feed                             |                  |  |
| இ<br>Business Part v                           |                                            |                                            |                      |                                  |                  |  |
| Organizational  v<br>O                         |                                            | Live news not available                    |                      |                                  |                  |  |
| க<br>Customers<br>$\hat{\phantom{a}}$          |                                            |                                            |                      |                                  |                  |  |
| Accounts                                       | My Upcoming Activities                     | My Tasks                                   |                      |                                  | Pipeline         |  |
| Contacts                                       |                                            |                                            |                      | Your Feed is empty.              |                  |  |
| <b>Individual Customers</b>                    |                                            |                                            |                      |                                  | 0                |  |
| <b>Target Groups</b>                           |                                            |                                            |                      |                                  |                  |  |
| Account Hierarchy                              |                                            |                                            |                      |                                  |                  |  |
| $\mathcal{E}_\text{s}$<br>Sales<br>$\check{~}$ | You're Up-to-Date. No upcoming activities. | You're Up-to-Date. No overdue tasks today. |                      | <b>Closing Rate</b>              | <b>Hot Leads</b> |  |
| 駖<br>Analysis<br>$\check{ }$                   |                                            |                                            |                      |                                  |                  |  |
| Products<br>Ò<br>$\check{~}$                   |                                            |                                            |                      | 0%<br>∩                          | 0                |  |
| Data Workben ~<br>曧                            |                                            |                                            |                      |                                  |                  |  |
| Administrator<br>æ.<br>$\check{ }$             | Performance                                | <b>Forecast Variance</b>                   | <b>Stalled Deals</b> | <b>Tickets Created This Week</b> | Win Ratio<br>: 0 |  |
|                                                |                                            |                                            |                      |                                  |                  |  |

PICTURE 1. Step 1 of tracking customer list process

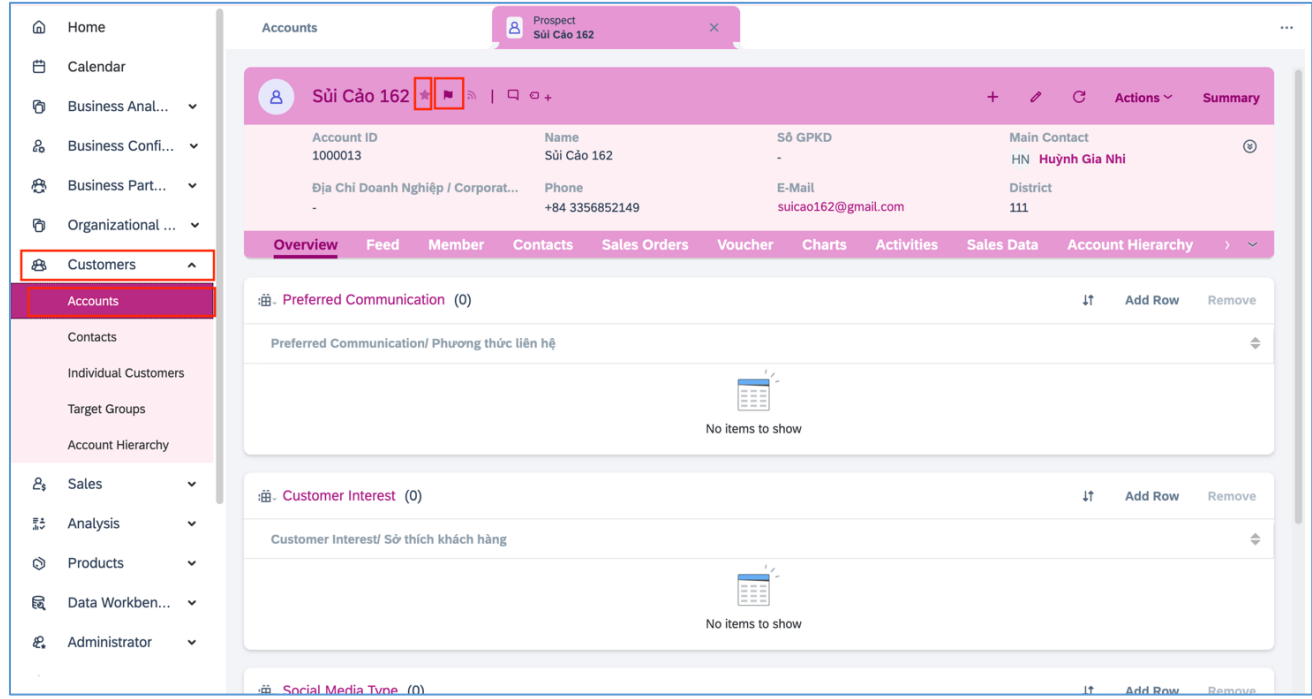

PICTURE 2. Step 2 of tracking customer list process

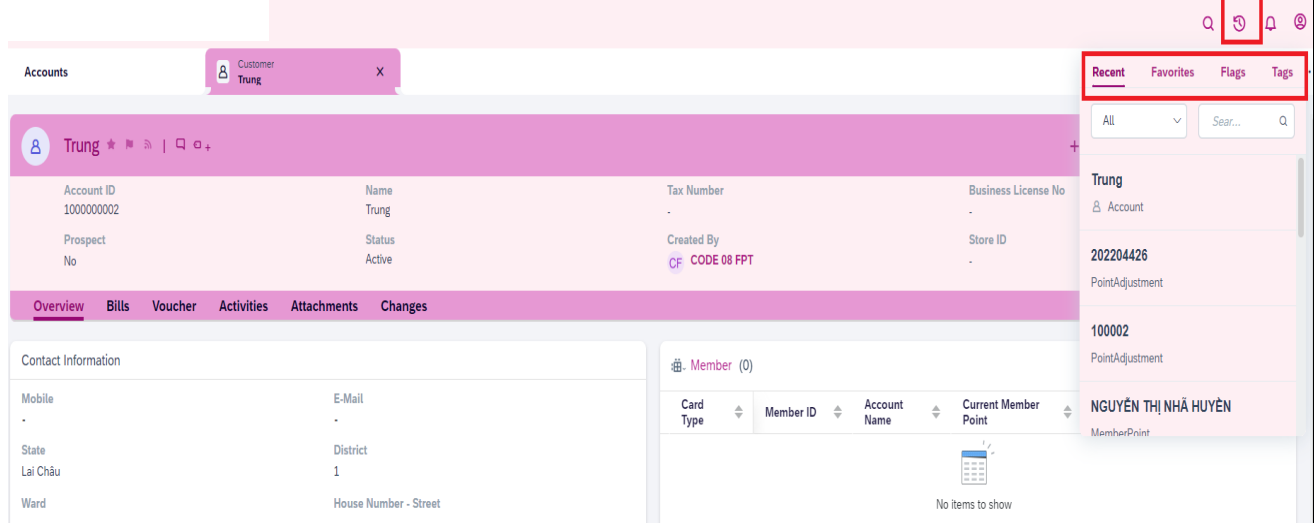

PICTURE 3. Step 3 of tracking customer list process

Navigating the customer management system is streamlined with a sequence of steps designed for optimal user experience. Starting with Step 1, by clicking on 'Customers' and then 'Accounts', users can access a comprehensive list of all existing accounts. Moving to Step 2, for those needing to retrieve basic information such as the customer's code (Accounts ID) or name (Accounts), there is a designated 'Search' symbol available. By clicking this icon, users can easily initiate a basic search. However, for more specific queries, Step 3 introduces a nuanced approach. By utilizing the 'Filter' symbol, users can refine their searches based on particular fields. Once the desired field is selected and the requisite information is entered, simply click 'Go' to initiate the search. For more advanced filtering:

If users wish to incorporate multiple values within one field, they should click on the respective field. This action prompts the system to display a table of potential values. Within this table, the 'Include' section allows users to enter and thus incorporate various values in their search.

Conversely, if the aim is to exclude specific values from the search, the same method applies. Click on the desired field to reveal the table of values, and then navigate to the 'Exclude' section to input the values one wishes to eliminate from the search results.

This systematic approach ensures users can efficiently access and manipulate the data to suit their specific requirements.

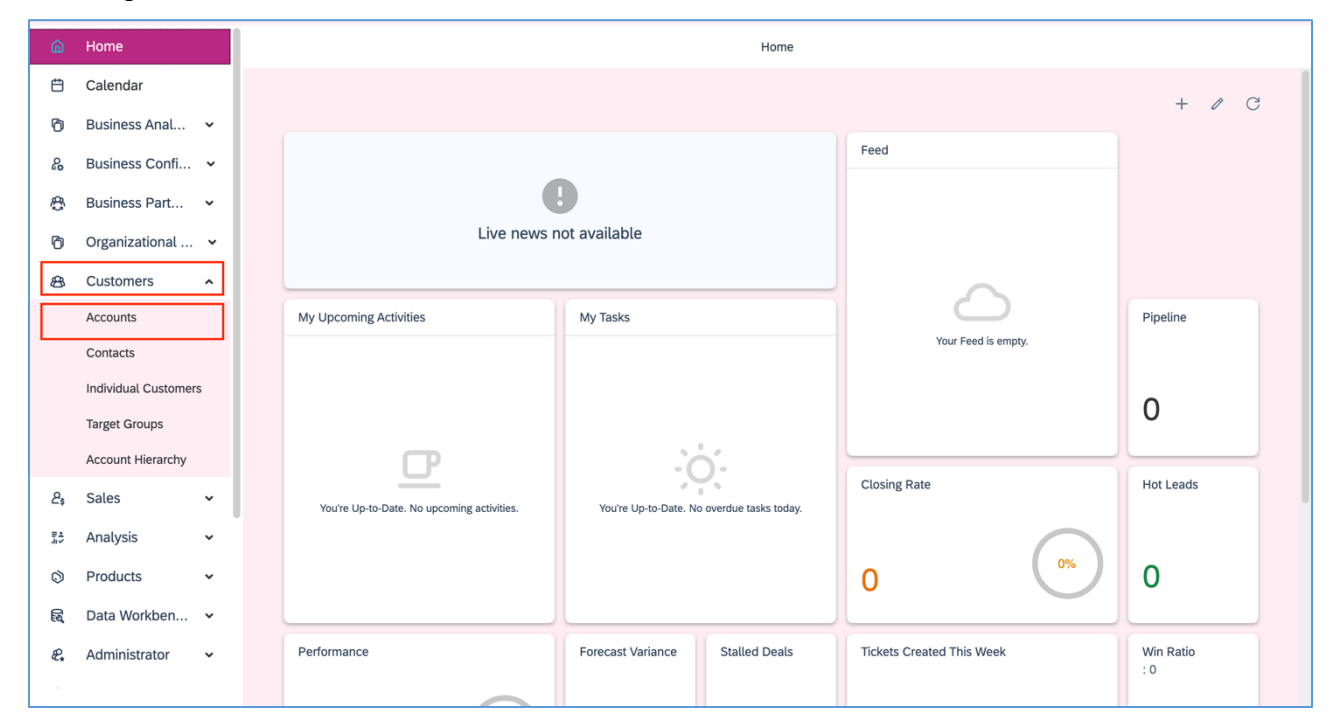

PICTURE 4. Step 1 of searching customer information process
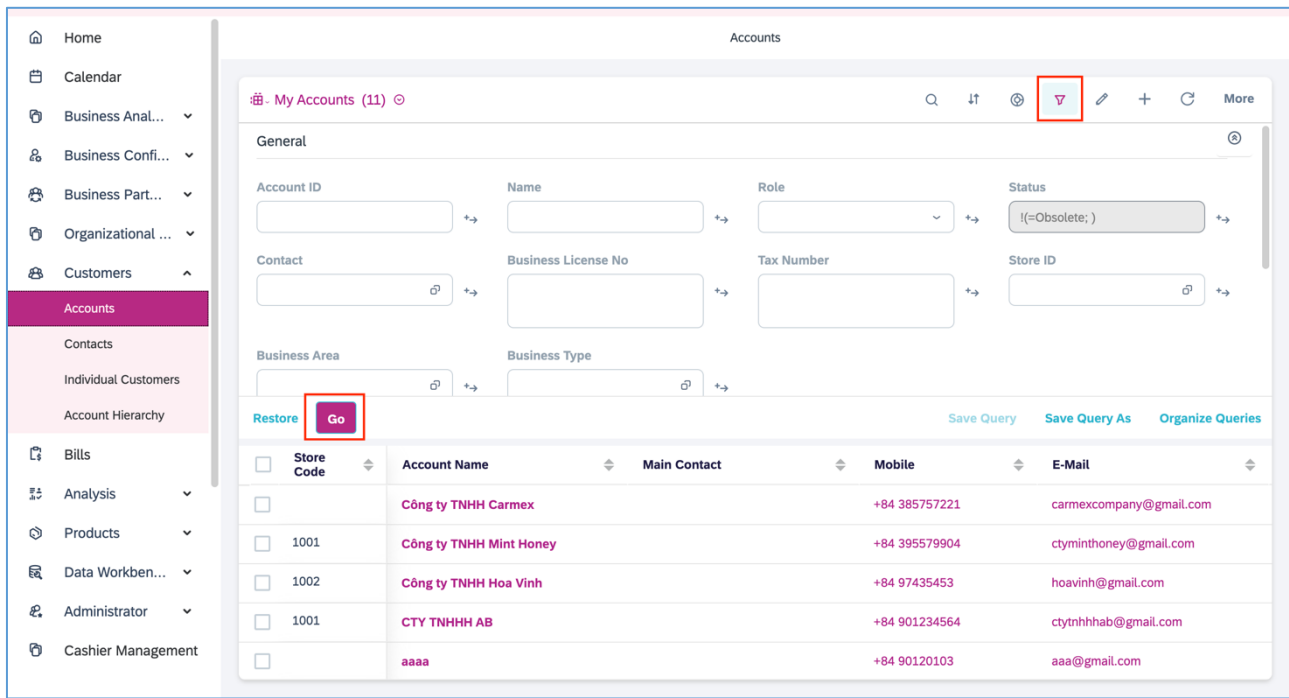

PICTURE 5. Step 2 of searching customer information process

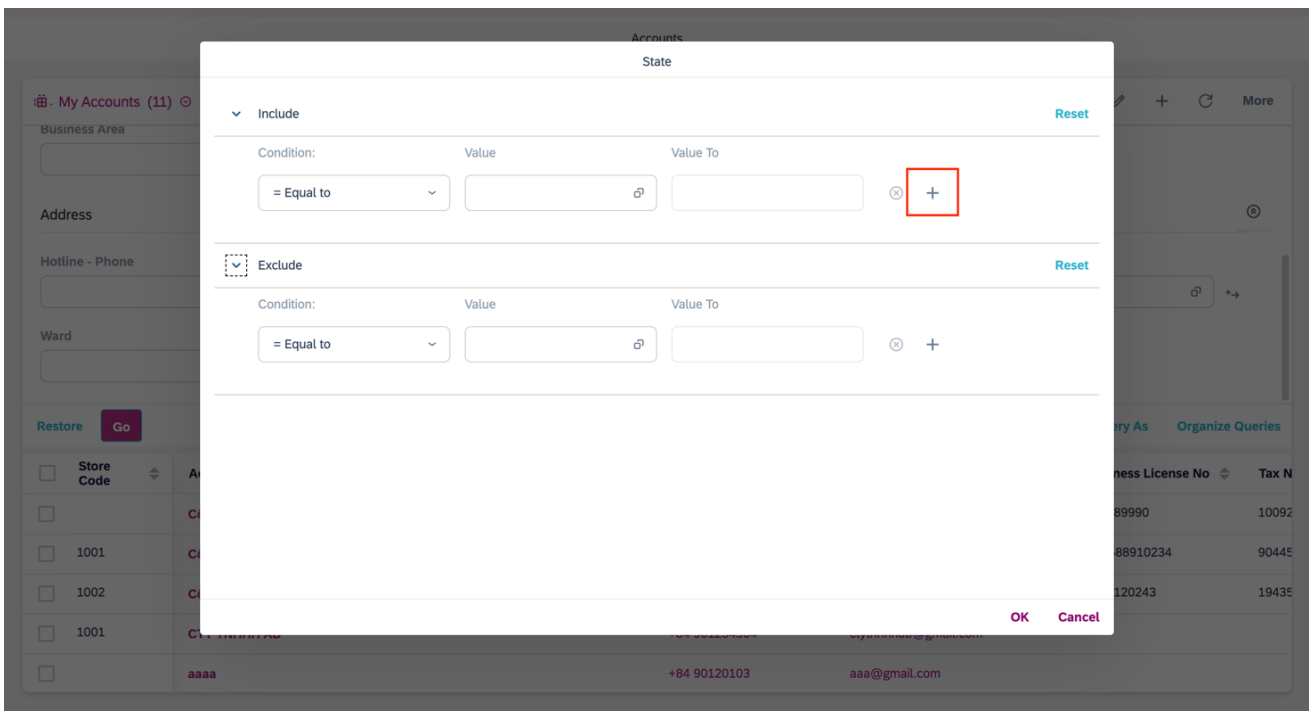

PICTURE 6. Step 3 of searching customer information process

In our customer management system, adding a new business customer account is a simple yet structured process. For Step 1, navigate to the 'Customers' menu and from there, go to 'Accounts'. Once in the Accounts section, click on the '+' symbol to commence the creation of a new Business Customer account. This takes you to Step 2, where you will be prompted to enter various details specific to the

Business Customer. It's imperative to fill in all mandatory fields at this stage to ensure the completeness and accuracy of the account information. By adhering to this two-step procedure, users can efficiently and reliably add new business customer accounts to the system.

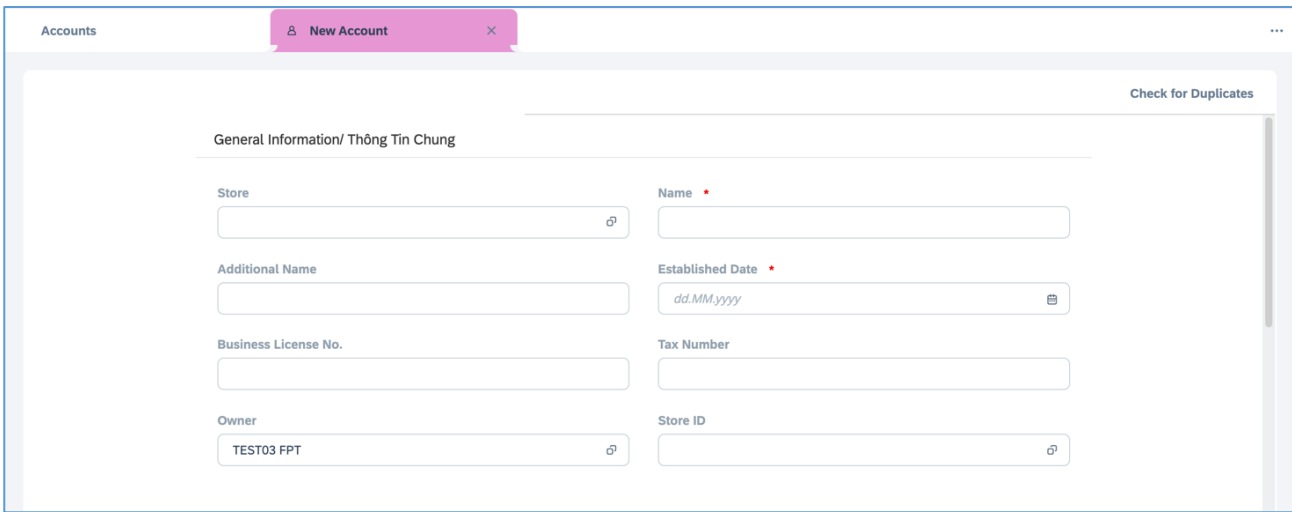

PICTURE 7. Step 1 of creating customer

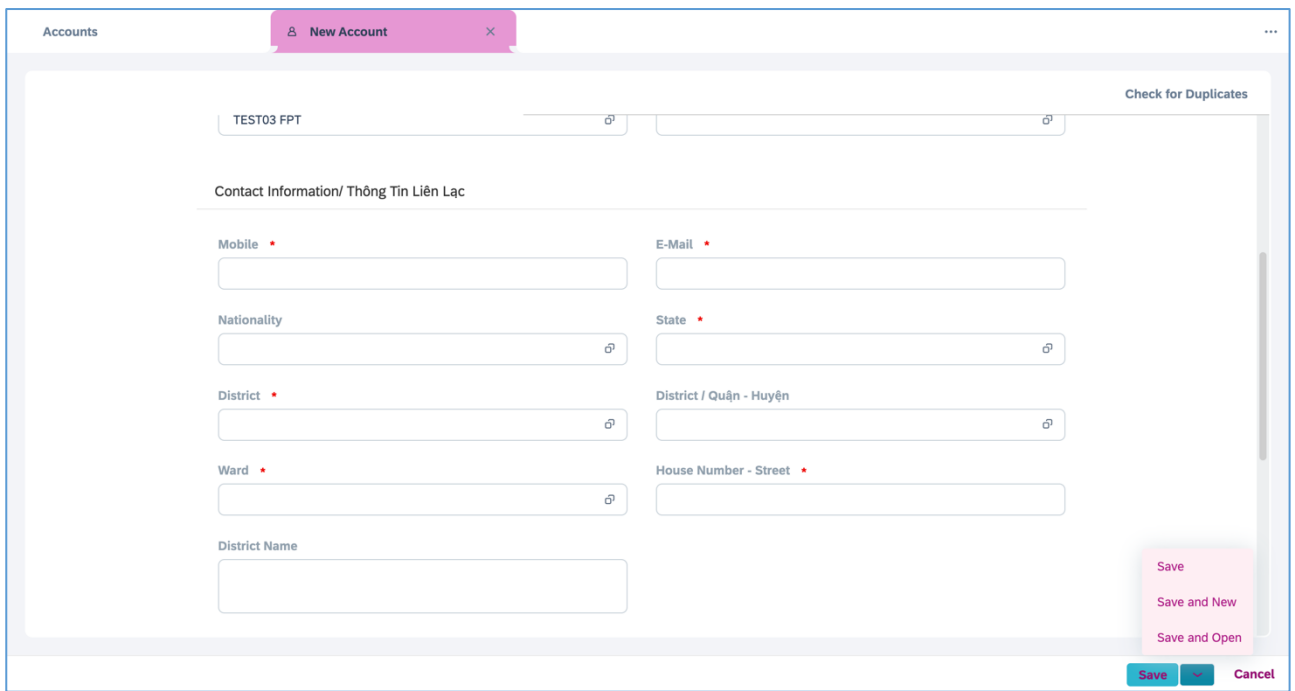

PICTURE 8. Step 2 of creating customer

For Business Customers, users are required to fill out a specific set of fields that capture essential information about the business entity, such as its name, registration number, contact details, and other relevant data.

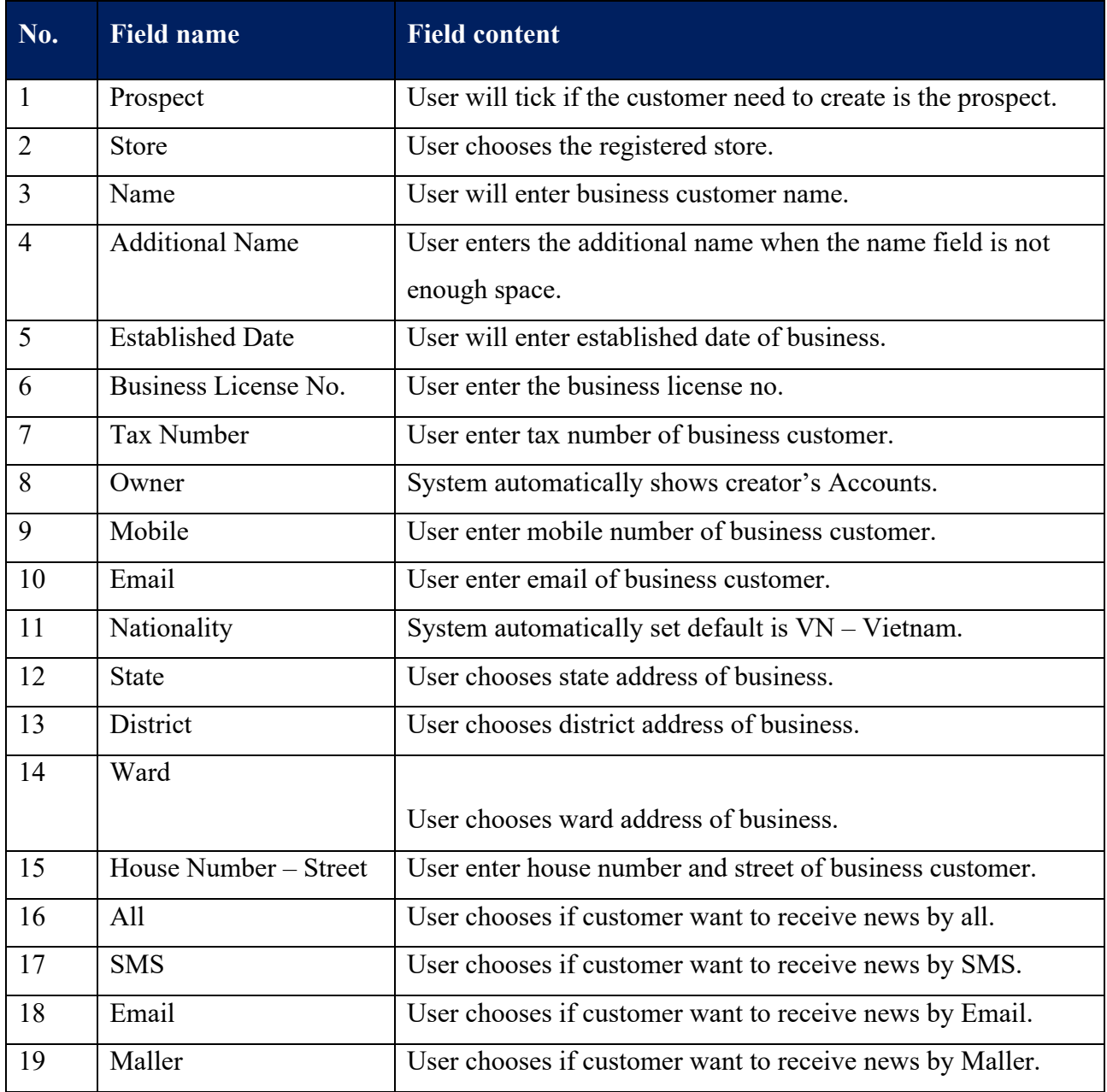

#### TABLE 10. The fields of creating customer process

Navigating through the customer management system for account modifications is both user-friendly and efficient when following these steps. Initially, step 1 involves locating the desired account through either a basic 'Search' function or utilizing the 'Advanced Filter' for more refined results. Once you've identified the correct account, proceed to step 2 and click on the account's name to access its detailed information. Step 3 allows for account modifications: click on 'Edit' and proceed to update or change any necessary fields found in the Header section. After making all required adjustments, finalize the

process in step 4 by clicking 'Save.' This four-step process ensures that users can effectively locate, review, and modify account information with minimal effort.

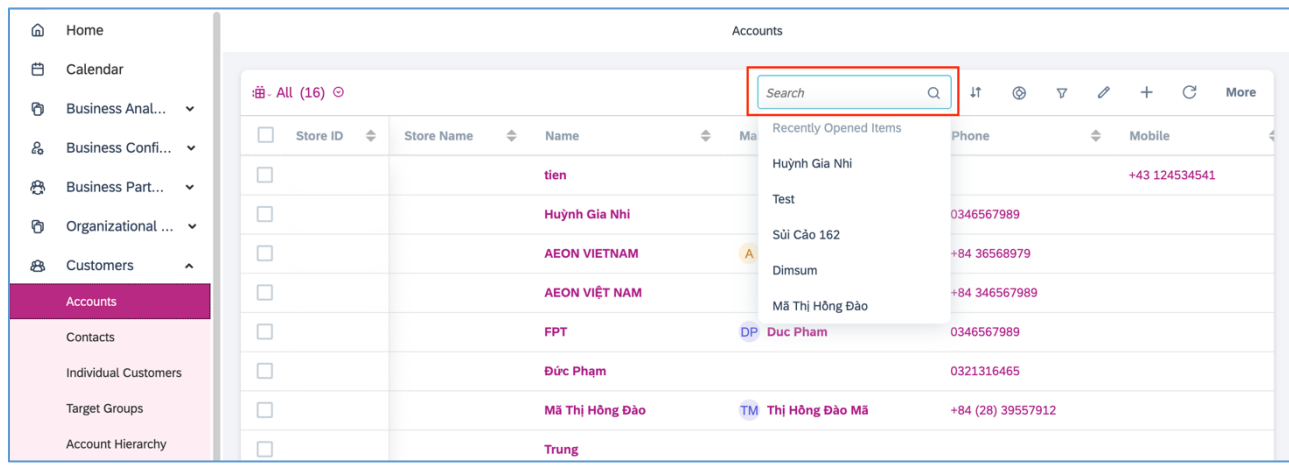

PICTURE 9. Step 1 of editing accounts process

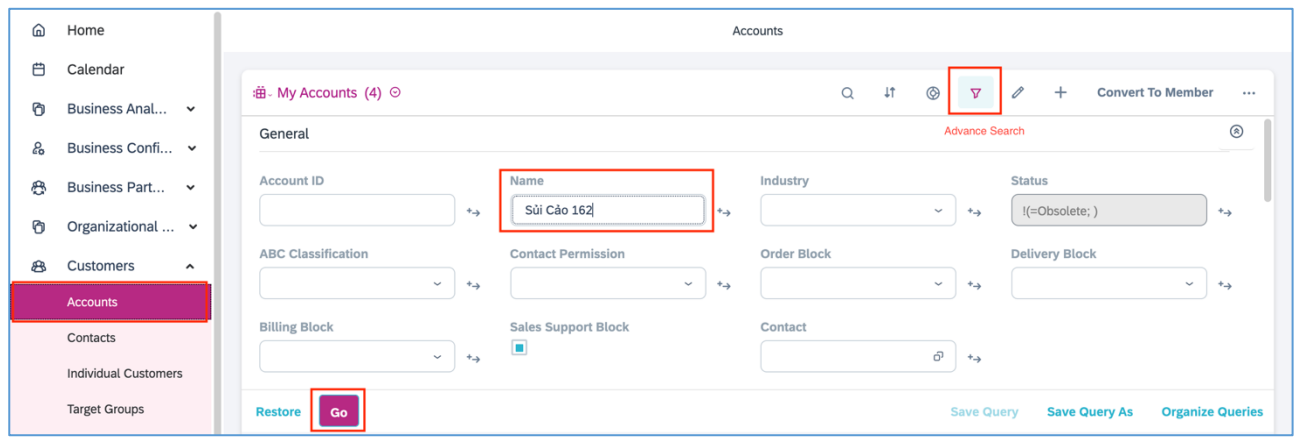

PICTURE 10. Step 2 of editing accounts process

| <b>Accounts</b>                                                                          | Prospect<br>8<br>$\times$<br>Sủi Cảo 162                          |                                      |                                 |                      |                |
|------------------------------------------------------------------------------------------|-------------------------------------------------------------------|--------------------------------------|---------------------------------|----------------------|----------------|
| $\text{S\`u\`i C\`a\`o}$ 162 $\star \bullet \bullet \bullet$   $\Box \circ \bullet$<br>8 |                                                                   |                                      | O<br>$+$                        | C.<br>Actions $\sim$ | <b>Summary</b> |
| <b>Account ID</b><br>1000013<br>Store ID                                                 | Name<br>Sủi Cảo 162<br><b>Store Name</b><br>$\sim$                | <b>Business License No</b><br>$\sim$ | <b>Tax Number</b><br>xxxxx-mmmm | <b>Header</b>        | $\circledcirc$ |
| Overview                                                                                 | Feed Contacts Member Bills Voucher Activities Attachments Changes | <b>Tab</b>                           |                                 |                      |                |

PICTURE 11. Step 3 of editing accounts process

| <b>Accounts</b>                                           | Prospect<br>8<br>Sủi Cảo 162                                | $\times$                                                           |                                                                    |                                       |                                  |
|-----------------------------------------------------------|-------------------------------------------------------------|--------------------------------------------------------------------|--------------------------------------------------------------------|---------------------------------------|----------------------------------|
| Sủi Cảo 162 $\star$ ■ ᠗   ロ □ +<br>$\mathbf{B}$           |                                                             |                                                                    |                                                                    | G<br>$\ddot{}$<br>P                   | Actions $\sim$<br><b>Summary</b> |
| <b>Account ID</b><br>1000013<br><b>Store ID</b><br>$\sim$ | Name<br>Sủi Cảo 162<br><b>Store Name</b>                    |                                                                    | <b>Business License No</b>                                         | <b>Tax Number</b><br>xxxxx-mmmm       | $\circledcirc$                   |
| Overview<br>Feed                                          | <b>Member</b><br><b>Contacts</b><br><b>Bills</b><br>Voucher | <b>Activities</b>                                                  | <b>Attachments</b><br><b>Changes</b>                               |                                       |                                  |
| :曲 Contacts (1)                                           | $\alpha$                                                    | $^{\circ}$<br>$\downarrow \uparrow$<br>$\triangledown$<br>$\cdots$ | <b>Customer Information</b>                                        |                                       |                                  |
| $\Rightarrow$<br><b>Name</b>                              | Job Title<br>$\Rightarrow$<br>$\Rightarrow$<br>Function     | Department<br>$\Rightarrow$                                        | Nationality<br>Vietnam                                             | <b>Established Date</b><br>27.04.2005 |                                  |
| HN Huỳnh Gia Nhi                                          |                                                             |                                                                    | <b>Business Area</b><br>Lĩnh vực KD                                | <b>Business Type</b><br>125676        |                                  |
| Contact Information/ Thông Tin Liên Lạc                   |                                                             |                                                                    |                                                                    |                                       |                                  |
| Mobile<br>+84 (28) 38573930                               | E-Mail<br>suicao162@gmail.com                               |                                                                    | Preffered Communications/ Khách Hàng Đồng Ý Nhận Tin<br><b>SMS</b> | Email                                 |                                  |
| <b>State</b><br>2                                         | <b>District</b><br>111                                      |                                                                    | No<br>Website<br>No                                                | No<br><b>Mallers</b><br><b>No</b>     |                                  |
| Ward<br>P4Q11                                             | Số Nhà - Đường / House Number - Street<br>162 Hà Tôn Quyền  |                                                                    | Newspaper<br>No                                                    | Others<br>No                          |                                  |
| :曲. Customer Interest (0)                                 | <b>Lt</b>                                                   | <b>Add Row</b><br>Remove                                           |                                                                    |                                       |                                  |
| <b>Customer Interest</b>                                  |                                                             | $\Rightarrow$                                                      | :曲 Social Media Type (0)                                           | <b>Lt</b>                             | <b>Add Row</b><br>Remove         |

PICTURE 12. Step 4 of editing account process

Accessing and adding new contact information in the customer management system is a streamlined four-step process. Start by navigating to the 'Customer' section and from there, proceed to 'Accounts' as indicated in step 1.

This will provide you with a list of all existing accounts. For step 2, click on the particular account for which you wish to add a new contact. This will open up more detailed information about the selected account. step 3 directs you to the 'Contacts' tab where you can view a list of all existing contacts associated with that account.

Finally, in step 4, you can create a new contact by clicking the "New" button, allowing you to input all the necessary information for the new individual. This four-step process makes it simple and efficient to not only access but also augment the contact information for any given account.

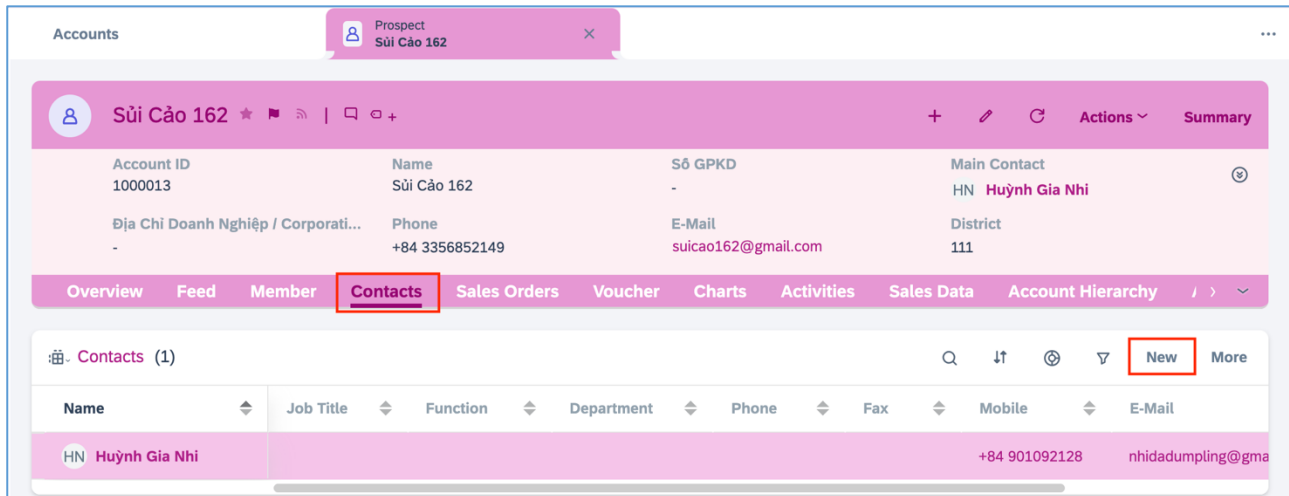

PICTURE 13. Step 1 of creating the contact in Accounts process

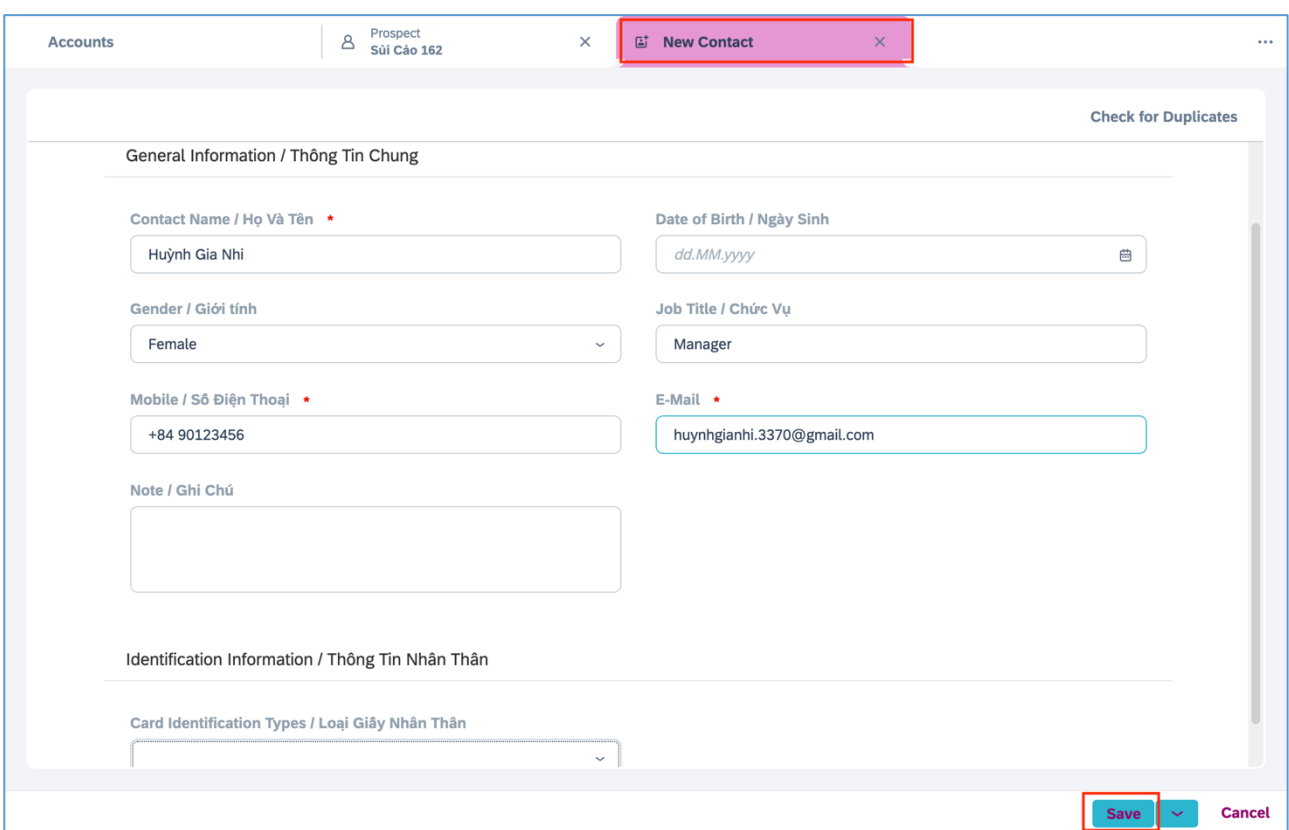

PICTURE 14. Step 2 of creating the contact in Accounts process

Users are required to complete these specific fields to ensure that all essential information is accurately captured in the system and then click Save.

| No.            | <b>Field name</b>   | <b>Field content</b>                                                    |
|----------------|---------------------|-------------------------------------------------------------------------|
| $\mathbf{1}$   | <b>Contact Name</b> | User enter full name of responsibility contact for Accounts.            |
| $\overline{2}$ | Date of Birth       | User chooses date of birth of responsibility contact for Ac-<br>counts. |
| $\overline{3}$ | Gender              | User chooses gender of responsibility contact for Accounts.             |
| 8              | Owner               | System will automatically show creator's Accounts.                      |
| 9              | Mobile              | User enter responsibility contact 's mobile number.                     |
| 10             | Email               | User enter responsibility contact 's email.                             |
| 11             | Nationality         | System automatically set default is VN – Vietnam.                       |
| 12             | <b>State</b>        | User chooses state address of Contact.                                  |
| 13             | <b>District</b>     | User chooses district address of Contact                                |

TABLE 11. The fields of creating the contact in Accounts process

#### **3.2 Purpose (Individual Customer)**

In this context, the term customer specifically refers to an individual customer, distinguishing it from other types such as business or corporate customers. This section is concentrated on providing detailed procedures for a variety of operations concerning the individual customer. These operations include creating a new individual customer in the system, editing existing information of an individual customer, and tracking interactions through customer-service operations. Additionally, this part of the documentation will also cover how to create customer requests, which could range from service inquiries to product orders. The focus here is on providing a comprehensive guide for managing all aspects related to individual customers, from their initial creation to ongoing relationship management. (SAP Solution Guide for SAP Sales Cloud 2023.)

This comprehensive guide aims to cover four key aspects crucial to effective customer management in today's competitive business environment. First, "=tracking customer list serves as the foundational step, offering users the ability to monitor and maintain an organized list of individual customers. This is vital for a holistic understanding of your customer base and for targeted communications. Second, searching customer information focuses on the ability to retrieve specific data points swiftly and accurately about individual customers, be it their purchase history, contact information, or other relevant details. This is crucial for personalized customer interactions and informed decision-making. The third point, creating individual customer elaborates on the procedural steps for adding a new customer to the database. This involves capturing all mandatory fields and specifics that tailor the customer experience from the get-go. Finally, editing individual customer addresses the ongoing need for updating and correcting customer details, whether it's a change in contact information or a modification in their preferences. Together, these four components form the backbone of effective and efficient customer management.

The process of tracking an individual customer list is designed to be both straightforward and efficient, ensuring that users can quickly access important customer data when needed. Start by navigating to the customers section and then select individual customers, as outlined in Step 1. This will display a comprehensive list of all individual customers. In Step 2, to flag a customer for quick future reference, simply move your cursor to the name of the desired individual customer and click. This action will bring up a more detailed information display for that customer.

At this point, users can append a flag or mark the customer as a favorite for easy tracking later on. Finally, in Step 3, to keep tabs on all flagged or favorited data, users can head to the productivity' section located in the header.

This systematic approach ensures that customer tracking is not just manageable but also organized, thereby aiding in efficient customer relationship management.

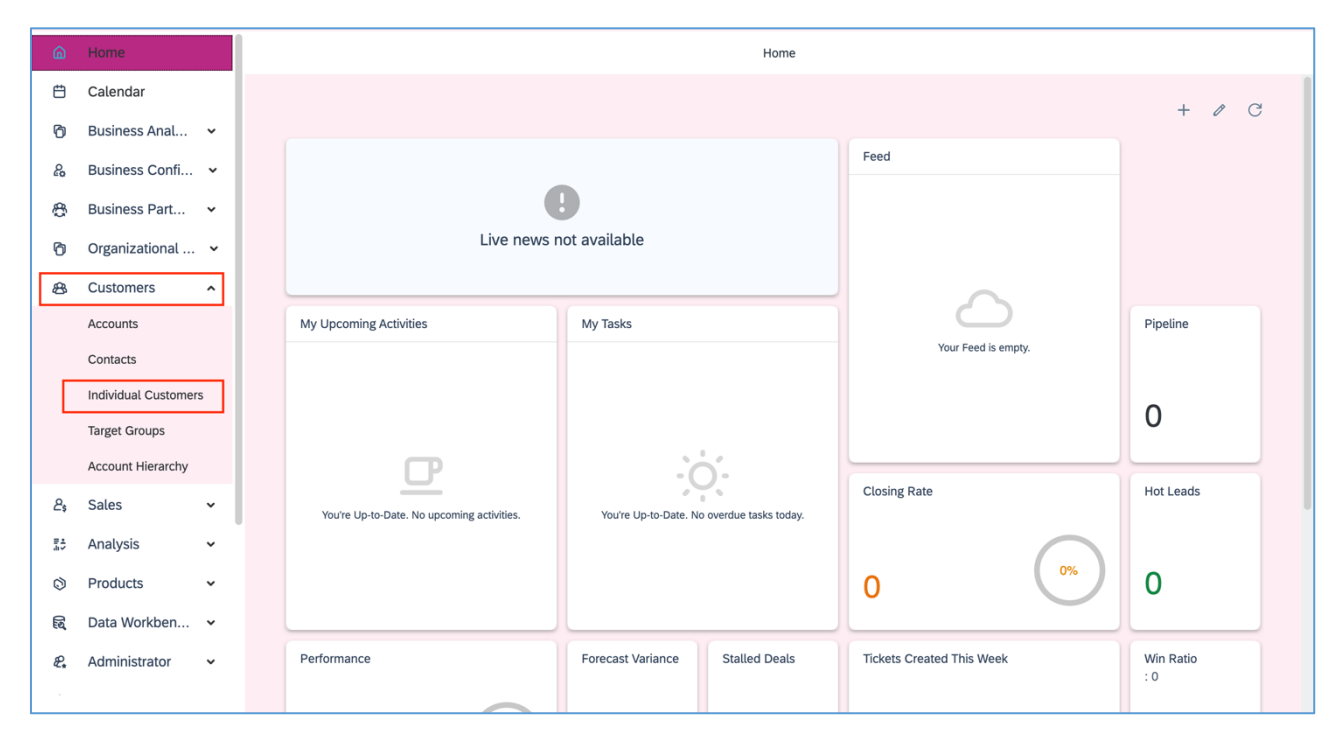

PICTURE 15. Step 1 of tracking individual customer process

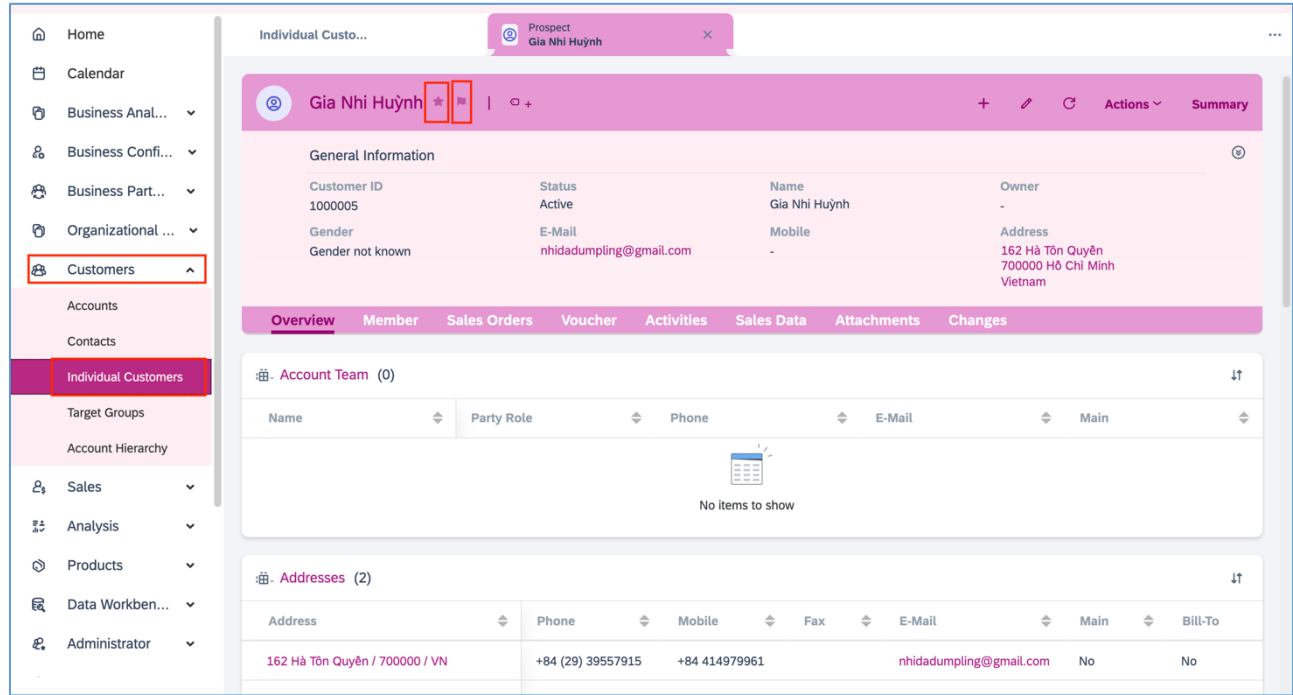

PICTURE 16. Step 2 of tracking individual customer process

| Ξ                                                                     |                                                              | $\circledS$<br>$\odot$<br>Q<br>IΔ                                                                                                    |
|-----------------------------------------------------------------------|--------------------------------------------------------------|----------------------------------------------------------------------------------------------------|
| <b>Accounts</b>                                                       | $\overline{\mathbf{a}}$ Custom<br>Customer<br>$\pmb{\times}$ | <b>Favorites</b><br><b>Flags</b><br><b>Tags</b><br>Recent                                                                                                    |
| Trung $* \times \mathbb{N}$ a $\mid$ Q e <sub>+</sub><br>$\mathbf{A}$ |                                                              | All<br>$\alpha$<br>$\checkmark$<br>Sear                                                                                                    |
| <b>Account ID</b><br>1000000002                                       | Name<br>Trung                                                | <b>Trung</b><br><b>Tax Number</b><br><b>Business License No</b><br>8 Account<br>$\sim$<br>×.                                                                                                    |
| Prospect<br>No                                                        | <b>Status</b><br>Active                                      | <b>Created By</b><br>Store ID<br>202204426<br>CF CODE 08 FPT<br>$\sim$<br>PointAdjustment                                                                                                    |
| <b>Bills</b><br>Voucher<br>Overview                                   | <b>Activities</b><br><b>Attachments</b><br><b>Changes</b>    | 100002                                                                                                    |
| Contact Information                                                   |                                                              | PointAdjustment<br>:曲. Member (0)                                                                                                    |
| <b>Mobile</b><br>×.                                                   | E-Mail<br>$\sim$                                             | NGUYỄN THỊ NHÃ HUYỀN<br><b>Current Member</b><br>Card<br>Account<br>$\stackrel{\scriptscriptstyle \Delta}{\scriptscriptstyle \nabla}$<br>Member ID $\quad \hat{\Leftarrow}$<br>$\div$<br>Type<br>Name<br>Point<br>MemberPoint |
| State<br>Lai Châu                                                     | <b>District</b><br>$\mathbf{1}$                              | $\cdots$<br>Ħ                                                                                                    |
| Ward<br>×                                                             | <b>House Number - Street</b><br>× 1                          | No items to show                                                                                                    |

PICTURE 17. Step 3 of tracking individual customer process

Searching for individual customer information is made simple and customizable through a step-by-step process. To begin, users should navigate to the 'Customers' section and then select 'Individual Customers', as stated in Step 1. This leads to a list of all individual customers in the system.

In Step 2, for a quick search based on basic criteria such as the customer's unique ID or name, users can click on the 'Search' icon to easily locate the needed information. For a more nuanced search based on specific criteria, Step 3 outlines the use of the 'Filter' option. Upon clicking 'Filter', users will be

able to enter the content they wish to search for in the relevant field and then click 'Go.' For more complex filtering options, users have two additional choices. If a user wants to include multiple values

within a single search field, they can click on the icon behind the field( ) that needs to be filtered.

This will display a table of detailed values where users can enter their desired criteria and then click on the 'Include' section. Conversely, to exclude certain values from the search, the user follows the same initial steps, but clicks on the 'Exclude' section instead. After entering the values to be excluded, the customized search or filter is executed. This comprehensive search functionality provides users with the flexibility to locate customer information based on various criteria, making customer relationship management more effective and efficient.

| ⋒  | Home                             |   |                                           |                                                                                         |                                      | <b>Individual Customers</b> |                                                                             |                                            |
|----|----------------------------------|---|-------------------------------------------|-----------------------------------------------------------------------------------------|--------------------------------------|-----------------------------|-----------------------------------------------------------------------------|--------------------------------------------|
| 白  | Calendar                         |   |                                           |                                                                                         |                                      |                             |                                                                             |                                            |
| O  | Business Anal v                  |   | $\overline{\mathbf{H}}$ . Individuals (5) |                                                                                         |                                      |                             | $^{\circ}$<br>$\alpha$<br>$\downarrow$ Ť<br>$\Delta$                        | C<br>0<br>$+$<br>More                      |
| ಹಿ | Business Confi v                 |   |                                           | <b>Individual Customer</b><br>$\Rightarrow$<br>Name / Tên Khách<br>$\sim$ $\sim$ $\sim$ | $\Rightarrow$<br><b>Mobile Phone</b> | $\Rightarrow$<br>E-Mail     | Gender/Giới<br>Date of Birth /<br>$\Rightarrow$<br>Tính<br><b>Ngày Sinh</b> | $\Rightarrow$<br><b>ABC Classification</b> |
| ஆ  | Business Part v                  |   | ぴ                                         | HN Huu Nguyen-Dinh                                                                      | +84 12355899                         | ngdhuu@gmail.com            | Male                                                                        |                                            |
| O  | Organizational  v                | ш | ぴ                                         | KT Kiệt Bùi Tuân                                                                        |                                      | kietbui@gmail.com           | Gender not known                                                            | A - A-Account                              |
| க  | Customers<br>$\hat{\phantom{a}}$ | □ | ぴ                                         | T tien                                                                                  | 12313                                | minhtien02052001@gmail.co   | Gender not known                                                            |                                            |
|    | Accounts                         | ш | ぴ                                         | GH Gia Nhi Huỳnh                                                                        |                                      | nhidadumpling@gmail.com     | Gender not known                                                            |                                            |
|    | Contacts                         | ш | ぴ                                         | PĐ Phạm Huỳnh Đức                                                                       | +84 947550898                        | phduc07@gmail.com           | 01.01.1961<br>Male                                                          |                                            |
|    | <b>Individual Customers</b>      |   |                                           |                                                                                         |                                      |                             |                                                                             |                                            |
|    | <b>Target Groups</b>             |   |                                           |                                                                                         |                                      |                             |                                                                             |                                            |
|    | Account Hierarchy                |   |                                           |                                                                                         |                                      |                             |                                                                             |                                            |

PICTURE 18. Step 1 of searching customer information process

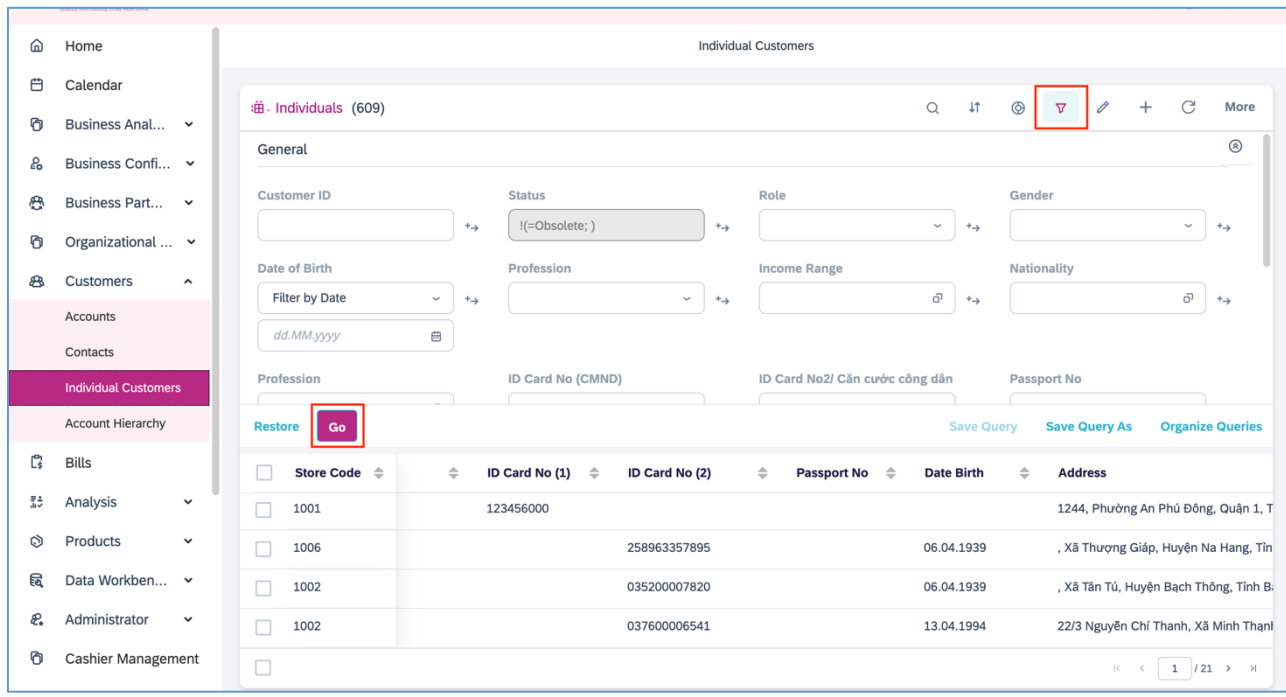

PICTURE 19. Step 2 of searching customer information process

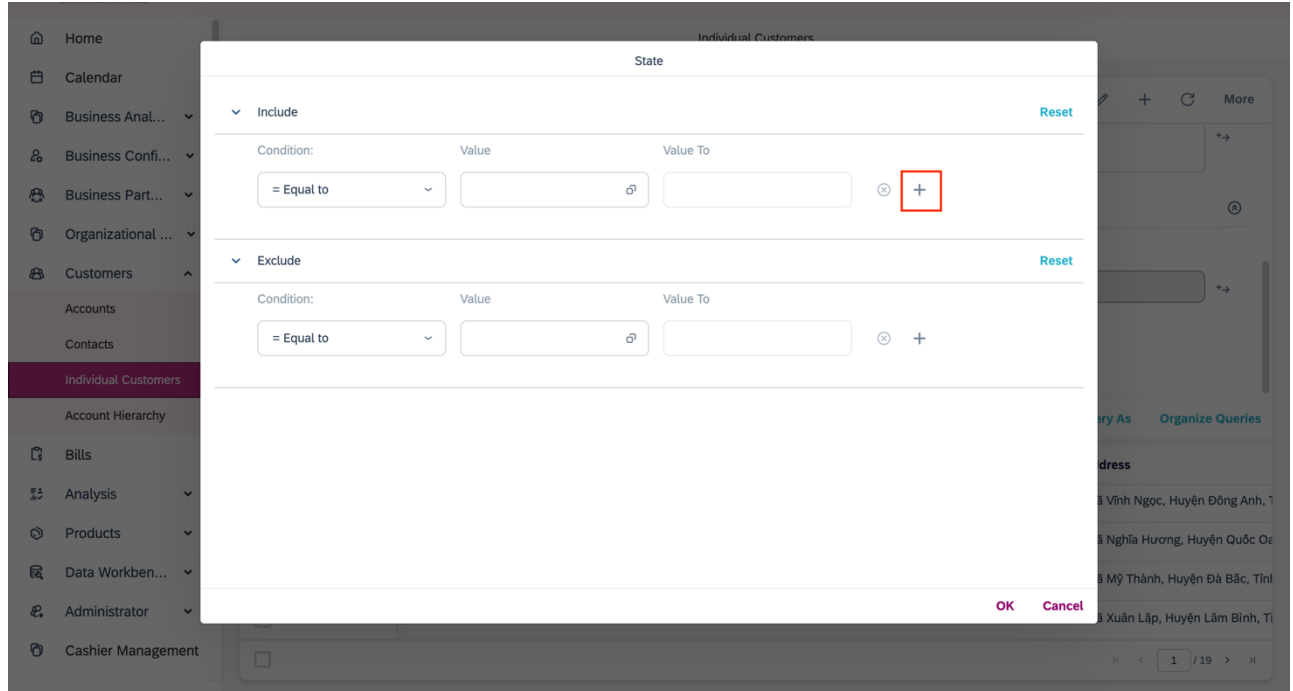

PICTURE 20. Step 3 of searching customer information process

Creating an individual customer in your system is a straightforward yet critical process, designed for optimal data capture and future customer relationship management. To start, users need to navigate to the 'Customers' section and then go to 'Individual Customers', as described in Step 1. Here, they will

find the option to create a new customer profile by clicking on the 'New'  $+$  button. Moving on to Step 2, the user is required to input detailed information about the individual customer into the system, ensuring all mandatory fields are completed for the sake of data integrity.

This often begins with filling out a 'General Information' template, which captures essential details that form the basis of the customer's profile. By meticulously following this structured approach, users can ensure that all vital customer information is captured efficiently and consistently, setting the stage for effective customer management.

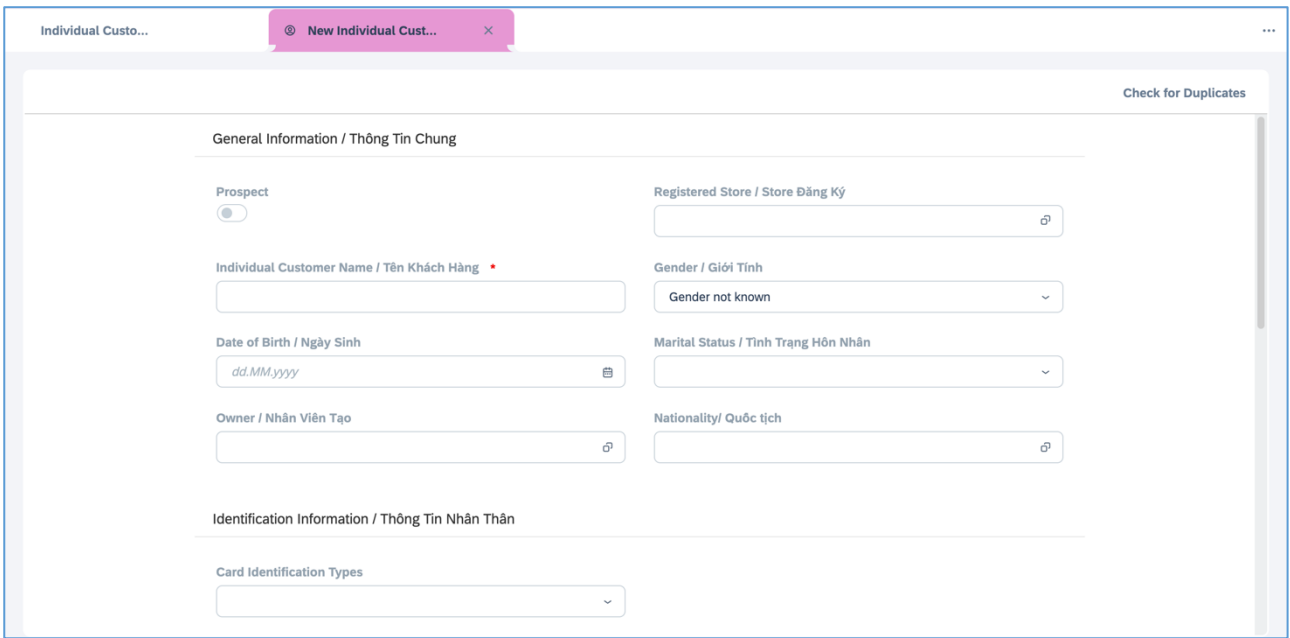

PICTURE 21. Step 1 of creating individual customer process

| TABLE 12. The fields of creating individual customer process |  |  |  |  |  |  |  |  |
|--------------------------------------------------------------|--|--|--|--|--|--|--|--|
|--------------------------------------------------------------|--|--|--|--|--|--|--|--|

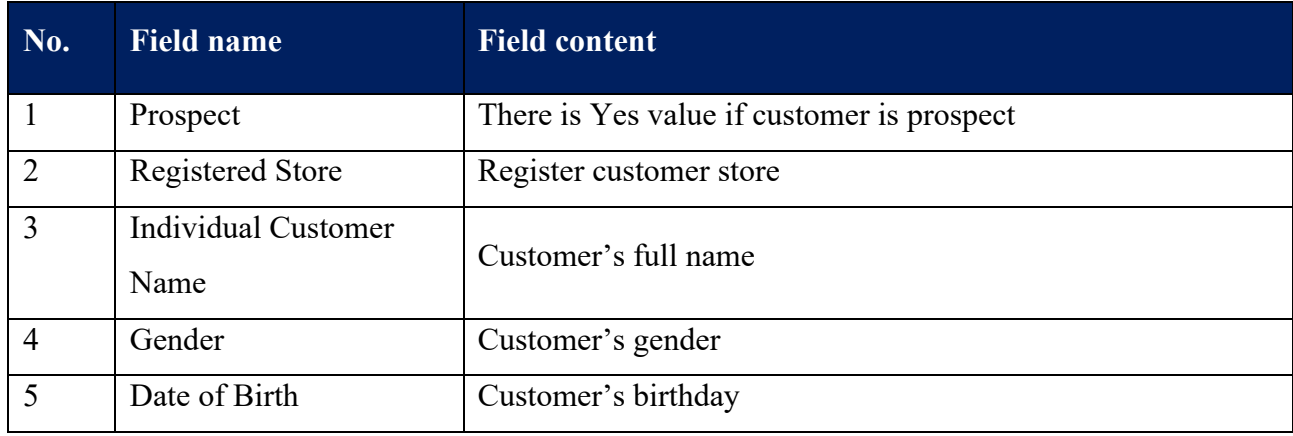

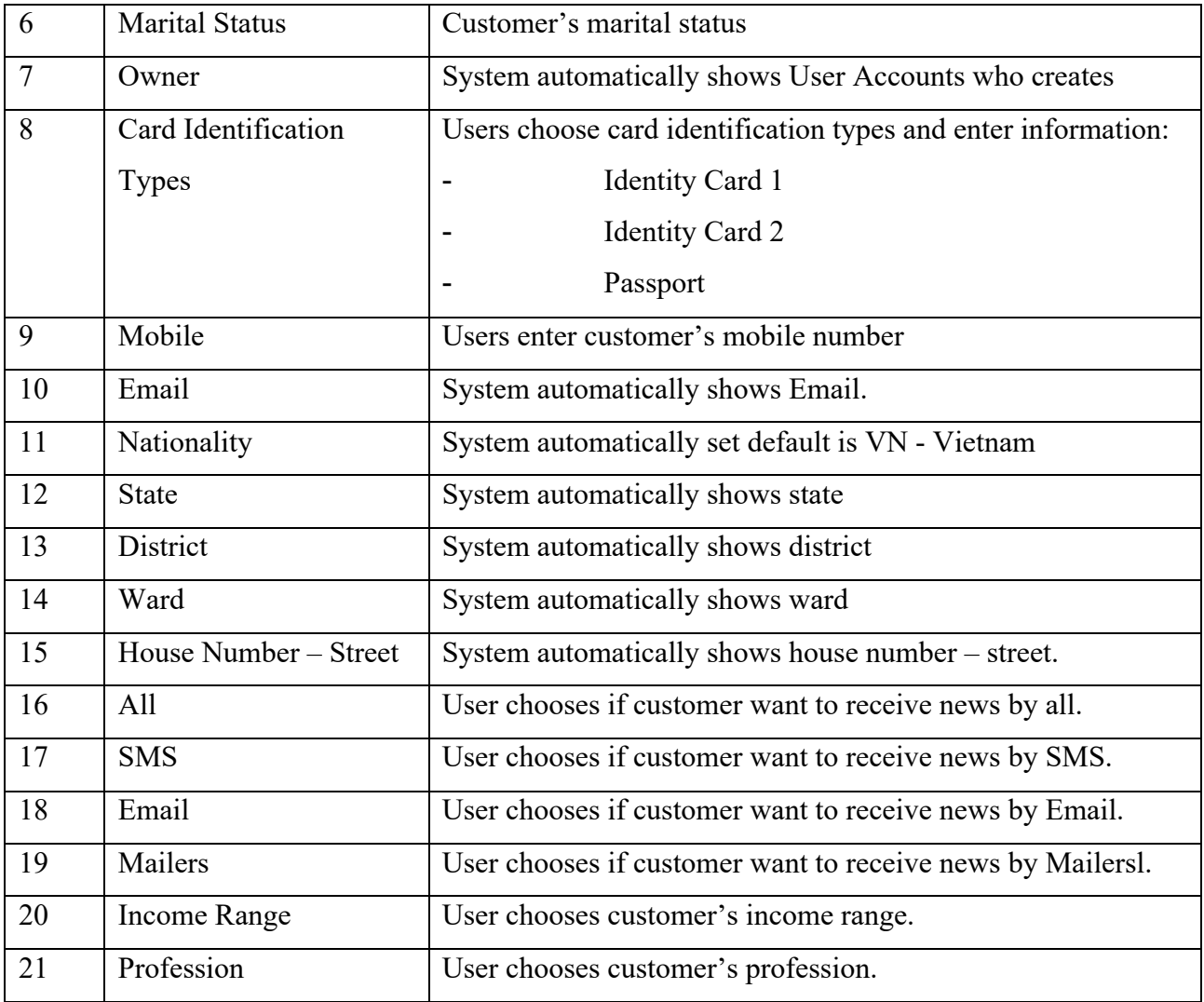

Editing an individual customer's information is also a streamlined process that prioritizes data accuracy and operational efficiency. To begin, users should utilize the 'Search' or 'Advanced Filter' options to locate the specific individual customer they wish to update, as detailed in the first step. Once the relevant customer profile has been found, clicking on the individual customer's name will reveal more details about their account. This takes us to the second step, where all the data associated with the individual is displayed for review. The third step involves clicking the 'Edit' button, typically found at the top or alongside the customer's information, which allows for modifications to be made in various fields. Users can make necessary updates or corrections to the data presented in the Header or other segments of the profile. Finally, to lock in any changes, clicking 'Save' is essential, ensuring that the updated data is stored correctly within the system. This four-step process is designed to make editing individual customer profiles an efficient and error-free experience.

### **3.3 Purpose (member)**

Creating a member profile is a strategic process aimed at fulfilling customer demands and enhancing engagement. These profiles are not just a digital placeholder for a customer; they serve a multitude of functions that benefit both the business and the customer. Primarily, they act as an integrated platform where customers can earn, transact, adjust, and redeem points for various vouchers and gifts. This adds a layer of interactivity and value to the customer's shopping experience, encouraging long-term loyalty. Beyond this, the member profiles serve as a valuable data resource for the Marketing team. With detailed information like birth months, birthdays, and participation in special 'double day' promotions, the team can craft highly personalized and targeted campaigns to drive customer engagement further. All in all, the system also facilitates efficient management of member data, ensuring that the information remains up-to-date and relevant for both operational and marketing endeavors. (SAP Solution Guide for SAP Sales Cloud 2023.)

## **3.3.1 Detail**

The two critical functions that significantly improve data management and user experience in a digital system are the search and sort features. The search function serves as the gateway to quickly and efficiently finding specific data or records in a vast database. This feature is indispensable in real-world applications where time and accuracy are of the essence. By using various algorithms, the search function can pull up results by matching text, numbers, or other criteria within milliseconds. This not only streamlines user interaction but also improves operational efficiency as users don't have to manually sift through data. On the other hand, the Sort function complements the Search feature by allowing users to organize data values in a specific order, be it ascending, descending, or even category-based. Sorting data makes it easier to analyze patterns, make comparisons, and draw insightful conclusions. This is particularly useful in business analytics, data science, or any field where understanding the order and hierarchy of data can lead to better decision-making. Together, these two functions form the backbone of effective data navigation and utilization.

In SAP CX, there are typically various ways to locate specific member information. Step 1 offers a quick solution; from the home display, the user can click on the search symbol and directly enter the member ID to find the relevant details. Alternatively, step 2 allows for a more refined approach. The user navigates to the member section and from the member list display, chooses the filter symbol. This action prompts the system to display a list of searchable fields. Users have the option to apply one or multiple filters to narrow down their search results before clicking 'go' to execute the search. Both methods are designed to make data retrieval quick and convenient.

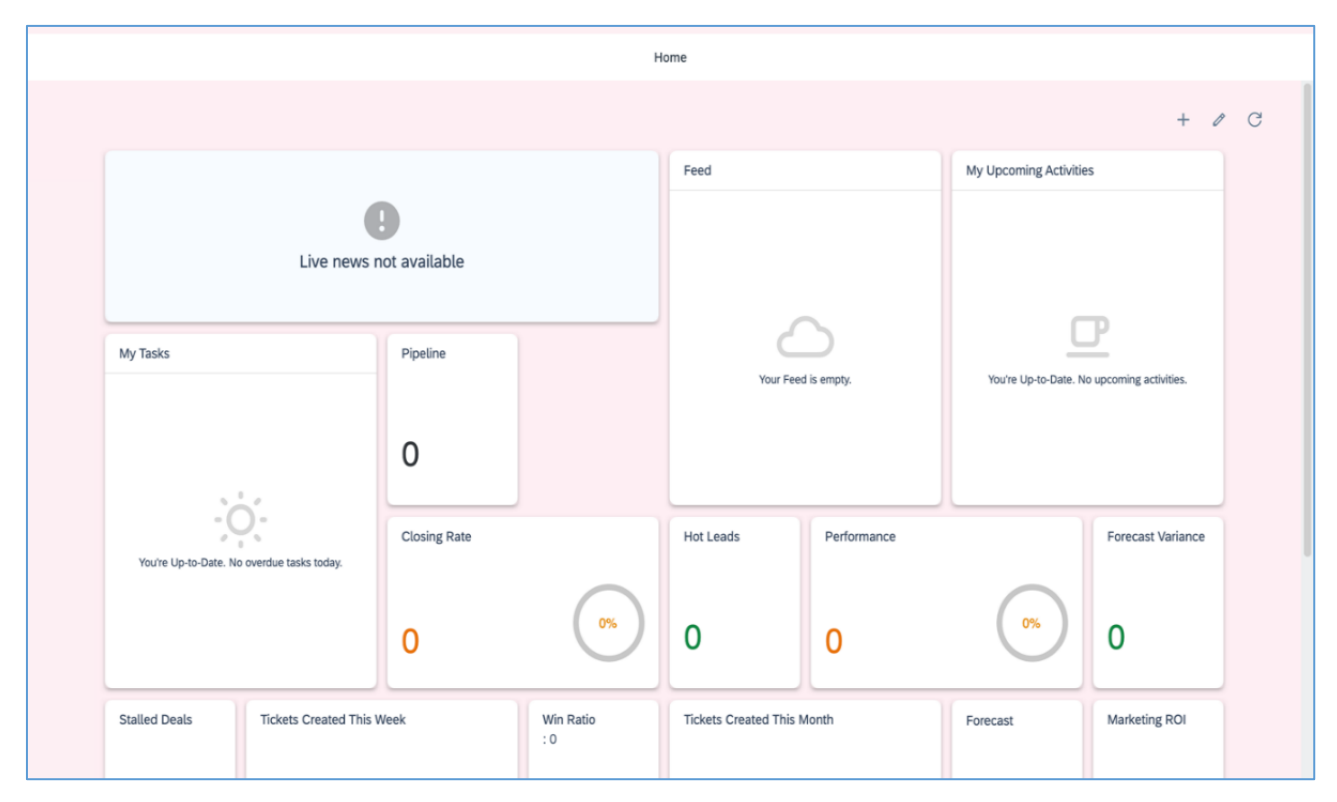

PICTURE 22. Step 1 searching member process

| GENERAL MERCHANDISE STORE FROM JAPAN |                                               |                            |                             |                                   |               |                   |                       |                      |               |                         |               |
|--------------------------------------|-----------------------------------------------|----------------------------|-----------------------------|-----------------------------------|---------------|-------------------|-----------------------|----------------------|---------------|-------------------------|---------------|
|                                      |                                               |                            | Member                      |                                   |               |                   |                       |                      |               |                         |               |
| 曲.<br>(23)                           |                                               |                            |                             | $\alpha$                          | $\mathcal{C}$ | $\downarrow$ t    | $\boldsymbol{\nabla}$ | Export $\sim$        | $+$           | $\oplus$<br>Print       |               |
|                                      |                                               |                            |                             |                                   |               |                   |                       |                      |               |                         |               |
| Member ID/ Mã thành viên             |                                               | Card Type/ Loai thẻ        |                             |                                   |               |                   |                       |                      |               |                         |               |
|                                      | $\rightarrow$                                 |                            | $^+$ $\rightarrow$          |                                   |               |                   |                       |                      |               |                         |               |
|                                      |                                               |                            |                             |                                   |               |                   |                       |                      |               |                         |               |
| <b>Restore</b><br>Go                 |                                               |                            |                             |                                   |               | <b>Save Query</b> |                       | <b>Save Query As</b> |               | <b>Organize Queries</b> |               |
| $\Rightarrow$<br>Member ID<br>L      | $\Rightarrow$<br>Company<br><b>Store Name</b> | $\Rightarrow$<br>Card Type |                             | $\Rightarrow$<br><b>Full Name</b> |               | $\Rightarrow$     | Account<br>Name       | $\Rightarrow$        | <b>Status</b> |                         | $\Rightarrow$ |
| 10000065                             |                                               |                            | INDIVIDUAL MEMBER (CÁ NHÂN) | Phạm Huỳnh Đức                    |               |                   |                       |                      |               | ACTIVE - Hoạt động      |               |
| 10000072<br>L                        |                                               |                            |                             | Nguyễn Đình Hữu                   |               |                   |                       |                      |               | ACTIVE - Hoạt động      |               |
| 10000088                             |                                               |                            | INDIVIDUAL MEMBER (CÁ NHÂN) | Duc Pham                          |               |                   |                       |                      |               | ACTIVE - Hoạt động      |               |
| 10000070<br>u                        |                                               |                            |                             |                                   |               |                   |                       |                      |               | ACTIVE - Hoạt động      |               |
| 10000082                             |                                               |                            |                             | Huu Nguyen-Dinh                   |               |                   |                       |                      |               | ACTIVE - Hoạt động      |               |
| 10000034                             |                                               |                            | INDIVIDUAL MEMBER (CÁ NHÂN) | Nguyễn văn Hảo                    |               |                   |                       |                      |               |                         |               |
| 10000063                             |                                               |                            |                             |                                   |               |                   |                       |                      |               | ACTIVE - Hoạt động      |               |

PICTURE 23. Step 2 searching member process

Users can also sort the member list according to specific conditions, offering yet another layer of convenience in data handling. To do this, the user navigates to the 'member' section and accesses the 'member list display'. From there, the user selects the sort option, represented by a specific symbol or icon. Upon selection, the system presents various sorting conditions such as ascending/descending order or sorting by specific attributes like name, ID, or date. Once the desired sorting criteria are chosen, the user clicks 'OK' to apply the sorted mode. Alternatively, if the user decides not to proceed with sorting, they can click 'Cancel' to exit the sorting menu. This feature simplifies data management, making it easier to locate and analyze member information.

### **3.3.2 Create member from blank card**

Creating a new member for a customer who hasn't yet been registered in the system involves associating their information with a blank membership card. This process ensures that the new member can start earning points and receiving benefits immediately. Here's how to go about it:

The process of adding a new customer member to the system begins with locating an unused blank card. The User initiates this by navigating to the 'Work Center Member Management' section, and from there, selecting the 'Member' option. In the 'Member' interface, the User then clicks on the 'Member ID' column and types in the blank card code they wish to search for, hitting 'Enter' to execute the search. Upon locating the desired blank card, the User clicks on its corresponding 'Member ID', which redirects them to a 'Member detail display'. Within this screen, the User selects the 'Edit' option. This action opens up various fields where the User inputs the new customer's information, including but not limited to their name, contact details, and other essential data to create a comprehensive member profile.

| ⋒    | Home                               |                                                                                                    |                                          |     |         |                       |              |                                               | Member         |             |                     |               |             |               |                             |                                       |                     |       |
|------|------------------------------------|----------------------------------------------------------------------------------------------------|------------------------------------------|-----|---------|-----------------------|--------------|-----------------------------------------------|----------------|-------------|---------------------|---------------|-------------|---------------|-----------------------------|---------------------------------------|---------------------|-------|
| ₿    | Calendar                           |                                                                                                    |                                          |     |         |                       |              |                                               |                |             |                     |               |             |               |                             |                                       |                     |       |
| O    | Business Anal Y                    |                                                                                                    | :曲. (732)<br>$\overline{2}$              |     |         |                       |              |                                               |                |             |                     |               | $\alpha$    | $\mathcal{C}$ |                             | If $\nabla^{\bullet}$ Export $\sim$ + | $\ddot{\mathbf{e}}$ | $+$   |
| ஃ    | Business Confi Y                   |                                                                                                    | Member ID<br>Barcode ID<br>$\Rightarrow$ | ≐   | Company | $\triangleq$<br>Store | $\triangleq$ | Card<br>$\Rightarrow$ $\triangledown$<br>Type | Member<br>Name | $\triangle$ | <b>Status</b>       | $\Rightarrow$ | Nationality | ÷             | Identity Card (1) $\hat{=}$ | Identity<br>Card 2                    | $\Rightarrow$       | Passp |
| తి   | Business Part Y                    |                                                                                                    | ← Sort Ascending                         | 000 |         |                       |              | <b>MEMBER</b>                                 |                |             | BLOCK - Khóa        |               |             |               |                             |                                       |                     |       |
| O    | Organizational  Y                  |                                                                                                    | Sort Descending                          | 000 |         |                       |              | <b>MEMBER</b>                                 |                |             | <b>BLOCK - Khóa</b> |               |             |               |                             |                                       |                     |       |
| க    | $\checkmark$<br>Customers          |                                                                                                    | 1005100652<br>$\mathsf Q$                | 999 |         |                       |              | <b>MEMBER</b>                                 |                |             | BLOCK - Khóa        |               |             |               |                             |                                       |                     |       |
| Ľ,   | <b>Bills</b>                       |                                                                                                    | <b>AVV TAVVVAA</b>                       |     |         |                       |              | <b>MEMBER</b>                                 |                |             | <b>BLOCK - Khóa</b> |               |             |               |                             |                                       |                     |       |
| Zô.  | Analysis<br>$\checkmark$           |                                                                                                    | 1005100654                               |     |         |                       |              | <b>MEMBER</b>                                 |                |             | BLOCK - Khóa        |               |             |               |                             |                                       |                     |       |
| Ò    | Products<br>$\checkmark$           | <b>TELEVISION</b>                                                                                                    | 1005100653                               |     |         |                       |              | <b>MEMBER</b>                                 |                |             | BLOCK - Khóa        |               |             |               |                             |                                       |                     |       |
| द्वि | Data Workben Y                     | <b>COLLEGE</b>                                                                                                    | 1005100652                               |     |         |                       |              | <b>MEMBER</b>                                 |                |             | BLOCK - Khóa        |               |             |               |                             |                                       |                     |       |
| æ.   | Administrator<br>$\checkmark$      | п.                                                                                                    | 1005100651                               |     |         |                       |              | <b>MEMBER</b>                                 |                |             | BLOCK - Khóa        |               |             |               |                             |                                       |                     |       |
| 0    | <b>Cashier Management</b>          | <b>COLLEGE</b>                                                                                                    | 1005100650                               |     |         |                       |              | <b>MEMBER</b>                                 |                |             | BLOCK - Khóa        |               |             |               |                             |                                       |                     |       |
| 局    | Master Data<br>$\checkmark$        | <b>The Contract of the Contract of the Contract of the Contract of the Contract of the Contract of the Contract of the Contract of the Contract of the Contract of the Contract of the Contract of The Contract of The Contract </b> | 1005100649                               |     |         |                       |              | <b>MEMBER</b>                                 |                |             | BLOCK - Khóa        |               |             |               |                             |                                       |                     |       |
| 0    | MassCreateMember                   |                                                                                                    | 1005100648                               |     |         |                       |              | <b>MEMBER</b>                                 |                |             | <b>BLOCK - Khóa</b> |               |             |               |                             |                                       |                     |       |
| G    | Member Mana<br>$\hat{\phantom{a}}$ |                                                                                                    | 1005100647                               |     |         |                       |              | <b>MEMBER</b>                                 |                |             | BLOCK - Khóa        |               |             |               |                             |                                       |                     |       |
|      | Member                             |                                                                                                    | 1005100646                               |     |         |                       |              | <b>MEMBER</b>                                 |                |             | <b>BLOCK - Khóa</b> |               |             |               |                             |                                       |                     |       |
|      |                                    | n.                                                                                                    | 1005100645                               |     |         |                       |              | <b>MEMBER</b>                                 |                |             | BLOCK - Khóa        |               |             |               |                             |                                       |                     |       |

PICTURE 24. Step 1 of creating member process

| ⋒         | Home                     |                           |              |                  |            |                                                                                                    |            |                |        |         |   |       |               |                        | Member |               |              |   |             |                   |               |                              |                    |          |        |
|-----------|--------------------------|---------------------------|--------------|------------------|------------|----------------------------------------------------------------------------------------------------|------------|----------------|--------|---------|---|-------|---------------|------------------------|--------|---------------|--------------|---|-------------|-------------------|---------------|------------------------------|--------------------|----------|--------|
| ₿         | Calendar                 |                           |              | $\ddot{H}$ . (1) |            |                                                                                                    |            |                |        |         |   |       |               |                        |        |               |              |   |             | $\mathbf{C}$<br>Q | $\frac{1}{2}$ | $\Delta_{\rm e}$             | Export $\sim$ +    | $\oplus$ | $+$    |
| O         |                          | Business Anal Y           |              |                  |            |                                                                                                    |            |                |        |         |   |       |               |                        | Member |               |              |   |             |                   |               |                              |                    |          |        |
| డి        |                          | Business Confi Y          |              | $\Box$           |            | $\begin{array}{ll} \text{Member} & \text{\LARGE $\Rightarrow$} \, \text{\LARGE $\top$} \\ \text{ID} & \end{array}$ | Barcode ID |                | $\div$ | Company | ÷ | Store | $\Rightarrow$ | Card Type $\triangleq$ | Name   | $\Rightarrow$ | Status       | ÷ | Nationality | $\Rightarrow$     |               | Identity Card $(1)$ $\oplus$ | Identity<br>Card 2 | ÷        | Passpo |
| తి        |                          | Business Part Y           |              |                  | 2002100055 |                                                                                                    |            | 20021000559999 |        |         |   |       |               | <b>KIDSCLUB</b>        |        |               | BLOCK - Khóa |   |             |                   |               |                              |                    |          |        |
| O         |                          | Organizational  Y         |              |                  |            |                                                                                                    |            |                |        |         |   |       |               |                        |        |               |              |   |             |                   |               |                              |                    |          |        |
| க         | Customers                |                           | $\checkmark$ |                  |            |                                                                                                    |            |                |        |         |   |       |               |                        |        |               |              |   |             |                   |               |                              |                    |          |        |
| Ľ,        | <b>Bills</b>             |                           |              |                  |            |                                                                                                    |            |                |        |         |   |       |               |                        |        |               |              |   |             |                   |               |                              |                    |          |        |
|           | <b>25</b> Analysis       |                           | $\checkmark$ |                  |            |                                                                                                    |            |                |        |         |   |       |               |                        |        |               |              |   |             |                   |               |                              |                    |          |        |
| $\circ$   | Products                 |                           | $\checkmark$ |                  |            |                                                                                                    |            |                |        |         |   |       |               |                        |        |               |              |   |             |                   |               |                              |                    |          |        |
| <u>लि</u> |                          | Data Workben Y            |              |                  |            |                                                                                                    |            |                |        |         |   |       |               |                        |        |               |              |   |             |                   |               |                              |                    |          |        |
| æ.        | Administrator            |                           | $\sim$       |                  |            |                                                                                                    |            |                |        |         |   |       |               |                        |        |               |              |   |             |                   |               |                              |                    |          |        |
| O         |                          | <b>Cashier Management</b> |              |                  |            |                                                                                                    |            |                |        |         |   |       |               |                        |        |               |              |   |             |                   |               |                              |                    |          |        |
|           | <sup>用</sup> Master Data |                           | $\sim$       |                  |            |                                                                                                    |            |                |        |         |   |       |               |                        |        |               |              |   |             |                   |               |                              |                    |          |        |
| O         |                          | MassCreateMember          |              |                  |            |                                                                                                    |            |                |        |         |   |       |               |                        |        |               |              |   |             |                   |               |                              |                    |          |        |
| û         |                          | Member Mana ^             |              |                  |            |                                                                                                    |            |                |        |         |   |       |               |                        |        |               |              |   |             |                   |               |                              |                    |          |        |
|           | Member                   |                           |              |                  |            |                                                                                                    |            |                |        |         |   |       |               |                        |        |               |              |   |             |                   |               |                              |                    |          |        |
|           |                          |                           |              |                  |            |                                                                                                    |            |                |        |         |   |       |               |                        |        |               |              |   |             |                   |               |                              |                    |          |        |

PICTURE 25. Step 2 of creating member process

| ⋒  | Home                         |              | Member                          |                       | & Member Detail                          | $\boldsymbol{\times}$         |                                         |                      |                               |                    |                                |                                |                       |                |
|----|------------------------------|--------------|---------------------------------|-----------------------|------------------------------------------|-------------------------------|-----------------------------------------|----------------------|-------------------------------|--------------------|--------------------------------|--------------------------------|-----------------------|----------------|
| ₿  | Calendar                     |              |                                 |                       |                                          |                               |                                         |                      |                               |                    |                                |                                |                       |                |
| ø  | Business Anal                |              |                                 | 2002100055   ★ ■   ○+ |                                          |                               |                                         |                      | <b>Transfer</b><br>Merge      | Preview            | <b>Print Member Card</b>       | <b>Adjust Point</b><br>Reload  | <b>Redeem Voucher</b> |                |
| ଌ  | Business Confi Y             |              | Company *                       |                       |                                          | Store *<br>1003               |                                         |                      | ame                           |                    | Card Type *<br><b>KIDSCLUB</b> |                                |                       | $\circledcirc$ |
| ⊕  | Business Part Y              |              |                                 | Card Type Name        |                                          | Member ID *                   |                                         |                      | <b>Barcode ID</b>             |                    |                                | <b>Customer ID (Selection)</b> |                       |                |
| ø  | Organizational  v            |              | <b>KIDS CLUB</b>                |                       |                                          | 2002100055                    |                                         |                      | 20021000559999                |                    | $\sim$                         |                                |                       |                |
|    |                              |              | Overview                        | <b>Member Sales</b>   | <b>Member Point</b>                      |                               | <b>Redemption List Transfer History</b> | <b>Print History</b> | <b>Change Log</b>             | <b>Attachments</b> |                                |                                |                       |                |
| க  | Customers                    | $\checkmark$ |                                 |                       |                                          |                               |                                         |                      |                               |                    |                                |                                |                       |                |
| ើ  | <b>Bills</b>                 |              | <b>General Information</b>      |                       |                                          |                               |                                         |                      |                               |                    |                                |                                |                       |                |
| 黪  | Analysis                     | $\checkmark$ | <b>Member Card Expiry Date</b>  |                       |                                          | <b>Current Member Point</b>   |                                         | <b>Created By</b>    |                               |                    | <b>Created On</b>              |                                |                       |                |
|    |                              |              |                                 |                       |                                          | <b>Service</b>                |                                         | <b>TEST02 FPT</b>    |                               |                    | 09.04.2022                     |                                |                       |                |
| Ò  | Products                     | $\checkmark$ | Change On                       |                       |                                          | <b>Status</b><br>BLOCK - Khóa |                                         |                      | Reason Code *                 |                    |                                | <b>Reason Description</b>      |                       |                |
| 巼  | Data Workben Y               |              | 09.04.2022                      |                       |                                          |                               |                                         |                      |                               |                    | a.                             |                                |                       |                |
|    | Administrator                | $\checkmark$ | <b>Block Date</b><br>09.04.2022 |                       |                                          |                               |                                         |                      |                               |                    |                                |                                |                       |                |
| æ. |                              |              |                                 |                       |                                          |                               |                                         |                      |                               |                    |                                |                                |                       |                |
| ø  | <b>Cashier Management</b>    |              | Member Information              |                       |                                          |                               |                                         |                      | <b>Additional Information</b> |                    |                                |                                |                       |                |
| 黾  | <b>Master Data</b><br>$\sim$ |              |                                 |                       |                                          |                               |                                         |                      |                               |                    |                                |                                |                       |                |
|    |                              |              | Full Name *<br>×.               |                       | Name On Card<br>$\Delta \sim 10^{-10}$   |                               | Date of Birth *                         | All<br><b>No</b>     |                               |                    | <b>SMS</b><br><b>No</b>        | Email<br><b>No</b>             |                       |                |
| ø  | MassCreateMember             |              |                                 |                       |                                          | A.                            |                                         | <b>Mallers</b>       |                               |                    | Newspaper                      | Others                         |                       |                |
| 面  | Member Mana ^                |              | Gender *                        |                       | <b>Nationality</b><br><b>All College</b> | <b>No</b>                     | <b>Mobile Registered</b>                | <b>No</b>            |                               |                    | <b>No</b>                      | <b>No</b>                      |                       |                |
|    | Member                       |              | Identity Type *                 |                       | Age                                      | Age Group                     |                                         | Website              |                               |                    | <b>Marital Status</b>          | Profession                     |                       |                |
|    |                              |              |                                 |                       | ×.                                       | $\sim$                        |                                         | <b>No</b>            |                               |                    | $\sim$                         | <b>Service</b>                 |                       |                |
|    |                              |              |                                 |                       |                                          |                               |                                         |                      |                               |                    |                                |                                |                       |                |

PICTURE 26. Step 3 of creating member process

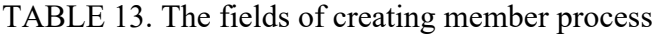

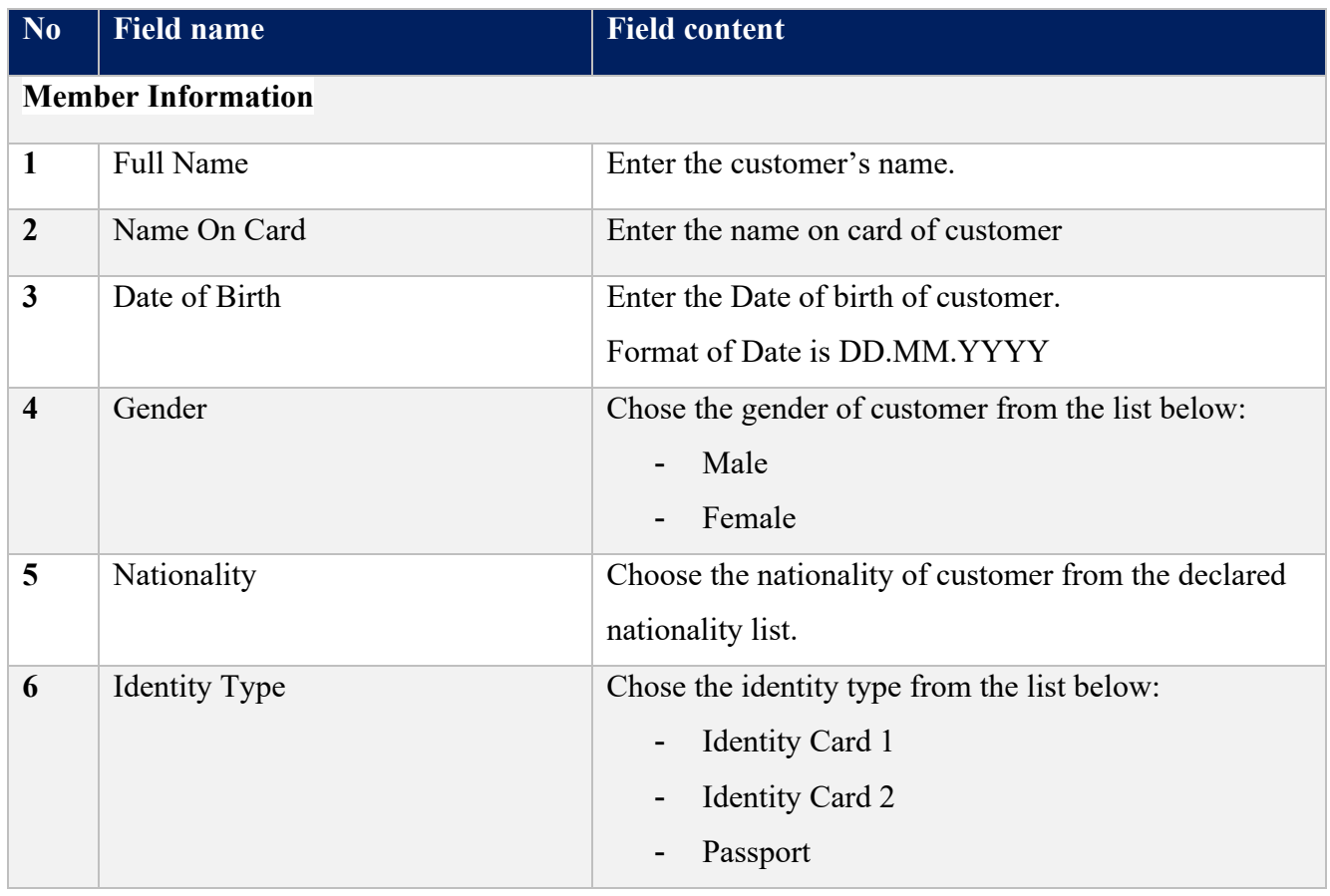

**Continues** 

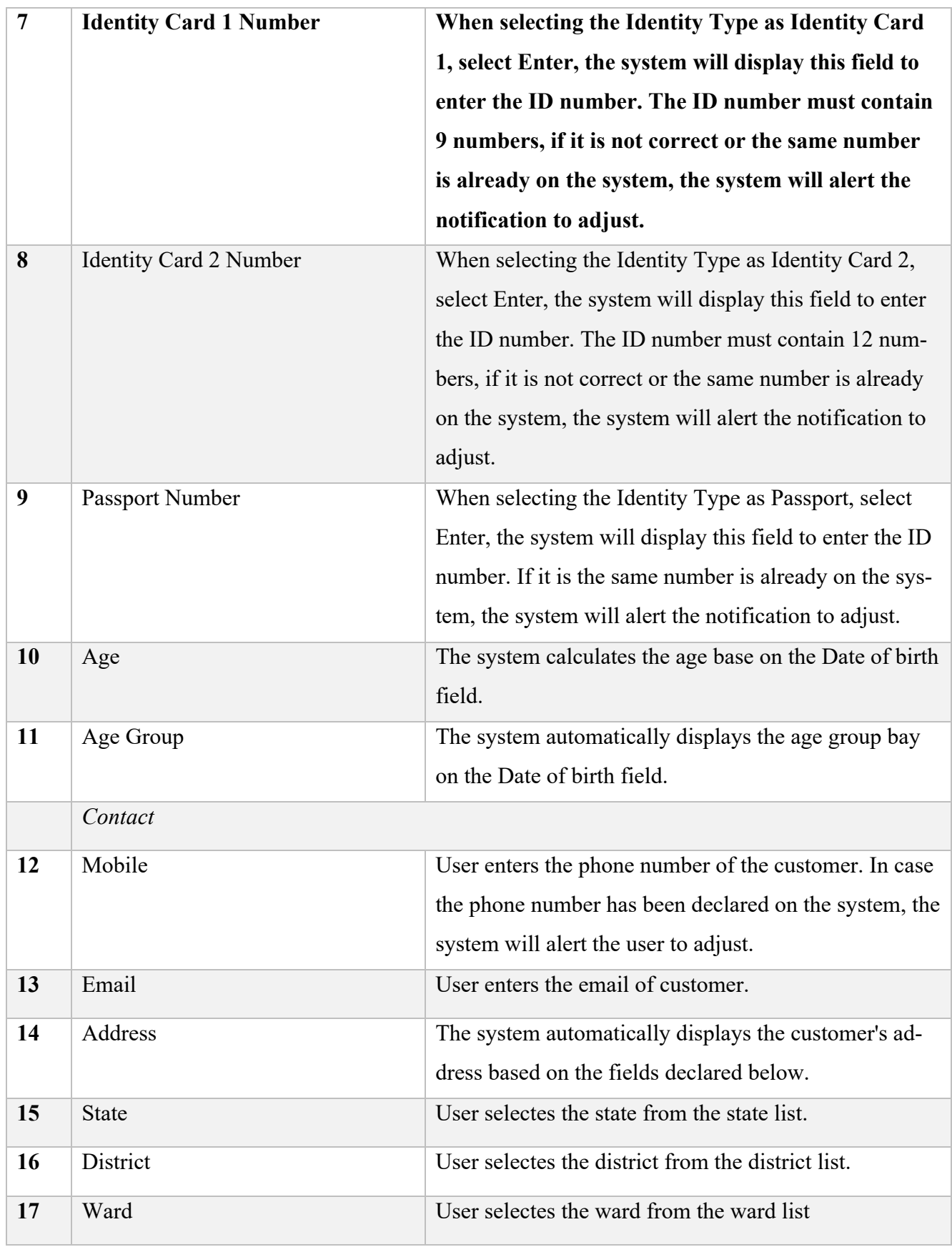

TABLE 13 continues

**Continues** 

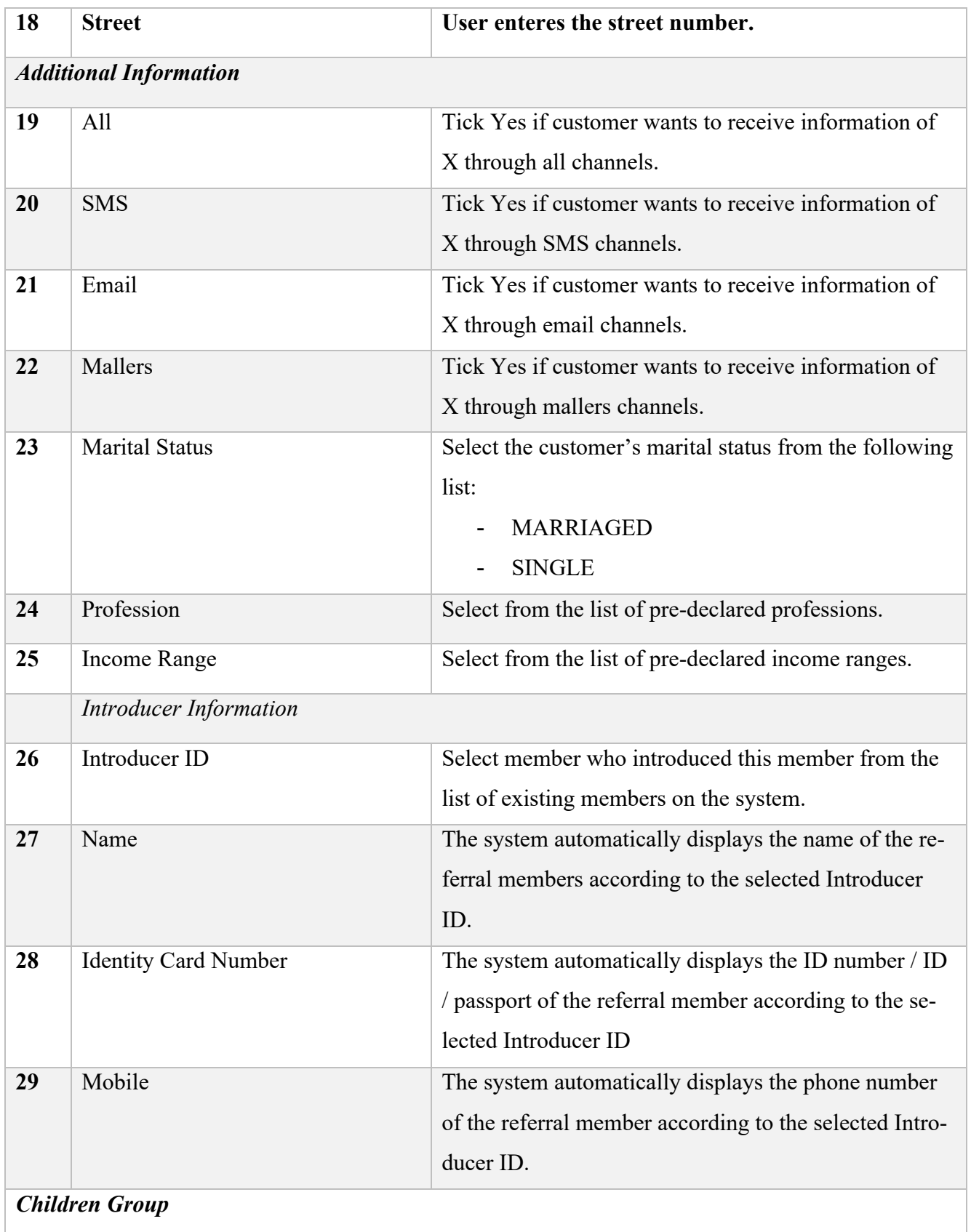

**Continues** 

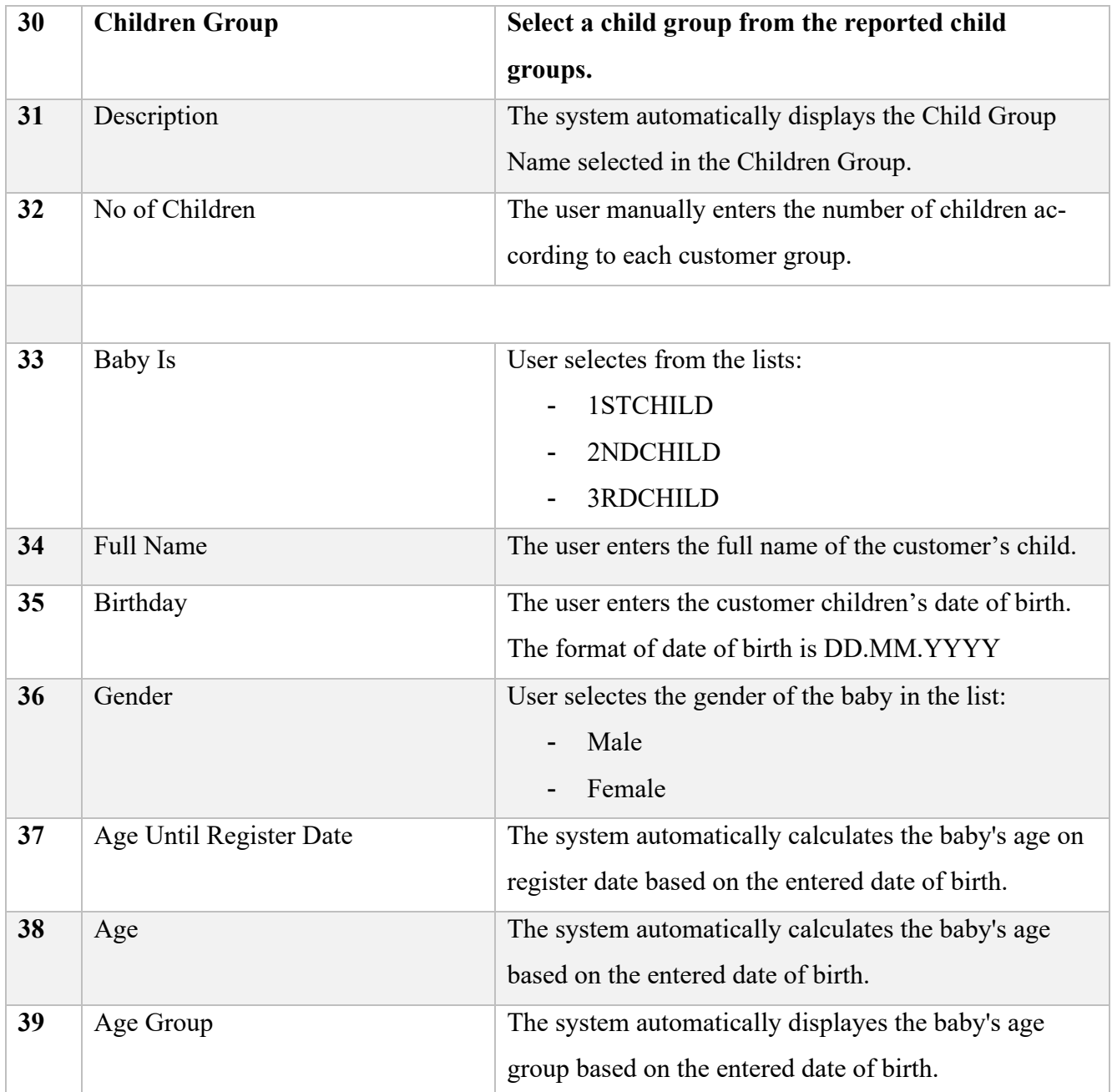

## **3.3.3 Create member of existing customer from blank card**

Creating an X member or kids club member for a customer who already has their information in the system is a straightforward process that begins with a blank card. This approach allows for an efficient way to upgrade existing customers to a specialized membership tier. By using a blank card, the system can easily link the physical card to the existing digital customer profile. This enables the business to enrich its customer data and loyalty program offerings without requiring the customer to fill out

repetitive information. The process is not only beneficial for enhanced customer engagement but also provides additional avenues for targeted marketing strategies.

To facilitate the process of creating an X member or kids club member for an existing customer using a blank card, a series of systematic steps have been outlined. The first step involves searching for the blank card within the system by navigating to work center member management, selecting the member option, and then using the member ID column to input the blank card code. Press enters to initiate the search. Upon finding the desired blank card, click on the corresponding member ID to proceed to the next step. In the member detail window, select the customer ID (selection) option. Here, you will enter the name or ID of the customer for whom you wish to create a membership in the Search box and then press enter. The next action is to select the customer's data from the search results. Finally, the system will automatically populate the customer's information in the relevant fields. Users have the option to add or adjust this information before clicking save to finalize the new membership. By following this workflow, users can effectively link an existing customer to a new specialized membership, thereby enriching the customer experience and enhancing loyalty program offerings.

| ۵       | Home                      |                     |             |                                                 |     |                |                        |                                        | Member         |               |                                                      |               |                |                     |                      |               |           |
|---------|---------------------------|---------------------|-------------|-------------------------------------------------|-----|----------------|------------------------|----------------------------------------|----------------|---------------|------------------------------------------------------|---------------|----------------|---------------------|----------------------|---------------|-----------|
| ₿       | Calendar                  |                     | :曲. (732)   |                                                 |     |                |                        |                                        |                |               |                                                      | C<br>$\alpha$ | $\downarrow$ t | $\Delta_{\rm o}$    | Export $\sim$<br>$+$ | ₿             | $\ddot{}$ |
| ø       | Business Anal Y           |                     |             | Member ID<br><b>Barcode ID</b><br>$\Rightarrow$ | ÷   | Company        | $\Rightarrow$<br>Store | Card<br>$\div$ $\triangledown$<br>Type | Member<br>Name | $\Rightarrow$ | <b>Status</b><br>$\Rightarrow$<br><b>Nationality</b> | $\Rightarrow$ |                | Identity Card (1) ≑ | Identity<br>Card 2   | $\Rightarrow$ | Passp     |
| ஃ       | Business Confi Y          |                     |             |                                                 |     |                |                        |                                        |                |               |                                                      |               |                |                     |                      |               |           |
| తి      | Business Part Y           |                     |             | ← Sort Ascending                                | 000 | <b>AEON VN</b> | 1001                   | <b>MEMBER</b>                          |                |               | <b>BLOCK - Khóa</b>                                  |               |                |                     |                      |               |           |
| O       | Organizational  Y         |                     |             | Sort Descending<br>$\rightarrow$                | 000 | <b>AEON VN</b> | 1001                   | <b>MEMBER</b>                          |                |               | <b>BLOCK - Khóa</b>                                  |               |                |                     |                      |               |           |
| ස       | <b>Customers</b>          | $\checkmark$        |             | $\mathsf Q$<br>1005100652                       | 999 | <b>AEON VN</b> |                        | <b>MEMBER</b>                          |                |               | BLOCK - Khóa                                         |               |                |                     |                      |               |           |
|         |                           |                     |             | <b>AVV TAVVVAA</b>                              |     | <b>AEON VN</b> |                        | <b>MEMBER</b>                          |                |               | <b>BLOCK - Khóa</b>                                  |               |                |                     |                      |               |           |
| Ľ,<br>恐 | <b>Bills</b><br>Analysis  | $\checkmark$        | n.          | 1005100654                                      |     | <b>AEON VN</b> |                        | <b>MEMBER</b>                          |                |               | BLOCK - Khóa                                         |               |                |                     |                      |               |           |
| Ò       | Products                  | $\checkmark$        | n.          | 1005100653                                      |     | <b>AEON VN</b> |                        | <b>MEMBER</b>                          |                |               | BLOCK - Khóa                                         |               |                |                     |                      |               |           |
| 鼠       | Data Workben              | $\checkmark$        | m.          | 1005100652                                      |     | <b>AEON VN</b> |                        | <b>MEMBER</b>                          |                |               | <b>BLOCK - Khóa</b>                                  |               |                |                     |                      |               |           |
| æ.      | Administrator             | $\checkmark$        | m.          | 1005100651                                      |     | <b>AEON VN</b> |                        | <b>MEMBER</b>                          |                |               | <b>BLOCK - Khóa</b>                                  |               |                |                     |                      |               |           |
| 0       | <b>Cashier Management</b> |                     | <b>COLL</b> | 1005100650                                      |     | <b>AEON VN</b> |                        | <b>MEMBER</b>                          |                |               | <b>BLOCK - Khóa</b>                                  |               |                |                     |                      |               |           |
| 局       | <b>Master Data</b>        | $\checkmark$        | n.          | 1005100649                                      |     | <b>AEON VN</b> |                        | <b>MEMBER</b>                          |                |               | <b>BLOCK - Khóa</b>                                  |               |                |                     |                      |               |           |
| 0       | MassCreateMember          |                     | n.          | 1005100648                                      |     | <b>AEON VN</b> |                        | <b>MEMBER</b>                          |                |               | <b>BLOCK - Khóa</b>                                  |               |                |                     |                      |               |           |
|         | Member Mana               | $\hat{\phantom{a}}$ | $\Box$      | 1005100647                                      |     | <b>AEON VN</b> |                        | <b>MEMBER</b>                          |                |               | <b>BLOCK - Khóa</b>                                  |               |                |                     |                      |               |           |
|         | Member                    |                     | 0.          | 1005100646                                      |     | <b>AEON VN</b> |                        | <b>MEMBER</b>                          |                |               | <b>BLOCK - Khóa</b>                                  |               |                |                     |                      |               |           |
|         |                           |                     | n.          | 1005100645                                      |     | <b>AEON VN</b> |                        | <b>MEMBER</b>                          |                |               | <b>BLOCK - Khóa</b>                                  |               |                |                     |                      |               |           |

PICTURE 27. Step 1 of creating member with customer ID process

| ⋒                          | Home                      |              |        |                  |                        |                                     |                |               |       |               |                                                                                             | Member         |               |                                |             |               |              |                                |                    |               |          |          |
|----------------------------|---------------------------|--------------|--------|------------------|------------------------|-------------------------------------|----------------|---------------|-------|---------------|---------------------------------------------------------------------------------------------|----------------|---------------|--------------------------------|-------------|---------------|--------------|--------------------------------|--------------------|---------------|----------|----------|
| $\bigoplus$                | Calendar                  |              |        | $\ddot{H}$ . (1) |                        |                                     |                |               |       |               |                                                                                             |                |               |                                |             | $\alpha$      | $\mathbf{C}$ | $11 - \Delta_a$                | Export $\sim$      | $+$           | $\oplus$ | $+$      |
| O                          | Business Anal             |              | $\Box$ | Member<br>ID     | $\div$ $\triangledown$ | Barcode ID $\quad \hat{\Leftarrow}$ | Company        | $\Rightarrow$ | Store | $\Rightarrow$ | $\begin{array}{ll} \text{Card} & \; \diamond \; \triangledown \\ \text{Type} & \end{array}$ | Member<br>Name | $\Rightarrow$ | $\Rightarrow$<br><b>Status</b> | Nationality | $\Rightarrow$ |              | Identity Card (1) $\hat{\div}$ | Identity<br>Card 2 | $\Rightarrow$ |          | Passport |
| $\mathcal{E}_{\mathbf{a}}$ | Business Confi Y          |              |        | 1005100652       |                        |                                     | <b>AEON VN</b> |               |       |               | MEMBER                                                                                      |                |               | BLOCK - Khóa                   |             |               |              |                                |                    |               |          |          |
| తి                         | Business Part Y           |              |        | $\bigoplus$      |                        |                                     |                |               |       |               |                                                                                             |                |               |                                |             |               |              |                                |                    |               |          |          |
| O                          | Organizational  v         |              |        |                  |                        |                                     |                |               |       |               |                                                                                             |                |               |                                |             |               |              |                                |                    |               |          |          |
| க                          | Customers                 | $\checkmark$ |        |                  |                        |                                     |                |               |       |               |                                                                                             |                |               |                                |             |               |              |                                |                    |               |          |          |
| Ľ,                         | <b>Bills</b>              |              |        |                  |                        |                                     |                |               |       |               |                                                                                             |                |               |                                |             |               |              |                                |                    |               |          |          |
| 肢                          | Analysis                  | $\checkmark$ |        |                  |                        |                                     |                |               |       |               |                                                                                             |                |               |                                |             |               |              |                                |                    |               |          |          |
| $\circ$                    | Products                  | $\checkmark$ |        |                  |                        |                                     |                |               |       |               |                                                                                             |                |               |                                |             |               |              |                                |                    |               |          |          |
| 國                          | Data Workben v            |              |        |                  |                        |                                     |                |               |       |               |                                                                                             |                |               |                                |             |               |              |                                |                    |               |          |          |
| æ.                         | Administrator v           |              |        |                  |                        |                                     |                |               |       |               |                                                                                             |                |               |                                |             |               |              |                                |                    |               |          |          |
| O                          | <b>Cashier Management</b> |              |        |                  |                        |                                     |                |               |       |               |                                                                                             |                |               |                                |             |               |              |                                |                    |               |          |          |
| 冊                          | <b>Master Data</b>        | $\sim$       |        |                  |                        |                                     |                |               |       |               |                                                                                             |                |               |                                |             |               |              |                                |                    |               |          |          |
| O.                         | MassCreateMember          |              |        |                  |                        |                                     |                |               |       |               |                                                                                             |                |               |                                |             |               |              |                                |                    |               |          |          |
| G                          | Member Mana ^             |              |        |                  |                        |                                     |                |               |       |               |                                                                                             |                |               |                                |             |               |              |                                |                    |               |          |          |
|                            | Member                    |              |        |                  |                        |                                     |                |               |       |               |                                                                                             |                |               |                                |             |               |              |                                |                    |               |          |          |

PICTURE 28. Step 2 of creating member with customer ID process

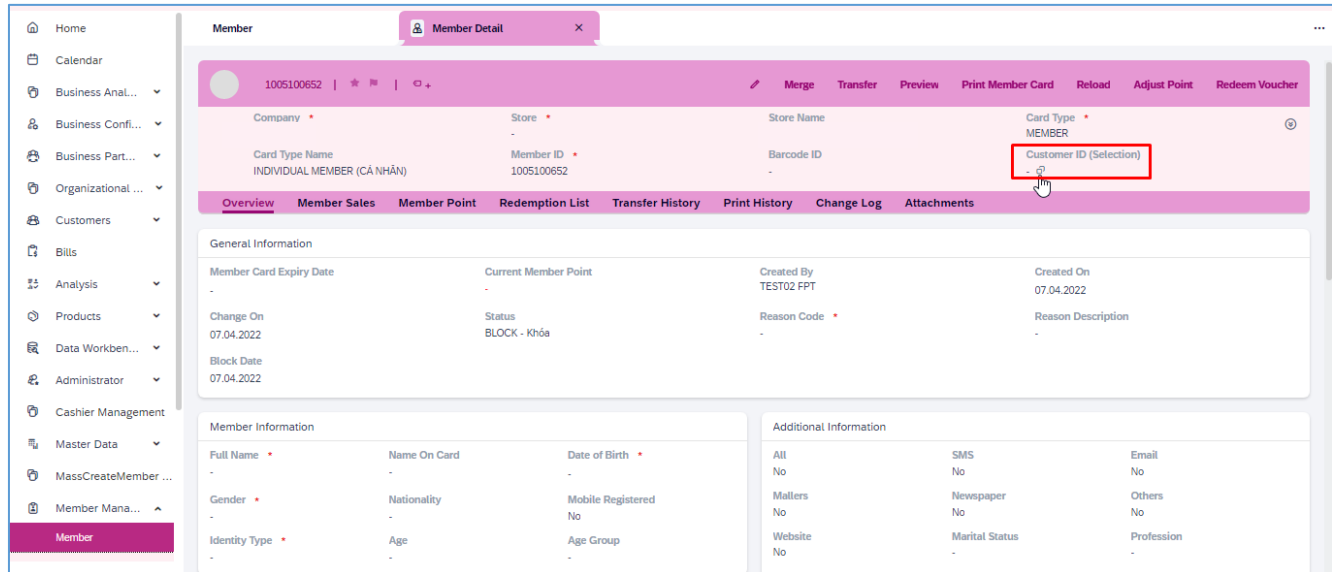

PICTURE 29. Step 3 of creating member with customer ID process

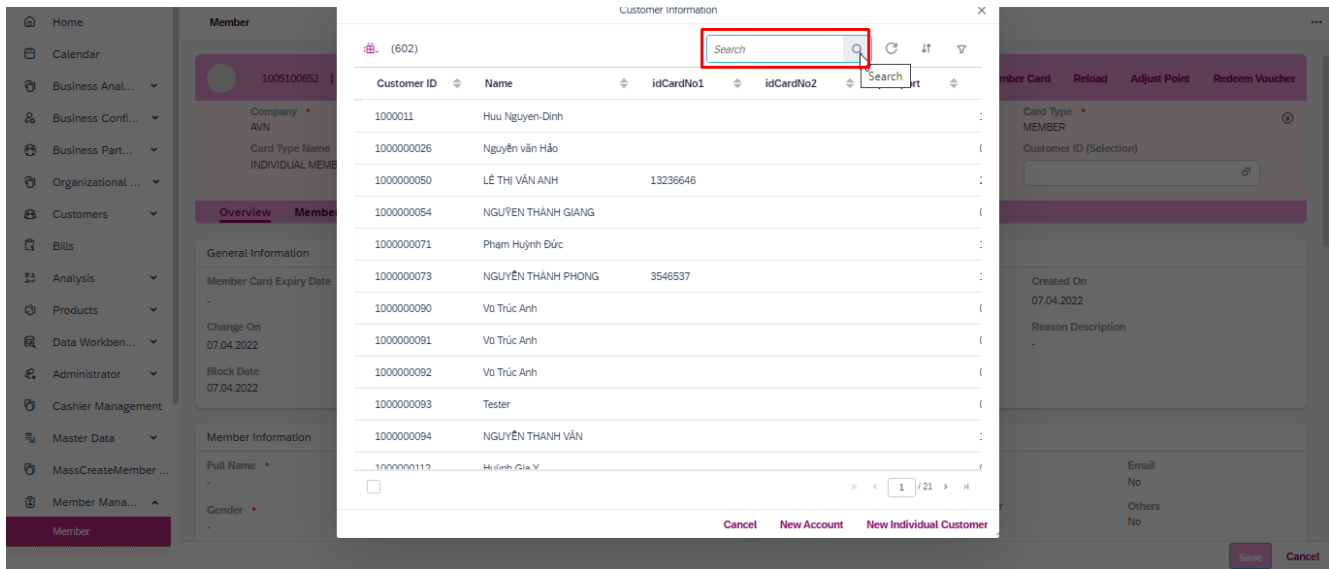

PICTURE 30. Step 4 of creating member with customer ID process

| @ Home                                          | Member                                         | Customer Information<br>$\times$                                                                                                    | $\cdots$                                    |
|-------------------------------------------------|------------------------------------------------|----------------------------------------------------------------------------------------------------|---------------------------------------------|
| <b>白</b> Calendar                               |                                                | C<br>曲. (1)<br>*NGUYÊN NGỌC NAM* 8 Q<br>$+$<br>$\triangledown$                                                                       |                                             |
| <b>D</b> Business Anal                          | 1005100652                                     | Customer ID $\quad \hat{\Leftarrow}$<br>Name<br>$\Rightarrow$<br>idCardNo1<br>idCardNo2<br>Gend<br>÷<br>$\triangle$<br>÷<br>passport | ber Card Reload Adjust Point Redeem Voucher |
| & Business Confi Y                              | Company *<br>AVN                               | Card Type *<br>NGUYÊN NGỌC NAM<br>1000000827<br>391848593<br>$1 - Mal$<br><b>MEMBER</b>                                              | $\circ$                                     |
| <b>合</b> Business Part >                        | <b>Card Type Name</b><br><b>INDIVIDUAL MEM</b> |                                                                                                    | <b>Customer ID (Selection)</b>              |
| <b>O</b> Organizational  v                      |                                                |                                                                                                    | $\sigma$                                    |
| <b>8</b> Customers<br>$\mathbf{v}$              | Overview Memb                                  |                                                                                                    |                                             |
| $\mathbb{C}$ Bills                              | General Information                            |                                                                                                    |                                             |
| $\frac{\pi}{40}$ Analysis<br>$\sim$             | <b>Member Card Expiry Date</b>                 | <b>Created On</b>                                                                                                    |                                             |
| C Products<br>$\sim$                            | <b>Section</b>                                 | 07.04.2022                                                                                                    |                                             |
| 园 Data Workben >                                | Change On<br>07.04.2022                        | <b>Reason Description</b><br><b>Section</b>                                                                                          |                                             |
| $\mathcal{L}_{\bullet}$ Administrator $\bullet$ | <b>Block Date</b><br>07.04.2022                |                                                                                                    |                                             |
| <b>6</b> Cashier Management                     |                                                |                                                                                                    |                                             |
| <b>H</b> Master Data<br>$\sim$ $\sim$           | Member Information                             |                                                                                                    |                                             |
| 6 MassCreateMember                              | Full Name *<br><b>Service</b>                  |                                                                                                    | Email<br><b>No</b>                          |
| 图 Member Mana ^                                 | Gender *                                       |                                                                                                    | <b>Others</b>                               |
| Member                                          | <b>Card</b>                                    | <b>New Individual Customer</b><br><b>New Account</b><br><b>Cancel</b>                                                                | No.                                         |
|                                                 |                                                |                                                                                                    | Save <b>Cancel</b>                          |

PICTURE 31. Step 5 of creating member with customer ID process

| ⋒<br>Home                           | Member                          | Member Detail<br>A NGUYEN NGOC NAM                | $\pmb{\times}$                                    |                               |                                         |                          |                                      | $\cdots$              |  |
|-------------------------------------|---------------------------------|---------------------------------------------------|---------------------------------------------------|-------------------------------|-----------------------------------------|--------------------------|--------------------------------------|-----------------------|--|
| ₿<br>Calendar                       |                                 |                                                   |                                                   |                               |                                         |                          |                                      |                       |  |
| ø<br>Business Anal Y                |                                 | NGUYÊN NGỌC NAM 1005100652   ★ <sup>  </sup>   ○+ |                                                   | <b>Merge</b>                  | Preview<br><b>Transfer</b>              | <b>Print Member Card</b> | <b>Adjust Point</b><br><b>Reload</b> | <b>Redeem Voucher</b> |  |
| ஃ<br>Business Confi Y               | <b>Member Sales</b><br>Overview | <b>Member Point</b>                               | <b>Redemption List</b><br><b>Transfer History</b> | <b>Print History</b>          | <b>Change Log</b><br><b>Attachments</b> |                          |                                      |                       |  |
|                                     | Change On                       | <b>Status</b><br>ACTIVE - Hoat đông               |                                                   | <b>Reason Code</b>            |                                         |                          | <b>Reason Description</b>            |                       |  |
| తి<br>Business Part Y               | 07.04.2022                      |                                                   |                                                   | $\sim$                        |                                         | ×.                       |                                      |                       |  |
| O<br>Organizational $\sim$          | <b>Block Date</b><br>07.04.2022 |                                                   |                                                   |                               |                                         |                          |                                      |                       |  |
| க<br>Customers<br>$\checkmark$      |                                 |                                                   |                                                   |                               |                                         |                          |                                      |                       |  |
| Ľ.<br><b>Bills</b>                  | <b>Member Information</b>       |                                                   |                                                   |                               | <b>Additional Information</b>           |                          |                                      |                       |  |
| 恐<br>$\checkmark$<br>Analysis       | Full Name *                     | Name On Card                                      | Date of Birth *                                   | All                           |                                         | <b>SMS</b>               | Email                                |                       |  |
|                                     | NGUYÊN NGỌC NAM                 | NGUYÊN NGOC NAM                                   | 03.04.2000                                        | No                            |                                         | No                       | <b>No</b>                            |                       |  |
| Ò<br>Products<br>$\checkmark$       | Gender *<br>Nam                 | Nationality<br><b>VN</b>                          | <b>Mobile Registered</b><br><b>No</b>             | <b>Mallers</b><br><b>No</b>   |                                         | Newspaper<br>No          | <b>Others</b><br><b>No</b>           |                       |  |
| 巼<br>Data Workben Y                 | Identity Type *                 | <b>Identity Card 1 Number</b>                     | Age                                               | Website                       |                                         | <b>Marital Status</b>    | Profession                           |                       |  |
| æ.<br>Administrator<br>$\checkmark$ | Chứng minh nhân dân             | 391848593                                         | ÷.                                                | <b>No</b>                     |                                         |                          | a.                                   |                       |  |
| 0<br>Cashier Management             | <b>Age Group</b>                |                                                   |                                                   | <b>Income Range</b><br>$\sim$ |                                         |                          |                                      |                       |  |
| 黾<br>Master Data<br>$\checkmark$    |                                 |                                                   |                                                   |                               |                                         |                          |                                      |                       |  |
|                                     | Contact                         |                                                   |                                                   |                               | Introducer Information                  |                          |                                      |                       |  |
| ø<br>MassCreateMember               | Mobile *                        | Email                                             | <b>Address</b>                                    | Introducer ID                 |                                         | Name                     |                                      |                       |  |
| 面<br>Member Mana ^                  | 0628493949                      | MANS@gmail.com                                    | 1.1.1                                             |                               |                                         | <b>All College</b>       |                                      |                       |  |
| Member                              | State $\star$                   | District *                                        | Ward $\star$                                      |                               | <b>Identity Card Number</b>             | Mobile                   |                                      |                       |  |
|                                     |                                 |                                                   |                                                   |                               |                                         |                          |                                      | Cancel                |  |

PICTURE 32. Step 6 of creating member with customer ID process

### **3.3.4 Manage Member data**

The objective of managing member data on SAP CX is to centralize, streamline, and optimize customer membership information for enhanced customer engagement and business decision-making. This feature serves as a robust platform that offers a myriad of functionalities ranging from basic data storage to complex data analysis. With a user-friendly interface, it allows businesses to track critical membership data such as personal details, transaction history, loyalty points, and customer preferences. By having this data readily accessible, organizations can effectively implement loyalty programs, initiate targeted marketing campaigns, and offer personalized services. Moreover, the management of member data is designed to be highly secure and compliant with data protection regulations, ensuring that customer information is safeguarded. The system is also built to be flexible, supporting various types of memberships such as X member or kids club member, each with its own set of rules and benefits. Furthermore, SAP CX enables seamless integration with other enterprise modules and systems, such as CRM and POS, providing a holistic approach to customer management. Through diligent member data management on SAP CX, businesses can expect to achieve higher customer retention rates, improved customer satisfaction, and ultimately, increased profitability. (SAP Solution Guide for SAP Sales Cloud 2023.)

In the SAP CX system, a user can easily access comprehensive member data for analysis or update. To do this, navigate to the member section and proceed to the member list display. Here, you'll see a list

of all member accounts. Simply clicking on any member's account will prompt the system to automatically display complete information related to that particular member. This feature not only streamlines the process of data retrieval but also enables the user to have quick and efficient access to member details for various operational needs, such as marketing initiatives, customer service, or loyalty program adjustments.

In the SAP CX platform, the member header information plays a pivotal role in consolidating and displaying essential data about individual members in an easily accessible manner. Typically situated at the top of the member details screen, the header contains crucial fields such as member ID, membership status, and points balance, among other identifiers. This section serves as a summary dashboard that gives a quick overview of the member's account, allowing users to understand the member's status and interaction with the platform at a glance. Besides essential details, the member header often incorporates actionable buttons or icons, such as edit, delete, or view transactions, providing users with immediate access to perform various functions. Users can also find navigation tabs or links to related sub-sections like transaction history, membership plans, or activity logs. The header's design is tailored to improve navigation and task efficiency, enabling users to manage member data seamlessly and make informed decisions rapidly. Depending on the user roles and permissions, the visibility and interactivity of these header options can be customized, thereby ensuring that users have the precise tools they need for effective member management.

| <b>Member</b>   |                                           | <b>Member Detail</b><br>$\mathbf{a}$<br>HUÝNH TÚ NHI | $\overline{\mathsf{x}}$   |                         |                                     |                   |                          |                                              |                     | $\cdots$              |
|-----------------|-------------------------------------------|------------------------------------------------------|---------------------------|-------------------------|-------------------------------------|-------------------|--------------------------|----------------------------------------------|---------------------|-----------------------|
|                 |                                           | HUYNH TÚ NHI 2000100109 $ \star  =  \circ $          |                           | O<br><b>Merge</b>       | <b>Transfer</b>                     | <b>Preview</b>    | <b>Print Member Card</b> | <b>Reload</b>                                | <b>Adjust Point</b> | <b>Redeem Voucher</b> |
| Company *       |                                           | Store *<br>1001                                      |                           |                         | <b>Store Name</b>                   |                   |                          | Card Type *<br><b>KIDSCLUB</b>               |                     | $\circledcirc$        |
|                 | <b>Card Type Name</b><br><b>KIDS CLUB</b> |                                                      | Member ID *<br>2000100109 |                         | <b>Barcode ID</b><br>20001001099999 |                   |                          | <b>Customer ID (Selection)</b><br>1000007375 |                     |                       |
| <b>Overview</b> | <b>Member Sales</b>                       | <b>Member Point</b>                                  | <b>Redemption List</b>    | <b>Transfer History</b> | <b>Print History</b>                | <b>Change Log</b> | <b>Attachments</b>       |                                              |                     |                       |

PICTURE 33. Header information

General information serves as a comprehensive data repository that holds key details about each individual member. This section typically includes fundamental data points such as member ID, customer ID, full name, contact information, and other identifiable statistics. In addition, more nuanced fields may capture elements like membership type, membership status, join date, point balance, and eligibility for special programs or offers. (SAP Solution Guide for SAP Sales Cloud 2023.)

The system often allows for customization so that companies can include fields that are particularly relevant to their business model or customer engagement strategy. Users can access this information by navigating to the Member list display, where clicking on a specific member's account reveals the complete range of data. All of this contributes to an extensive, centralized source of information that facilitates better customer management, targeted marketing efforts, and ultimately, a more personalized customer experience.

| <b>Member Sales</b>            | <b>Member Point</b>         | <b>Transfer History</b>       | <b>Change Log</b>         |
|--------------------------------|-----------------------------|-------------------------------|---------------------------|
| <b>Overview</b>                | <b>Redemption List</b>      | <b>Print History</b>          | <b>Attachments</b>        |
| <b>General Information</b>     |                             |                               |                           |
| <b>Member Card Expiry Date</b> | <b>Current Member Point</b> | <b>Total Sales</b>            | <b>Status</b>             |
| ٠                              |                             | $\sim$                        | ACTIVE - Hoạt động        |
| <b>Account App</b>             | <b>Mobile Registered</b>    | <b>Reason Code</b>            | <b>Reason Description</b> |
| No                             | No                          | $\sim$                        | $\sim$                    |
| <b>Block Date</b>              | <b>Created By</b>           | <b>Created On</b>             | Change On                 |
| 15.04.2022                     | Test13 Fpt                  | 15.04.2022                    | 15.04.2022                |
| <b>Member Information</b>      |                             | <b>Additional Information</b> |                           |
| Full Name *                    | Name On Card                | All                           | <b>SMS</b>                |
| HUYNH TÚ NHI                   | HUÝNH TÚ NHI                | No                            | No                        |
| Date of Birth/ Ngày sinh *     | Gender *                    | Email                         | <b>Mailers</b>            |
| 02.04.1997                     | Nữ                          | No                            | No                        |
| <b>Nationality</b>             | <b>Mobile Registered</b>    | <b>Marital Status</b>         | Profession                |
| VN                             | No                          | ٠                             | 2                         |

PICTURE 34. General information

This sentence serves as an introduction to the template, outlining the various fields that make up the general information section.

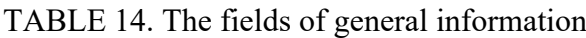

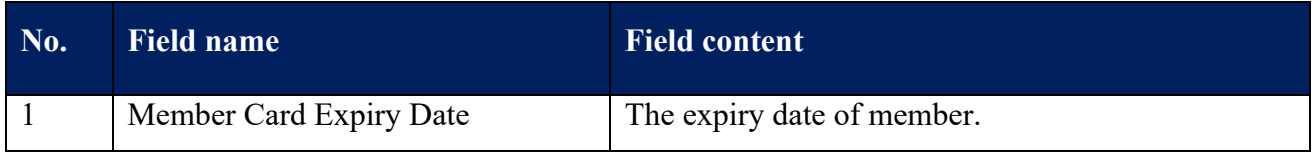

TABLE 14 continues

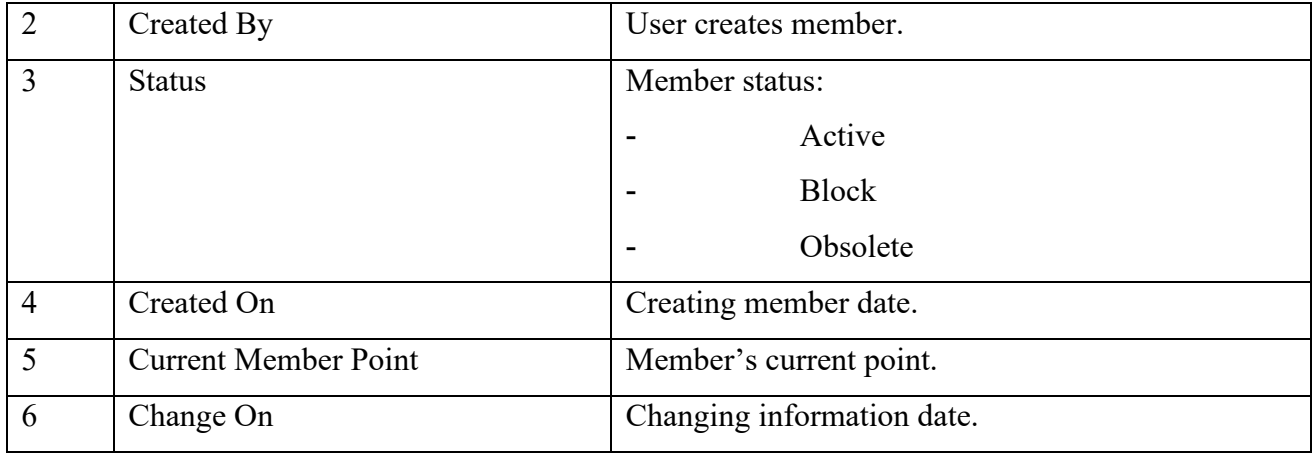

The "member information" section is a comprehensive repository of vital details pertaining to an individual member. This segment is usually located beneath the member header, and it provides a more indepth look into the member's profile. Essential fields such as the member's full name, contact information (email, phone number), date of birth, and other demographic details are typically included here.

Additionally, this area may feature customizable fields that can be tailored to capture industry-specific or organization-specific data, such as membership tier, preferred communication methods, or any assigned customer representative. Information about the member's account creation date, last login, and any notes or tags may also be found in this section. Often, users have the option to 'edit' or 'update' this information, depending on their administrative privileges. This general information is critical not just for routine administrative tasks, but also for customer service, marketing activities, and data analytics. It serves as a foundation for understanding the member's interaction with the organization, enabling more personalized and effective communication strategies.

The member general information section is designed for ease of use, ensuring that anyone from customer service representatives to senior management can quickly access and interpret member data.

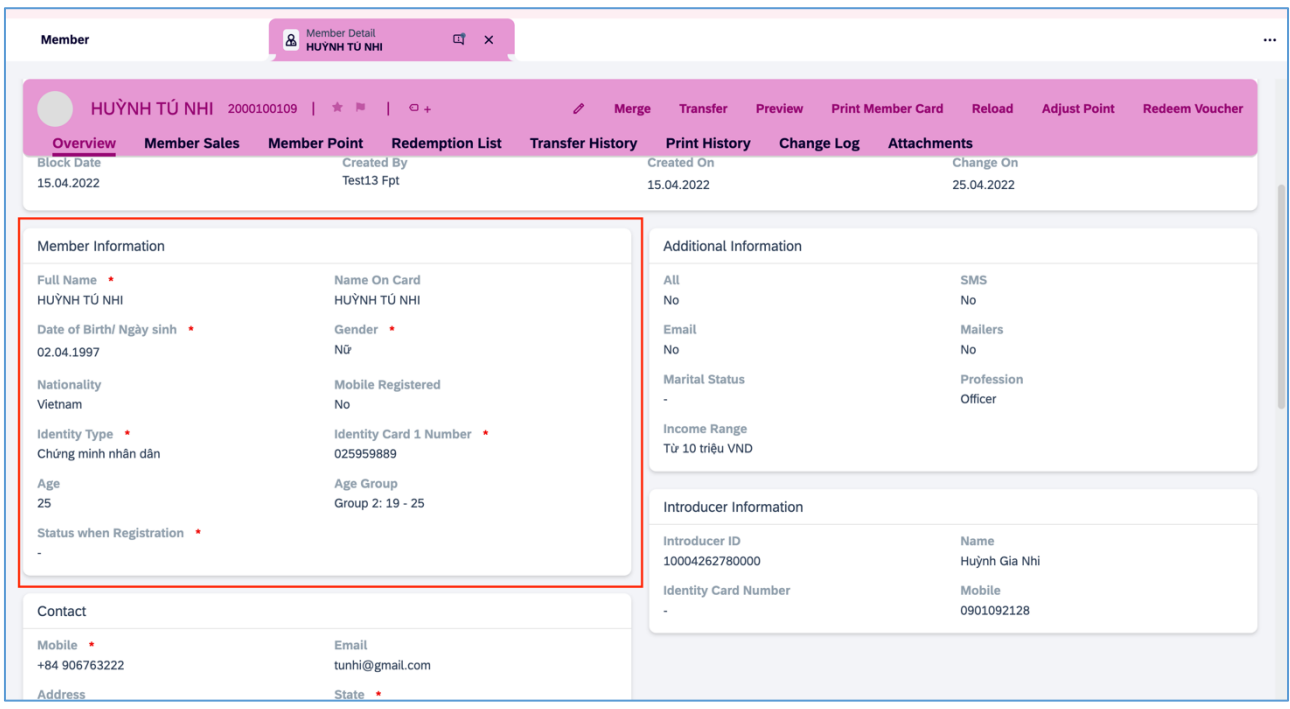

PICTURE 35. Member information

This sentence acts as a preliminary guide to the template, detailing the different elements included in the member information section.

| No.            | <b>Field name</b>                    | <b>Field content</b>                                                          |  |  |  |  |  |  |  |
|----------------|--------------------------------------|-------------------------------------------------------------------------------|--|--|--|--|--|--|--|
| $\mathbf{1}$   | Full Name                            | Member full name.                                                             |  |  |  |  |  |  |  |
| $\overline{2}$ | Name On Card                         | Member name on card.                                                          |  |  |  |  |  |  |  |
| 3              | Date of Birth                        | Member's date of birth.                                                       |  |  |  |  |  |  |  |
| $\overline{4}$ | Gender                               | Member's gender.                                                              |  |  |  |  |  |  |  |
| 5              | Nationality<br>Member's nationality. |                                                                               |  |  |  |  |  |  |  |
| 6              | Mobile Registered                    | Member register by Mobile, there are 2 values:<br>Yes<br>N <sub>o</sub>       |  |  |  |  |  |  |  |
| $\overline{7}$ | <b>Identity Type</b>                 | Member's identity type:<br>Identified card 1<br>Identified card 2<br>Passport |  |  |  |  |  |  |  |
| 8              | <b>Identity Card 1</b>               | Identity card 1 number                                                        |  |  |  |  |  |  |  |
| 9              | <b>Identity Card 2</b>               | Identity card 2 number                                                        |  |  |  |  |  |  |  |
| 10             | Passport Number                      | Passport number                                                               |  |  |  |  |  |  |  |
| 10             | <b>Business License No</b>           | Account's business license number.                                            |  |  |  |  |  |  |  |
| 11             | <b>Tax Number</b>                    | Account's tax number.                                                         |  |  |  |  |  |  |  |

TABLE 15. The fields of member information

The contact information section is a critical component that allows users to manage and view various details related to customer contacts. This part of the platform encompasses fields for capturing essential data such as names, email addresses, phone numbers, and even social media handles, among others. This granular level of data helps in streamlining communication strategies and customer relationship management. The interface is designed for ease of use, enabling users to not only view but also edit, delete, or even export this information according to specific business requirements. (SAP Solution Guide for SAP Sales Cloud 2023.)

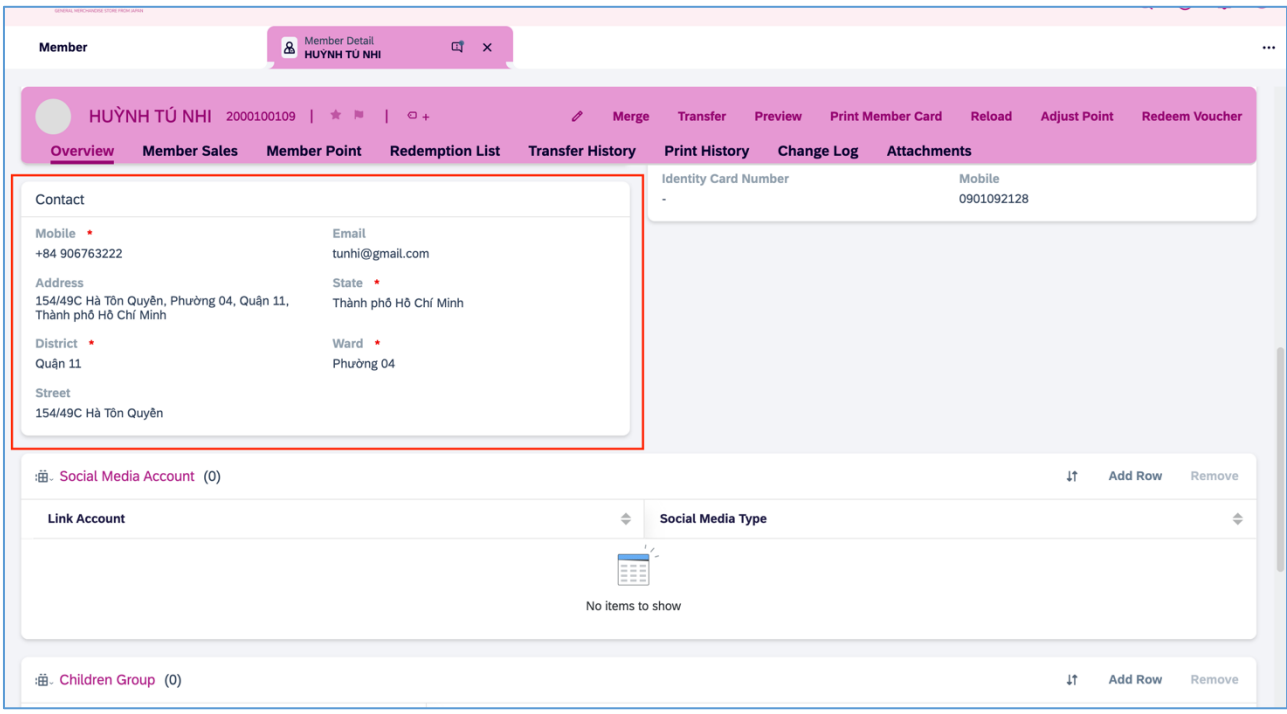

PICTURE 36. Contact

This statement serves as an initial overview of the template, highlighting the various components that comprise the Contact section.

| No.            | <b>Field name</b> | <b>Field content</b>    |
|----------------|-------------------|-------------------------|
| $\mathbf{1}$   | Mobile            | Member's mobile number. |
| $\overline{2}$ | Email             | Member's email          |
| $\overline{3}$ | Address           | Member's address.       |
| $\overline{4}$ | <b>State</b>      | <b>State</b>            |
| $\overline{5}$ | District          | District                |
| 6              | Ward              | Ward                    |
| $\overline{7}$ | Latitude          | Latitude                |
| 8              | <b>Street</b>     | <b>Street</b>           |

TABLE16: The fields of contact information

In SAP CX, the Kids Club section is meticulously designed to manage and streamline all relevant information pertaining to child members of your customer base. This segment offers specialized fields to input critical data, such as the child's name, age, birth date, and unique identifiers like a membership number. It also allows for the association of the child's account with that of a parent or guardian.

### (SAP 2023 Solution Guide for SAP Sales Cloud.)

Additional fields may include preferences, like favorite activities or characters, to help tailor marketing strategies and service offerings. You can also track participation in Kids Club events or programs, allowing for a better understanding of engagement levels. The well-organized interface makes it simple to navigate, edit, or update any given entry, thereby enabling a more personalized and effective customer relationship management experience.

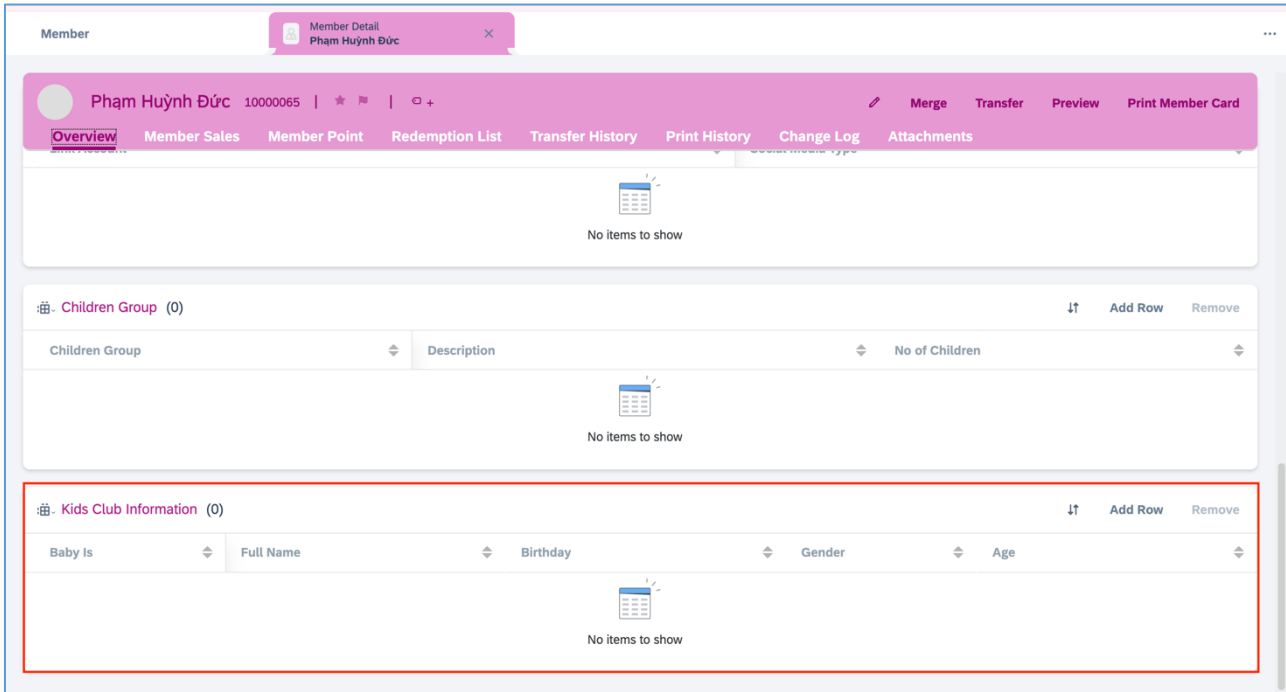

PICTURE 37. Kids club information

This statement serves as an initial overview of the template, highlighting the various components that comprise the kids club section.

TABLE 17. The fields of kids club information

| No.            | <b>Field name</b> | <b>Field content</b>            |
|----------------|-------------------|---------------------------------|
|                | <b>Baby Is</b>    | Show the sequences of the baby. |
| $\overline{2}$ | Full Name         | Baby's full name.               |
| 3              | Birthday          | Baby's date of birth.           |
| 4              | Gender            | Baby's gender                   |
| 5              | Age               | Baby's age.                     |

In SAP CX, the member sales section is a comprehensive hub designed to consolidate all sales-related activities and transactions linked to a specific member. This area enables users to view, manage, and analyze a wide range of data, including purchase history, total lifetime value, frequency of purchases, and types of products or services bought. Specialized fields may also capture promotional responses, making it easier to measure the effectiveness of marketing campaigns targeted at individual members. The system's robust analytics can offer actionable insights by highlighting trends or patterns in a member's buying behavior. These insights can, in turn, be leveraged for personalized marketing or upselling opportunities.

Functionality for real-time data updates ensures that every interaction or transaction is immediately reflected, providing a continuously updated 360-degree view of each member's sales activity. In SAP CX, navigating to the member sales information is a straightforward process. Users first go to the member section and then are presented with a member viewlist display where all member accounts are listed. By clicking on any member's account, the system reveals a comprehensive set of information about that member. To focus specifically on sales data, users simply click on the member sales tab. Once this tab is accessed, the system automatically populates and displays all the member's billing information. This feature allows for an at-a-glance understanding of the member's purchase history, facilitating better customer relationship management and targeted marketing efforts.

| :曲. Bills Overview (9)          |                                      |                     |               |       |              |                   |              |                                  |               |                 |               | 1Ť                       | <b>Add Row</b>             | Remove             |
|---------------------------------|--------------------------------------|---------------------|---------------|-------|--------------|-------------------|--------------|----------------------------------|---------------|-----------------|---------------|--------------------------|----------------------------|--------------------|
| $\Rightarrow$<br><b>Bill ID</b> | Transaction<br>$\Rightarrow$<br>Date | Transaction<br>Time | $\Rightarrow$ | Store | $\triangleq$ | <b>POS Number</b> | $\triangleq$ | <b>POS Transaction</b><br>Number | $\Rightarrow$ | Payment<br>Type | $\Rightarrow$ |                          | Bill Discount $\triangleq$ | <b>Total Amour</b> |
| 10010040040008                  | 24.01.2022                           | 12:00 AM            |               |       |              |                   |              |                                  |               |                 |               | $\sim$                   |                            | ٠                  |
| 10010040040008                  | 24.01.2022                           | 12:00 AM            |               |       |              |                   |              |                                  |               |                 |               | $\sim$                   |                            | $\sim$             |
|                                 | 24.12.2021                           | 12:00 AM            |               |       |              |                   |              |                                  |               |                 |               | $\sim$                   |                            |                    |
|                                 | 19.12.2021                           | 12:00 AM            |               |       |              |                   |              |                                  |               |                 |               | $\sim$                   |                            | ٠.                 |
| 10010050050007                  | 24.11.2021                           | 12:00 AM            |               |       |              |                   |              |                                  |               |                 |               | $\overline{\phantom{a}}$ |                            | $\sim$             |

PICTURE 38. Member sales

| Overview              | <b>Member Sales</b> |          |               |                 |               |                            |              |                     |               |                 |               | Member Point Redemption List Transfer History Print History Change Log Attachments |               |                                 |                          |                            |          |
|-----------------------|---------------------|----------|---------------|-----------------|---------------|----------------------------|--------------|---------------------|---------------|-----------------|---------------|------------------------------------------------------------------------------------|---------------|---------------------------------|--------------------------|----------------------------|----------|
| :曲 Bills Overview (9) |                     |          |               |                 |               |                            |              |                     |               |                 |               |                                                                                    |               | $\downarrow \uparrow$           | <b>Add Row</b>           | Remove                     |          |
| <b>Bill ID</b>        | $\Rightarrow$       | nsaction | $\Rightarrow$ | Payment<br>Type | $\Rightarrow$ | Bill Discount $\triangleq$ |              | <b>Total Amount</b> | $\Rightarrow$ | Earned<br>Point | $\Rightarrow$ | <b>Payment Bonus</b><br>Point                                                      | $\Rightarrow$ | <b>Bonus Point</b><br>from Plan | $\Rightarrow$            | Point of Bill $\triangleq$ |          |
| 10010040040008        |                     |          |               |                 |               | $\sim$                     |              | $\blacksquare$      |               | 80              |               |                                                                                    |               | $\overline{7}$                  |                          | 87                         |          |
| 10010040040008        | $\mathscr O$        |          | $\theta$      |                 | $\mathscr{O}$ | $\sim$                     | $\mathscr O$ | $\sim$              | $\mathscr{O}$ | 80              | $\mathscr O$  |                                                                                    |               | $\ell$ 7                        | $\theta$                 | 87                         | $\theta$ |
|                       |                     |          |               |                 |               | $\sim$                     |              | $\sim$              |               | $-40$           |               | $\overline{2}$                                                                     |               |                                 |                          | $-38$                      |          |
|                       |                     |          |               |                 |               | $\sim$                     |              | $\sim$              |               | 30              |               | $\mathbf 1$                                                                        |               |                                 |                          | 31                         |          |
| 10010050050007        |                     |          |               |                 |               | $\sim$                     |              | $\sim$              |               | 68              |               |                                                                                    |               |                                 |                          | 68                         |          |
|                       |                     |          |               |                 |               |                            |              |                     |               |                 |               |                                                                                    |               |                                 | $ \zeta =\langle \zeta $ | $1/2$ $>$ $\rightarrow$    |          |

PICTURE 39. Member sales

This statement serves as an initial overview of the template, highlighting the various components that comprise the member sales section.

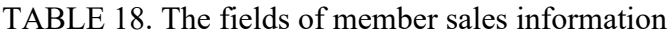

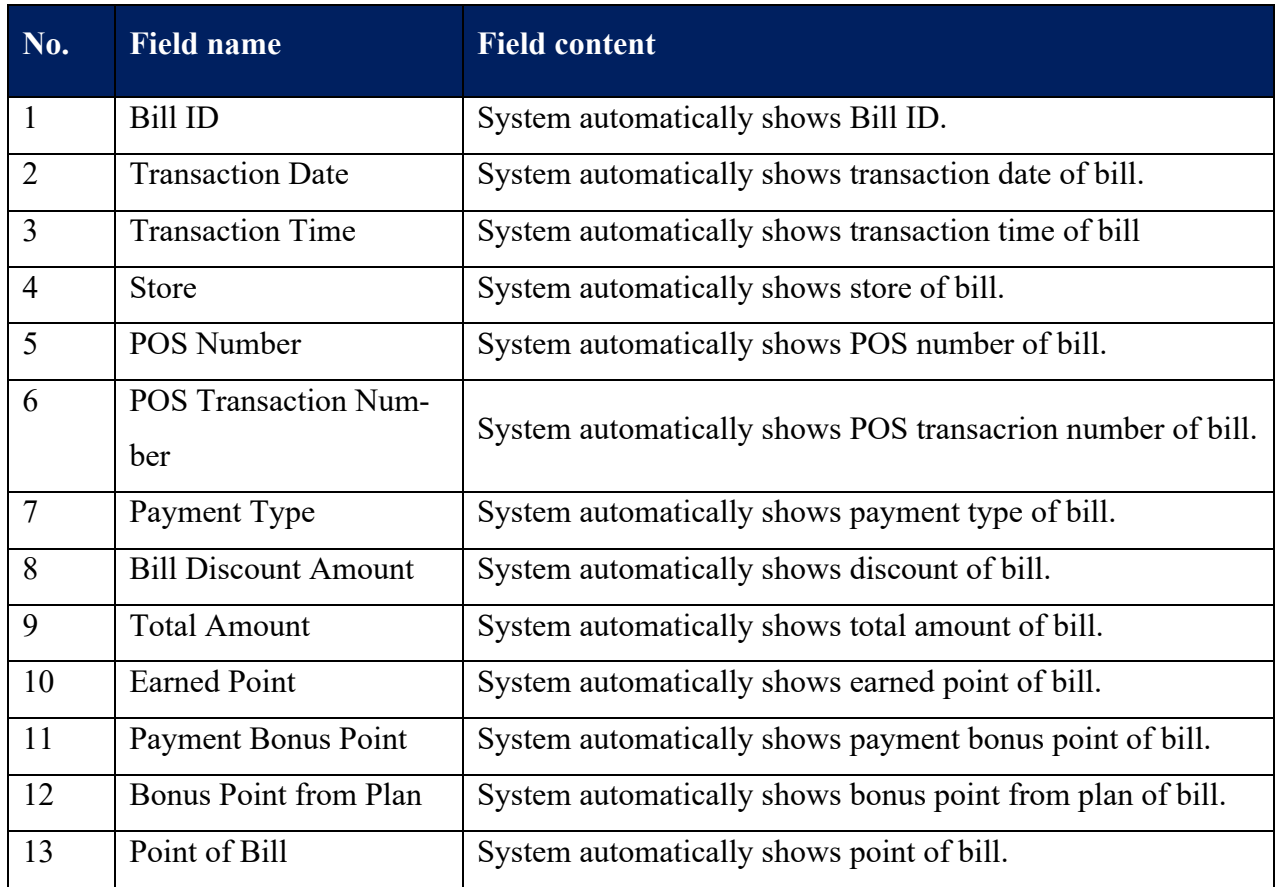

In SAP CX, the member points section serves as a vital tool for understanding and managing a member's interactions with your business in terms of loyalty points. Accessible via the member dashboard,

this section is designed to offer a comprehensive view of how a member is accumulating, using, or losing points over time. Once you navigate to the member menu and select a particular member account, clicking on the member points tab reveals an organized display of information including the current point balance, pending points, history of point transactions, and any adjustments made. The system automatically updates this section in real-time to reflect the most current data. This data is crucial for both business analysts looking to understand customer behavior, and customer service representatives needing quick access to a member's point status. The member points section is an integral part of customer relationship management, aiding in the implementation of loyalty programs and targeted promotions.

The point detail feature under the member points section offers an exhaustive and granular view of every loyalty point transaction associated with a particular member. It functions as a comprehensive ledger, displaying the date, type, amount, and status of each point transaction. To access this, you need to go to the member section, select the member whose details you wish to view, and then click on the point detail tab. This tab is typically situated next to or under the general member points tab. This detailed feature is essential for resolving any disputes, understanding the member's engagement with your loyalty programs, and for analytic purposes. The data in this section is real-time, ensuring that you have the most up-to-date information for effective point management and customer service.

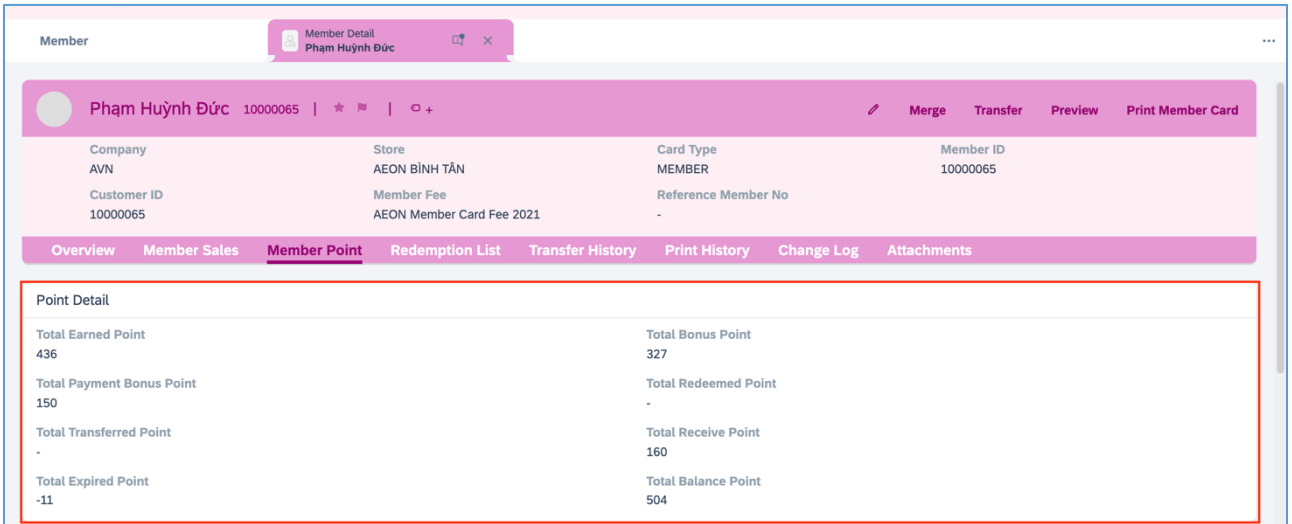

PICTURE 40. Point detail

This statement serves as an initial overview of the template, highlighting the various components that comprise the point detail section.

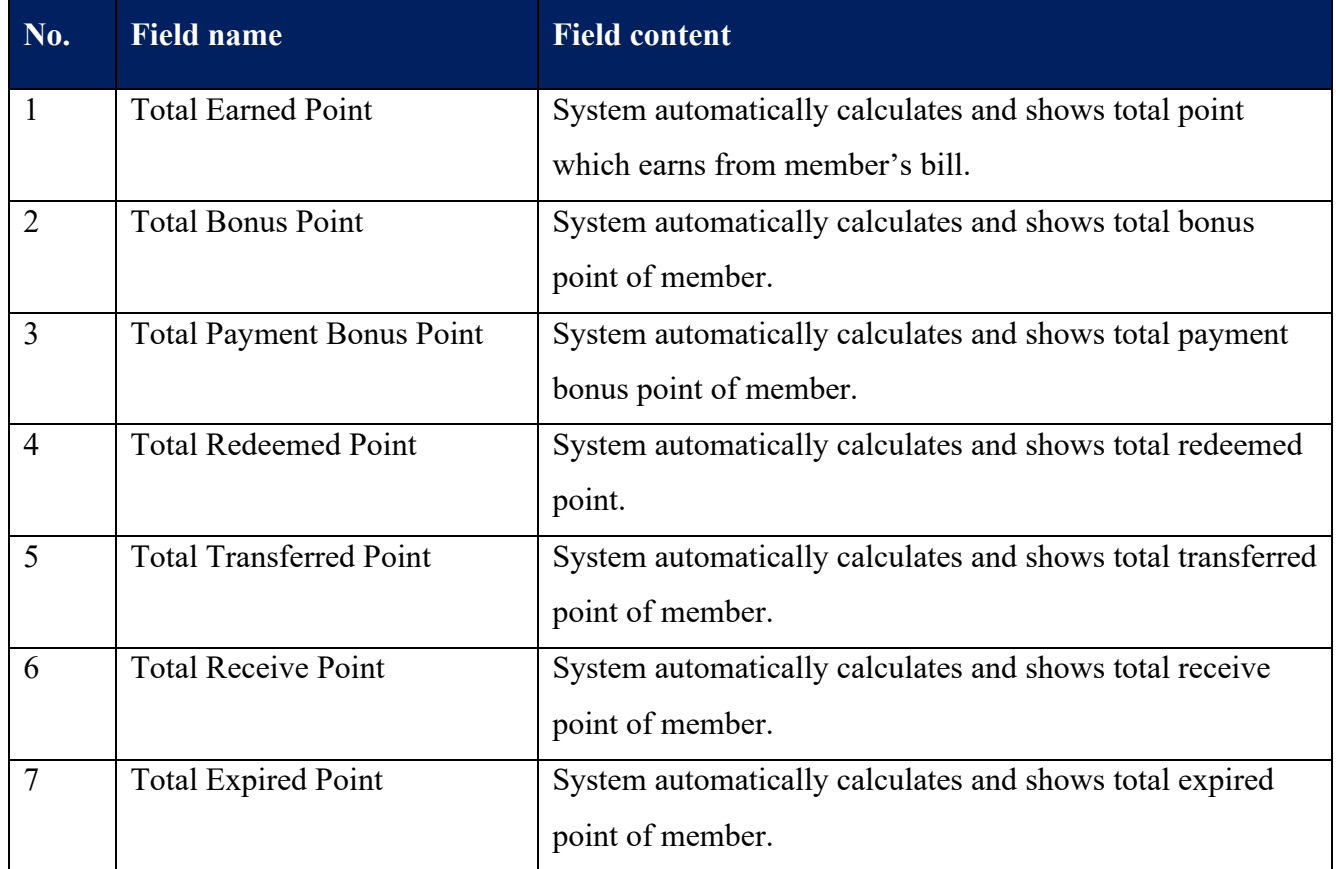

### TABLE 19. The fields of point detail information

**Continues** 

# TABLE 19 continues

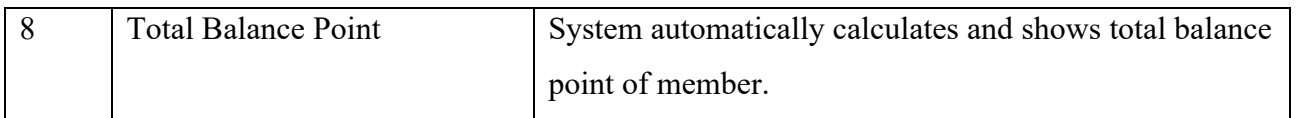

These tabs offer in-depth insights into the member's profile, transaction history, loyalty points accumulated or redeemed, and other crucial data. The real-time data availability ensures accurate and up-todate information for analytics, troubleshooting, or customer service purposes. The feature is designed to provide a holistic understanding of the member's interactions with the organization, making it a valuable tool for stakeholders ranging from customer service representatives to marketing professionals.
| Overview                           | <b>Member Sales</b> | Phạm Huỳnh Đức 10000065   ★ ■   ○ + | <b>Member Point</b> |                                  |              |               | <b>Redemption List Transfer History Print History</b> |               |               |             | <b>Change Log</b> | O                   | <b>Merge</b><br><b>Attachments</b> | <b>Transfer</b>           | <b>Preview</b> |                          | <b>Print Member Card</b> |           |
|------------------------------------|---------------------|-------------------------------------|---------------------|----------------------------------|--------------|---------------|-------------------------------------------------------|---------------|---------------|-------------|-------------------|---------------------|------------------------------------|---------------------------|----------------|--------------------------|--------------------------|-----------|
| : 曲 Inquire Member Details (19)    |                     |                                     |                     |                                  |              |               |                                                       |               |               |             |                   |                     |                                    |                           |                |                          |                          | <b>Lt</b> |
| $\Rightarrow$<br>Valid from        | Valid to            | $\Rightarrow$                       | Earned              | $\Rightarrow$                    | <b>Bonus</b> | $\Rightarrow$ | <b>Payment Bonus</b>                                  |               | $\Rightarrow$ | Redeemed    | $\Rightarrow$     | <b>Transfer</b>     | $\Rightarrow$                      | Receive                   | $\triangleq$   | <b>Balance</b>           | $\Rightarrow$            | Recei     |
|                                    |                     |                                     | Points              |                                  | Point        |               | Point                                                 |               |               | Point       |                   | Points              |                                    | Points<br>70              |                | Points                   |                          |           |
| 30.12.2021                         | 28.02.2022          |                                     |                     |                                  |              |               |                                                       |               |               | 99          |                   | 125                 |                                    |                           |                | $-154$                   |                          |           |
| 24.12.2021                         | 12.01.2022          |                                     |                     |                                  |              |               |                                                       |               |               | 88          |                   | 182                 |                                    | 90                        |                | $-180$                   |                          |           |
| 04.01.2022                         | 28.01.2022          |                                     |                     |                                  | 76           |               |                                                       |               |               |             |                   | 76                  |                                    |                           |                |                          |                          |           |
| 17.01.2022                         | 05.02.2022          |                                     |                     |                                  | 3            |               |                                                       |               |               |             |                   | 74                  |                                    |                           |                | $-71$                    |                          |           |
| 15.01.2022                         | 04.02.2022          |                                     |                     |                                  | 9            |               |                                                       |               |               |             |                   | 9                   |                                    |                           |                |                          |                          |           |
|                                    |                     |                                     |                     |                                  |              |               |                                                       |               |               |             |                   |                     |                                    |                           |                | $ c <$ 1 /4 > >          |                          |           |
| : 曲 Member Bonus Point Inquiry (5) |                     |                                     |                     |                                  |              |               |                                                       |               |               |             |                   |                     |                                    |                           | <b>Lt</b>      | <b>Add Row</b>           |                          | Remove    |
| <b>Bill ID</b>                     | $\Rightarrow$       | <b>POS Number</b>                   | $\Rightarrow$       | <b>POS Transaction</b><br>Number |              | $\Rightarrow$ | Transaction<br>Date                                   | $\Rightarrow$ | Time          | Transaction | $\Rightarrow$     | <b>Total Amount</b> | $\Rightarrow$                      | Plan No $\Leftrightarrow$ |                | <b>Event Description</b> | $\Rightarrow$            |           |
| 10010040040008                     |                     |                                     |                     |                                  |              |               | 24.01.2022                                            |               | 12:00 AM      |             |                   | $\sim$              |                                    |                           |                |                          |                          |           |
| 10010040040008                     |                     |                                     |                     |                                  |              |               | 24.01.2022                                            |               | 12:00 AM      |             |                   | ٠                   |                                    |                           |                |                          |                          |           |
|                                    |                     |                                     |                     |                                  |              |               | 24.12.2021                                            |               | 12:00 AM      |             |                   | $\sim$              |                                    |                           |                |                          |                          |           |

PICTURE 41. Inquire member details

This statement serves as an initial overview of the template, highlighting the various components that comprise the inquire member details section.

TABLE 20. The fields of inquiring member details information

| No. | <b>Field name</b> | <b>Field content</b>                             |
|-----|-------------------|--------------------------------------------------|
|     | Valid From        | System automatically shows valid date of point.  |
|     | Valid To          | System automatically shows expiry date of point. |

**Continues** 

## TABLE 20 continues

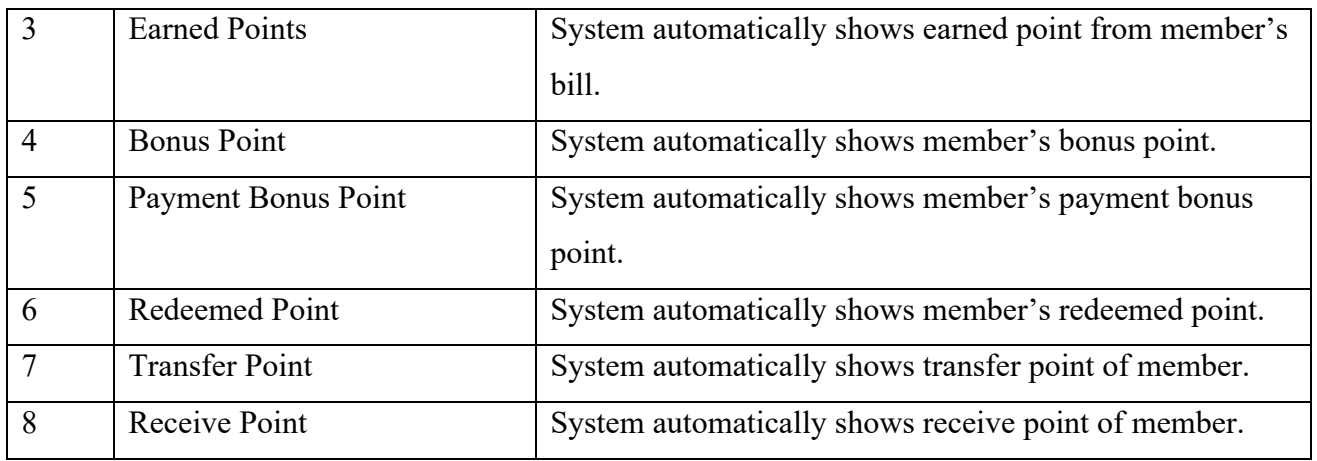

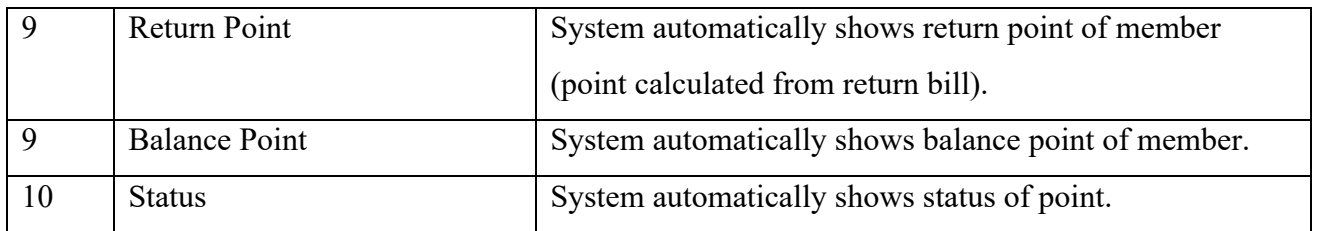

Within this tab, users can view a detailed breakdown of the member's point transactions, including points earned, redeemed, or adjusted. The system displays information such as the transaction date, point value, expiration date, and the specific activities or transactions that led to the point accumulation or redemption. This feature is particularly useful for auditing purposes, customer inquiries, or strategizing targeted marketing campaigns. It provides real-time, comprehensive data that allows for precise management of a member's loyalty program status.

| 24.01.2022<br>24.01.2022<br>24.12.2021<br>24.11.2021<br>24.01.2022 | 12:00 AM<br>12:00 AM<br>12:00 AM<br>12:00 AM<br>12:00 AM | $\sim$<br>$\sim$<br>٠.<br>٠.               |                                |               |                |                        |
|--------------------------------------------------------------------|----------------------------------------------------------|--------------------------------------------|--------------------------------|---------------|----------------|------------------------|
|                                                                    |                                                          |                                            |                                |               |                |                        |
|                                                                    |                                                          |                                            |                                |               |                |                        |
|                                                                    |                                                          |                                            |                                |               |                |                        |
|                                                                    |                                                          |                                            |                                |               |                |                        |
|                                                                    |                                                          | $\sim$                                     |                                |               |                |                        |
|                                                                    |                                                          |                                            |                                | <b>Lt</b>     | <b>Add Row</b> | Remove                 |
| <b>Line Description</b>                                            | $\Rightarrow$<br>Code                                    | Department<br>$\Rightarrow$<br>Description | $\Rightarrow$<br><b>SKU</b>    | $\Rightarrow$ |                |                        |
| $\mathbb{Z}$<br>H                                                  |                                                          |                                            |                                |               |                |                        |
|                                                                    |                                                          |                                            | Department<br>No items to show |               |                | <b>SKU Description</b> |

PICTURE 42. Member bonus point inquiry

This statement serves as an initial overview of the template, highlighting the various components that comprise the member bonus point inquiry section.

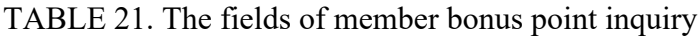

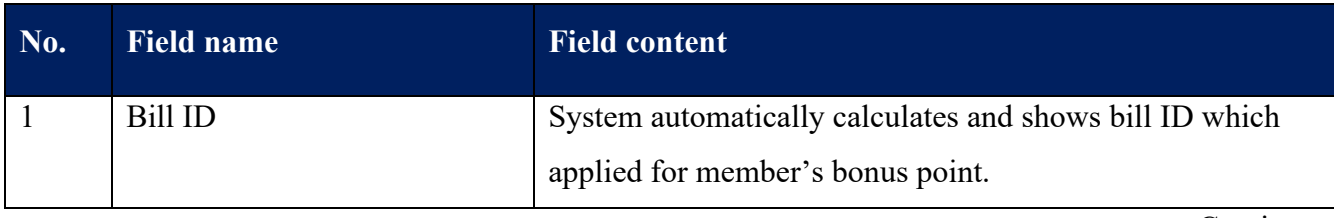

Continues

## TABLE 21 continues

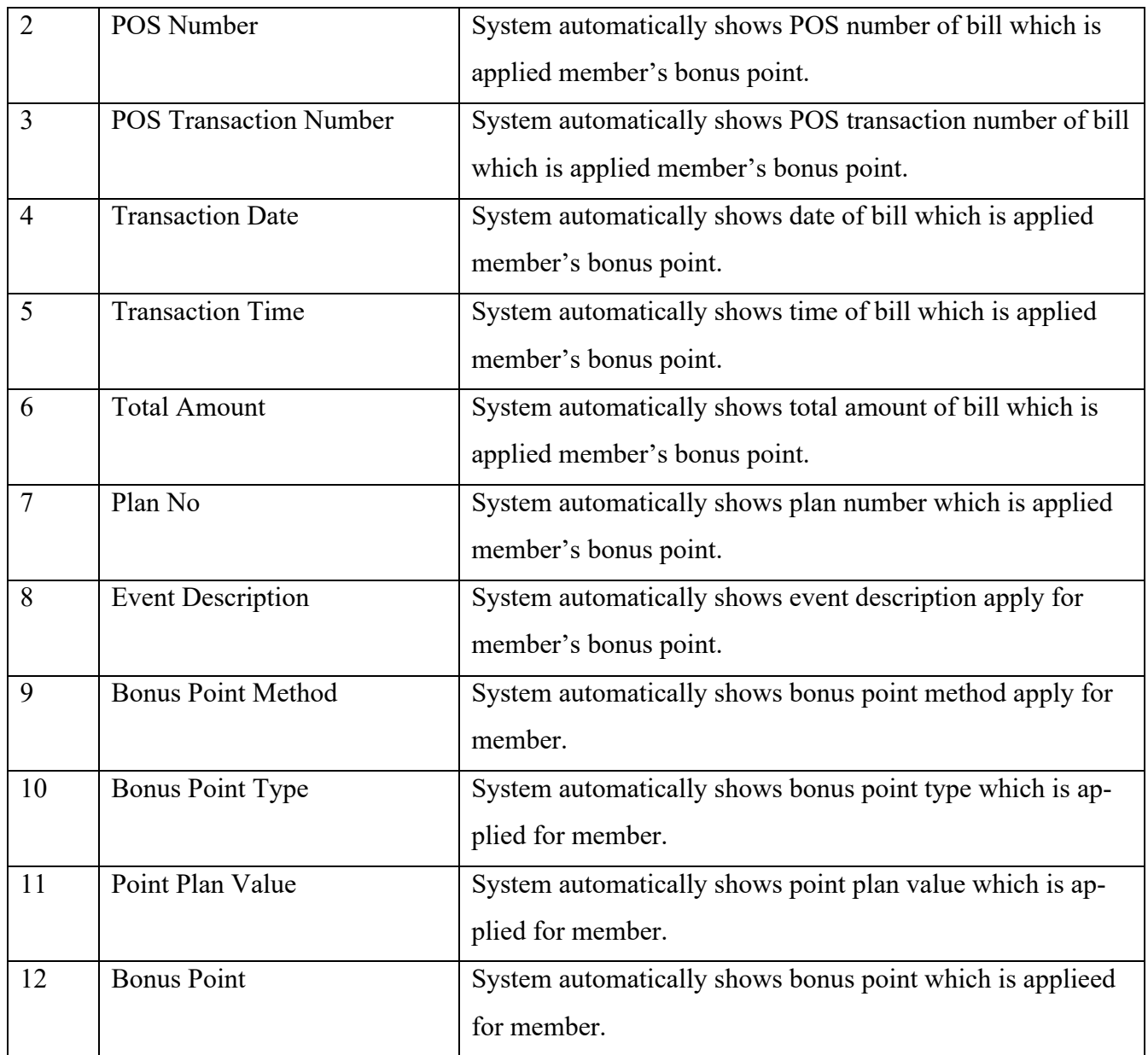

The "Bonus point plan details" feature in SAP CX serves as a comprehensive interface for managing and understanding the intricacies of a member's bonus point accumulation strategy. Accessible from the member dashboard, this feature allows users to delve into the specifics of each bonus point plan a member is enrolled in. It provides critical data such as the start and end dates of each plan, the rules for point accumulation and redemption, as well as any caps or limitations. The system even offers a detailed breakdown of transactions that have contributed to the member's current point balance under each plan.

This granular insight makes it easier to implement targeted marketing efforts, handle customer inquiries more effectively, and adjust loyalty programs to better meet organizational objectives. Overall, the Bonus Point Plan Details feature is indispensable for anyone tasked with the optimal utilization and management of customer loyalty programs within the SAP CX ecosystem.

| : 曲 Member Bonus Point Inquiry (5)                 |                          |                         |                        |               |               |                              |                     |                    |               |                           |               |                           |            | $\downarrow \uparrow$ | <b>Add Row</b>           | Remove        |          |
|----------------------------------------------------|--------------------------|-------------------------|------------------------|---------------|---------------|------------------------------|---------------------|--------------------|---------------|---------------------------|---------------|---------------------------|------------|-----------------------|--------------------------|---------------|----------|
| $\Rightarrow$<br><b>Bill ID</b>                    | POS Number               | $\Rightarrow$<br>Number | <b>POS Transaction</b> | $\Rightarrow$ | Date          | Transaction<br>$\Rightarrow$ | Transaction<br>Time | $\Rightarrow$      |               | <b>Total Amount</b>       | $\Rightarrow$ | Plan No $\Leftrightarrow$ |            |                       | <b>Event Description</b> | $\Rightarrow$ | Bo<br>Me |
| 10010040040008                                     |                          |                         |                        |               |               | 24.01.2022                   | 12:00 AM            |                    |               | $\sim$                    |               |                           |            |                       |                          |               |          |
| 10010040040008                                     |                          |                         |                        |               |               | 24.01.2022                   | 12:00 AM            |                    |               | $\sim$                    |               |                           |            |                       |                          |               |          |
|                                                    |                          |                         |                        |               |               | 24.12.2021                   | 12:00 AM            |                    |               | $\sim$                    |               |                           |            |                       |                          |               |          |
| 10010050050007                                     |                          |                         |                        |               |               | 24.11.2021                   | 12:00 AM            |                    |               | $\sim$                    |               |                           |            |                       |                          |               |          |
| 10010040040023                                     |                          |                         |                        |               |               | 24.01.2022                   | 12:00 AM            |                    |               | $\sim$                    |               |                           |            |                       |                          |               |          |
|                                                    |                          |                         |                        |               |               |                              |                     |                    |               |                           |               |                           |            |                       |                          |               |          |
| :曲 Bonus Point Plan Details (0)                    |                          |                         |                        |               |               |                              |                     |                    |               |                           |               |                           |            | <b>Lt</b>             | <b>Add Row</b>           | Remove        |          |
| Plan No $\Leftrightarrow$<br>Store ID <del>↓</del> | <b>Store Description</b> | $\Rightarrow$           | <b>Line Code</b>       |               | $\Rightarrow$ | <b>Line Description</b>      | $\Rightarrow$       | Department<br>Code | $\Rightarrow$ | Department<br>Description |               | $\Rightarrow$             | <b>SKU</b> | $\Rightarrow$         | <b>SKU Description</b>   |               |          |
|                                                    |                          |                         |                        |               |               | $\rightarrow$<br>H           |                     |                    |               |                           |               |                           |            |                       |                          |               |          |

PICTURE 43. Bonus point plan details

This statement serves as an initial overview of the template, highlighting the various components that comprise the bonus point plan detail section.

TABLE 22. The fields of bonus point plan detail

| No.            | <b>Field name</b>        | <b>Field content</b>                                        |
|----------------|--------------------------|-------------------------------------------------------------|
| 1              | Plan No                  | System automatically shows plan no bonus point which is     |
|                |                          | apply for member.                                           |
| $\mathfrak{D}$ | Store Code               | System automatically shows condition according store of bo- |
|                |                          | nus point event which is applied for member.                |
| 3              | <b>Store Description</b> | System automatically shows store name of bonus point event  |
|                |                          | which is applied for member.                                |
| $\overline{4}$ | Line Code                | System automatically shows line code of bonus point event   |
|                |                          | which is applied for member.                                |
| 5              | Line Description         | System automatically shows line name of bonus point event   |
|                |                          | which is applied for member.                                |

Continues

TABLE 22 continues

| $\mathfrak b$ | Department Code               | System automatically shows department code of bonus point  |
|---------------|-------------------------------|------------------------------------------------------------|
|               |                               | event which is applied for member.                         |
|               | <b>Department Description</b> | System automatically shows department description of bonus |
|               |                               | point event which is applied for member.                   |
| 8             | <b>SKU</b>                    | System automatically shows SKU code of bonus point event   |
|               |                               | which is applied for member.                               |
| Q             | <b>SKU</b> Description        | System automatically shows SKU description of bonus point  |
|               |                               | event which is applied for member.                         |

The redemption list in SAP CX serves as a centralized hub for tracking and managing all member point redemptions. Accessible through the member dashboard, this feature provides users with a comprehensive view of a member's point usage history, including details such as redemption dates, point values redeemed, and the specific items or services for which the points were used. The list can often be sorted and filtered according to various criteria, such as redemption type or date range, providing a flexible tool for examining redemption patterns. This information is critical for customer service representatives who may need to address queries or issues related to point redemptions.

Furthermore, the insights gleaned from the redemption list can be invaluable for the marketing team, helping them understand member behavior and preferences, which in turn can guide the creation of more targeted and effective loyalty promotions. Overall, the redemption list feature is a powerful tool for managing and optimizing the customer loyalty experience within the SAP CX platform.

| Overview                |               | Member Sales Member Point | <b>Redemption List</b>          |               | <b>Transfer History Print History</b> |               |                   | Change Log |               | <b>Attachments</b>        |                      |                                    |          |
|-------------------------|---------------|---------------------------|---------------------------------|---------------|---------------------------------------|---------------|-------------------|------------|---------------|---------------------------|----------------------|------------------------------------|----------|
| :苗. Redemption List (0) |               |                           |                                 |               |                                       |               |                   |            |               |                           | $\downarrow\uparrow$ | <b>Add Row</b>                     | Remove   |
| <b>Redeem No</b>        | $\Rightarrow$ | <b>Redeem Date</b>        | Redeem<br>$\Rightarrow$<br>Time | $\Rightarrow$ | Store ID                              | $\Rightarrow$ | <b>Store Name</b> |            | $\Rightarrow$ | <b>Total Redeem Point</b> | $\Rightarrow$        | Created<br>$\Rightarrow$<br>Method | Mobile R |
|                         |               |                           |                                 |               | 匪<br>No items to show                 |               |                   |            |               |                           |                      |                                    |          |
|                         |               |                           |                                 |               |                                       |               |                   |            |               |                           |                      |                                    |          |

PICTURE 44. Redemption list

This statement serves as an initial overview of the template, highlighting the various components that comprise the redemption list section.

| No.            | <b>Field name</b>         | <b>Field content</b>                                      |
|----------------|---------------------------|-----------------------------------------------------------|
| $\mathbf{1}$   | Redeem No                 | System automatically shows redeem number of member.       |
| $\overline{2}$ | Redeem Date               | System automatically shows redeem date of member.         |
| $\overline{3}$ | Redeem Time               | System automatically shows redeem time of member.         |
| $\overline{4}$ | <b>Store</b>              | System automatically shows redeem store of member.        |
| 5              | <b>Store Name</b>         | System automatically shows redeem store name of member.   |
| 6              | <b>Total Redeem Point</b> | System automatically shows total redeeem point of member. |
| $\overline{7}$ | <b>Created Method</b>     | System automatically shows created method of member.      |
| 8              | Mobile Redeem No          | System automatically shows mobile redeem number of mem-   |
|                |                           | ber.                                                      |
| 9              | Created By                | System automatically shows the user who redeem point for  |
|                |                           | member.                                                   |

TABLE 23. The fields of redemption list

The "Transfer History" section within SAP CX offers users a meticulous record of all point transfer activities related to a member's account. By navigating to this area, one can gain deep insights into the chronological history of how points have been transferred to and from a member's account. Each transfer entry typically encompasses pertinent details such as the date of transfer, the number of points involved, the reason or cause for the transfer, and the source or destination account in case of inter-member transfers.

This feature is especially invaluable for businesses aiming to maintain transparency in their loyalty programs, as it allows customer service representatives to swiftly address and resolve any discrepancies or queries related to point transfers. Additionally, by analyzing transfer patterns and behaviors, companies can refine their strategies to ensure optimum member engagement. In essence, the transfer history tool in SAP CX is not only an instrument for operational accuracy but also a strategic asset for improving member loyalty initiatives.

| ·曲 Point Transfer History (1)        |                                             |                            |                         |               |                                   |               |                |               |                           |                |                   |
|--------------------------------------|---------------------------------------------|----------------------------|-------------------------|---------------|-----------------------------------|---------------|----------------|---------------|---------------------------|----------------|-------------------|
|                                      |                                             |                            |                         |               |                                   |               |                |               | <b>Lt</b>                 | <b>Add Row</b> | Remove            |
| Transfer Date $\Rightarrow$<br>Store | From Member ID $\triangle$<br>$\Rightarrow$ | To Member ID $\Rightarrow$ | <b>Transfer</b><br>Time | $\Rightarrow$ | <b>Total Transferred</b><br>Point | $\Rightarrow$ | Reason<br>Code | $\Rightarrow$ | <b>Reason Description</b> | $\Rightarrow$  | <b>Created By</b> |
| 28.01.2022<br>1001                   |                                             |                            | 10:03 AM                |               | 100                               |               |                |               | Nhập sai khách hàng       |                | 00163EAB37A5      |

PICTURE 45. Transfer history

This statement serves as an initial overview of the template, highlighting the various components that comprise the transfer history section.

| No.            | <b>Field name</b>          | <b>Field content</b>                                       |
|----------------|----------------------------|------------------------------------------------------------|
| $\mathbf{1}$   | <b>Transfer Date</b>       | System automatically shows transfer date of member.        |
| 2              | <b>Store</b>               | System automatically shows redeem store of member.         |
| $\overline{3}$ | From Member ID             | System automatically shows mobile redeem number of member. |
| $\overline{4}$ | To Member ID               | System automatically shows member who is received point.   |
| 5              | <b>Transfer Time</b>       | System automatically shows mobile redeem number of member. |
| 6              | Total transferred<br>point | System automatically shows total transferred point.        |
| $\overline{7}$ | Reason Code                | System automatically shows reason code of member.          |
| 8              | <b>Reason Description</b>  | System automatically shows reason description of member.   |

TABLE 24. The fields of transferring history

This feature is particularly useful for tracking the issuance of physical documents, receipts, or vouchers related to the member. Within this section, users can find a detailed list of each print job, complete with crucial details such as the date and time of printing, the type of document printed, and the printer used. The print history section allows customer service representatives to verify that essential documents have been printed and issued as needed, thereby ensuring accountability and traceability. It can be instrumental in resolving disputes, clarifying member queries, and ensuring the accurate delivery of physical documents.

This level of meticulous record-keeping is vital for both operational transparency and compliance with organizational policies and regulatory guidelines. In summary, the print history feature within SAP CX serves as a valuable tool for audit trails and enhances the integrity of a member's account management.

|                      |               |                                  | Overview Member Sales Member Point Redemption List Transfer History |               | <b>Print History</b> |               | <b>Change Log</b> Attachments |               |         |                      |
|----------------------|---------------|----------------------------------|---------------------------------------------------------------------|---------------|----------------------|---------------|-------------------------------|---------------|---------|----------------------|
| :曲 Print History (5) |               |                                  |                                                                     |               |                      |               |                               |               |         | $\downarrow\uparrow$ |
| <b>Printed Date</b>  | $\Rightarrow$ | <b>Printed By</b>                |                                                                     | $\Rightarrow$ | <b>Reason Code</b>   | $\Rightarrow$ | <b>Reason Description</b>     | $\Rightarrow$ | Reprint | $\Rightarrow$        |
| 28.01.2022           |               | 00163EAB381A1EEC8F91F555EA7F6F51 |                                                                     |               |                      |               |                               |               | $\Box$  |                      |
| 09.02.2022           |               | <b>TEST04 FPT</b>                |                                                                     |               |                      |               |                               |               | $\Box$  |                      |
| 09.02.2022           |               | TEST04 FPT                       |                                                                     |               |                      |               |                               |               | $\Box$  |                      |
| 09.02.2022           |               | TEST04 FPT                       |                                                                     |               |                      |               |                               |               | $\Box$  |                      |
| 09.02.2022           |               | <b>TEST04 FPT</b>                |                                                                     |               |                      |               |                               |               | $\Box$  |                      |
|                      |               |                                  |                                                                     |               |                      |               |                               |               |         |                      |

PICTURE 46. Print history

This statement serves as an initial overview of the template, highlighting the various components that comprise the transfer history section.

TABLE 25. The fields of printing history

| No.            | <b>Field name</b>         | <b>Field content</b>               |
|----------------|---------------------------|------------------------------------|
|                | <b>Printed Date</b>       | The date print card.               |
|                | Printed By                | The user who prints card.          |
| $\overline{3}$ | Reason Code               | The print card reason.             |
| 4              | <b>Reason Description</b> | The print card reason description. |
| 5              | Reprint                   | Reprint card.                      |

## **4 CONCLUSION**

The SAP CX system is a widely explored subject for research and development. The website operates efficiently, offering potential benefits to businesses in managing their customer services. The central objective of the thesis was to implement the SAP CX system for Company x. Specific aspects like form authentication, data submission forms, content rendering on web pages, and layout systems are straightforward but are built on a foundational knowledge that aids users in comprehending and utilizing them to enhance the system's functionality. The most crucial aspect was designing an architecture that considers customer context, requirements, controllers, and services, along with the techniques necessary for constructing a successful system. However, due to constraints in time and technical expertise, the application only offers certain functionalities to meet the essential study requirements and graduation criteria. To enhance user experience, there is a need for improvements in the UX/UI design of the application, making it more user-friendly. Additionally, the application should be optimized for better performance on various devices, including smartphones and tablets.

## **REFERENCES**

Phong, L. 2020. Trải nghiệm khách hàng là gì? [What is Customer Experience?]. Digitmatter. Available at: [https://digitmatter.com/trai-nghiem-khach-hang-CX-la-gi/.](https://digitmatter.com/trai-nghiem-khach-hang-cx-la-gi/)

Pum, N. 2023. Data là gì? Vì sao dữ liệu chủ lại quan trọng với doanh nghiệp? [What is master data? Why it is important to enterprise?]*.* 200lab.io Available at: [https://200lab.io/blog/master-data-su-khac](https://200lab.io/blog/master-data-su-khac-nhau-giua-master-data-va-transaction-data/)[nhau-giua-master-data-va-transaction-data/.](https://200lab.io/blog/master-data-su-khac-nhau-giua-master-data-va-transaction-data/) Accessed 09 September 2023.

Minh, Q. 2023. Customer Experience là gì? Tầm quan trong và cách cải thiên CX [What is customer experience? Importance and improvement of CX]. Glints. Available at: [https://glints.com/vn/blog/cus](https://glints.com/vn/blog/customer-experience-la-gi/)[tomer-experience-la-gi/.](https://glints.com/vn/blog/customer-experience-la-gi/) Accessed 09 June 2023.

FPT Skilling. Trải nghiệm khách hàng là gì? Tầm quan trọng của trải nghiệm khách hàng với doanh nghiệp [What is customer experince? Importance and improvement of CX to enterprise]. Available at: [https://skillking.fpt.edu.vn/tin-tuc/trai-nghiem-khach-hang/.](https://skillking.fpt.edu.vn/tin-tuc/trai-nghiem-khach-hang/) Accessed 25 August 2023.

SAP. 2023. SAP Cloud for Customer Set up Guide. Available at: https://help.sap.com/doc/80f1e2d9e5884c7493c7cdb27a34c8b8/CLOUD/en-US/SetUpGuide.pdf . Accessed 30 July 2023.

SAP. 2023. Solution Guide for SAP Sales Cloud. Available at: [https://help.sap.com/doc/350b57f166a04b8b95944c3597db92dd/CLOUD/en-US/Solu](https://help.sap.com/doc/350b57f166a04b8b95944c3597db92dd/CLOUD/en-US/SolutionGuidesSales.pdf)[tionGuidesSales.pdf.](https://help.sap.com/doc/350b57f166a04b8b95944c3597db92dd/CLOUD/en-US/SolutionGuidesSales.pdf) Accessed 13 September 2023.